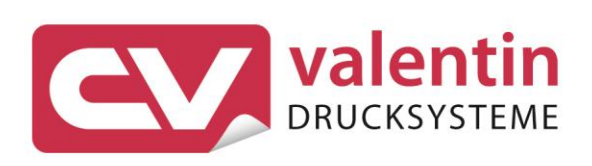

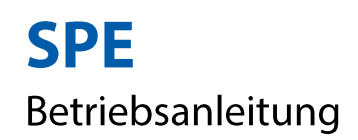

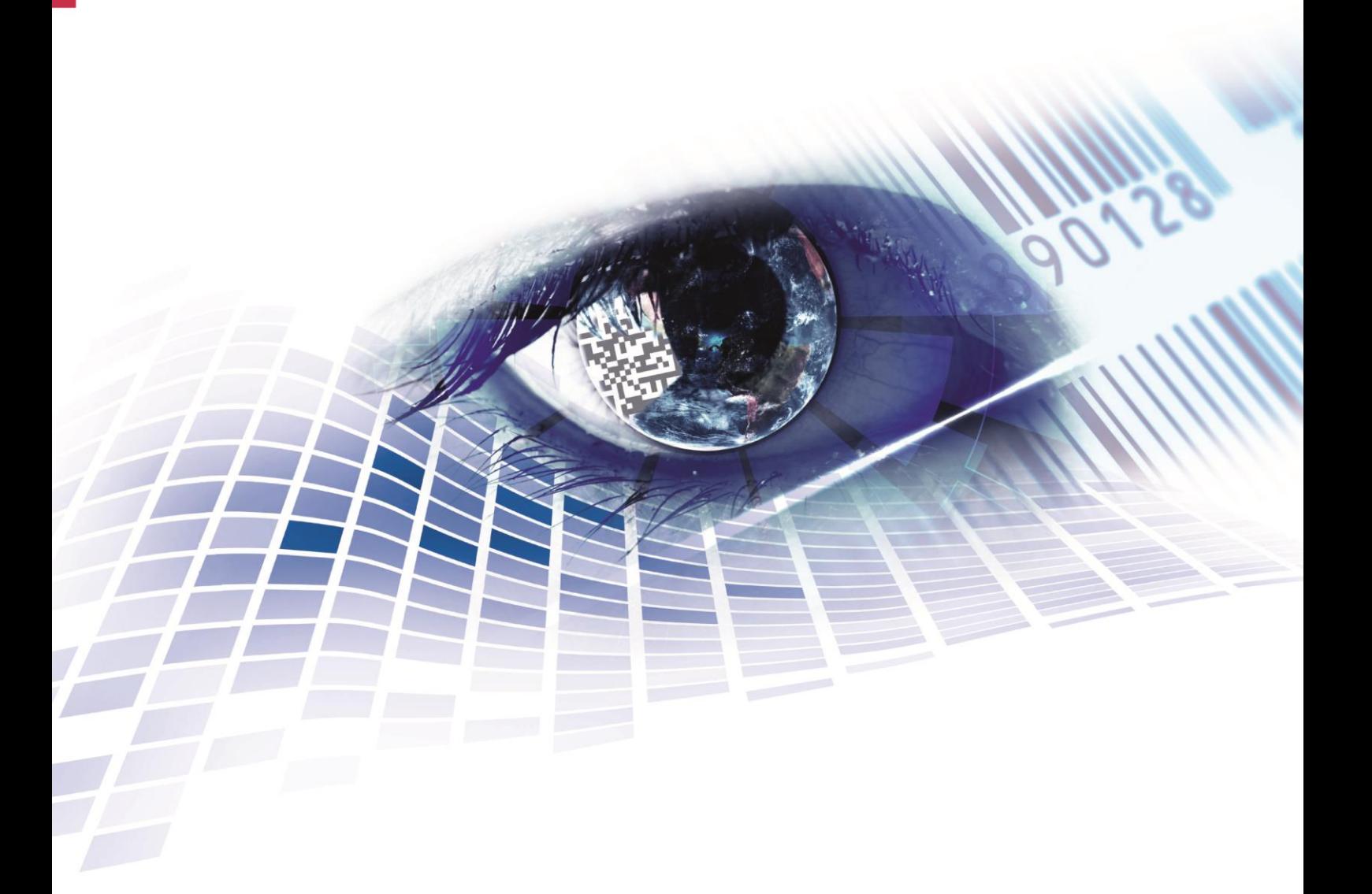

Quality . Tradition . Innovation

Copyright by Carl Valentin GmbH / 7987001.0816

Angaben zu Lieferung, Aussehen, Leistung, Maßen und Gewicht entsprechen unseren Kenntnissen zum Zeitpunkt des Drucks.

Änderungen sind vorbehalten.

Alle Rechte, auch die der Übersetzung, vorbehalten.

Kein Teil des Werks darf in irgendeiner Form (Druck, Fotokopie oder einem anderen Verfahren) ohne schriftliche Genehmigung von Carl Valentin GmbH reproduziert oder unter Verwendung elektronischer Systeme verarbeitet, vervielfältigt oder verbreitet werden.

Durch die ständige Weiterentwicklung der Geräte können evtl. Abweichungen zwischen der Dokumentation und dem Gerät auftreten. Die aktuelle Version ist unter www.carl-valentin.de zu finden.

#### **Warenzeichen**

Alle genannten Marken oder Warenzeichen sind eingetragene Marken oder eingetragene Warenzeichen ihrer jeweiligen Eigentümer und ggf. nicht gesondert gekennzeichnet. Aus dem Fehlen der Kennzeichnung kann nicht geschlossen werden, dass es sich nicht um eine eingetragene Marke oder ein eingetragenes Warenzeichen handelt.

Druckmodule der Carl Valentin GmbH erfüllen folgende Sicherheitsrichtlinien:

**CE** EG-Niederspannungsrichtlinie (73/32/EWG) EG-Richtlinie Elektromagnetische Verträglichkeit (89/336/EWG)

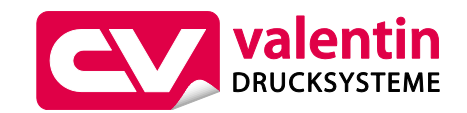

#### **Carl Valentin GmbH**

Postfach 3744 78026 Villingen-Schwenningen Neckarstraße 78 – 86 u. 94 78056 Villingen-Schwenningen

Phone Fax +49 (0)7720 9712-0 +49 (0)7720 9712-9901

E-Mail Internet info@carl-valentin.de www.carl-valentin.de

# Inhaltsverzeichnis

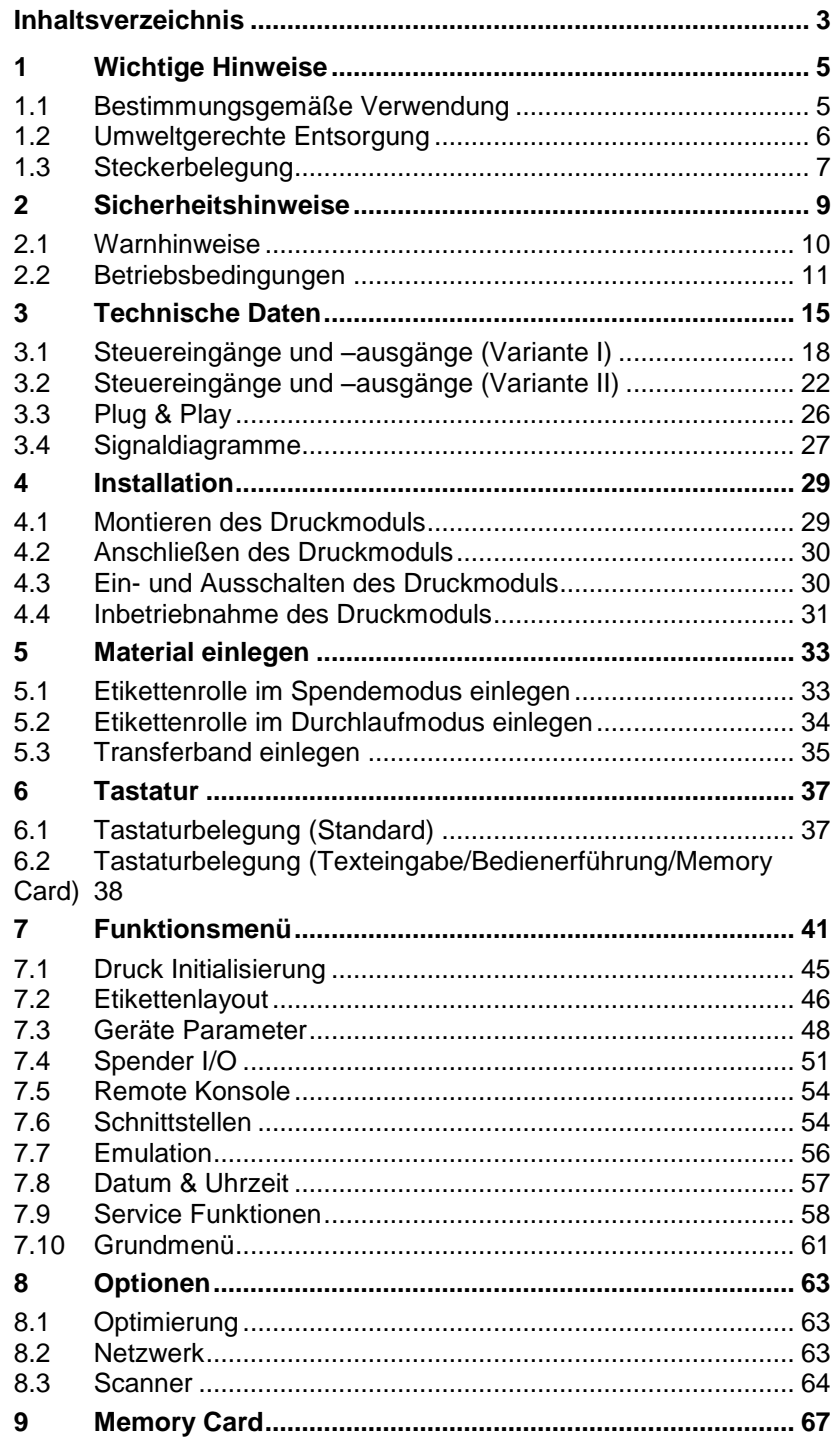

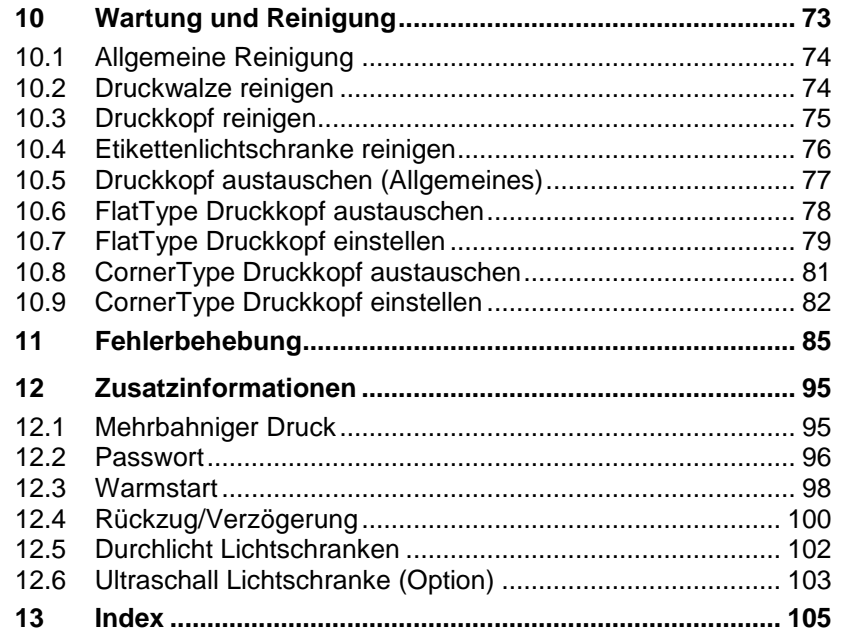

### **1 Wichtige Hinweise**

Das Druckmodul kann sowohl im Thermo- als auch im Thermotransferdruck-Verfahren eingesetzt werden. Das Druckmodul verfügt, mit 8 Vektor-, 6 Bitmap- und 6 proportionalen Fonts, über eine große Auswahl an verschiedenen Schrifttypen. Es kann invers, kursiv oder in 90°-Schritten gedreht gedruckt werden.

Die Bedienung des Druckmoduls ist einfach und komfortabel. Die Geräteeinstellungen werden über die Bedientasten der Folientastatur vorgenommen. Das zweizeilige Display zeigt zu jeder Zeit den aktuellen Status an.

Durch die Verwendung eines 32Bit Prozessors und den großen Arbeitsspeicher von 4MB wird auch für große Etiketten (optional bis zu einer Länge von 3000 mm) ein schneller Ausdruck ermöglicht. Durch modernste Druckkopftechnologie wird eine enorm hohe Druckqualität erzielt.

Durch eine neu entwickelte Elektronik kann eine max. Druckgeschwindigkeit von bis zu 300 mm/s erreicht werden. Die Druckmodule der SPE Serie sind standardmäßig mit einer parallelen und seriellen Schnittstelle ausgestattet. Das Druckmodul erkennt automatisch über welche Schnittstelle die Ansteuerung erfolgt.

Zeitsparendes aktualisieren der Firmware ist über die Schnittstelle möglich.

Durch die große Auswahl an Optionen kann das Druckmodul an jede Aufgabe angepasst werden.

### **1.1 Bestimmungsgemäße Verwendung**

Das Druckmodul ist nach dem Stand der Technik und den anerkannten sicherheitstechnischen Regeln gebaut. Es kann dennoch bei der Verwendung Gefahr für Leib und Leben des Benutzers oder Dritter bzw. Beeinträchtigungen des Druckmoduls und anderer Sachwerte entstehen.

Das Druckmodul darf nur in technisch einwandfreiem Zustand sowie bestimmungsgemäß, sicherheits- und gefahrenbewusst unter Beachtung der Bedienungsanleitung benutzt werden. Insbesondere Störungen, die die Sicherheit beeinträchtigen, müssen umgehend beseitigt werden.

Das Druckmodul ist ausschließlich zum Bedrucken von geeigneten und vom Hersteller zugelassenen Materialien bestimmt. Eine andersartige oder darüber hinausgehende Benutzung ist nicht bestimmungsgemäß. Für aus missbräuchlicher Verwendung resultierende Schäden haftet der Hersteller nicht - das Risiko trägt alleine der Anwender.

Zur bestimmungsgemäßen Verwendung gehört auch das Beachten der Betriebsanleitung, einschließlich der vom Hersteller gegebenen Wartungsempfehlungen/-vorschriften.

### **1.2 Umweltgerechte Entsorgung**

Hersteller von B2B-Geräten sind ab dem 23.03.2006 verpflichtet Altgeräte, die nach dem 13.08.2005 hergestellt wurden, zurückzunehmen und zu verwerten. Diese Altgeräte dürfen grundsätzlich nicht an kommunalen Sammelstellen abgegeben werden. Sie dürfen nur vom Hersteller organisiert verwertet und entsorgt werden. Entsprechend gekennzeichnete Valentin Produkte können daher zukünftig an Carl Valentin GmbH zurückgegeben werden.

Die Altgeräte werden daraufhin fachgerecht entsorgt.

Die Carl Valentin GmbH nimmt dadurch alle Verpflichtungen im Rahmen der Altgeräteentsorgung rechtzeitig wahr und ermöglicht damit auch weiterhin den reibungslosen Vertrieb der Produkte. Wir können nur frachtfrei zugesandte Geräte zurücknehmen.

Weitere Informationen finden Sie in der WEEE Richtlinie oder auf unserer Internetseite www.carl-valentin.de.

### **1.3 Steckerbelegung**

#### **Ansteuerelektronik**

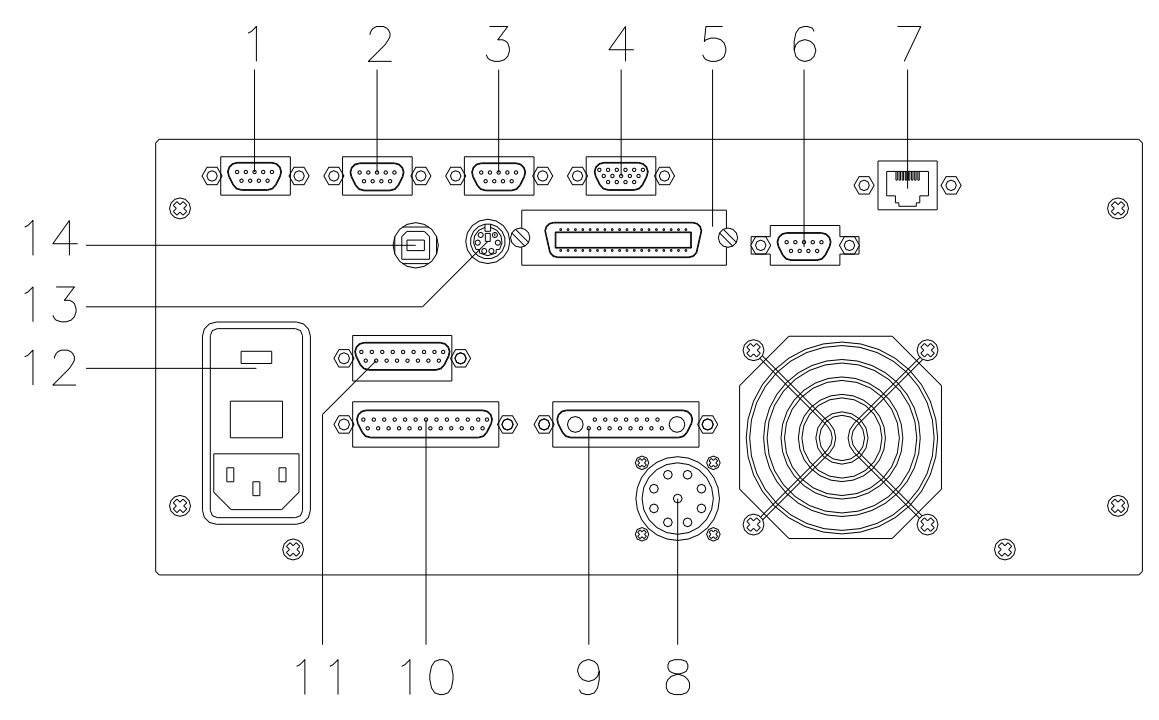

Abbildung 1

- $1 =$  Externer Ausgang 1-4 (Output I)
- 2 = Externer Eingang 1-4 (Input I)
- 3 = Externer Ausgang 5-8 (Output II)
- 4 = Variante I Variante II SUB-D-Stecker 9pol. Externer Eingang 5-8
	- siehe Kapitel [3.1](#page-17-0)
- $5 =$  Centronics Schnittstelle
- $6 =$  RS-232 Schnittstelle
- 7 = Ethernet Schnittstelle (Option)
- 8 = Verbindungskabel Power
- 9 = Verbindungskabel Motor
- 10 = Verbindungskabel Signal
- 11 = Verbindungskabel Sensoren
- $12 =$  Netzanschluss
- $13 = PS/2$  Tastaturanschluss
- $14 =$  USB Schnittstelle

SUB-D-Buchse 15pol. Externe Buchse I/O-24 siehe Kapitel [3.2](#page-21-0)

### **Geräterückseite**

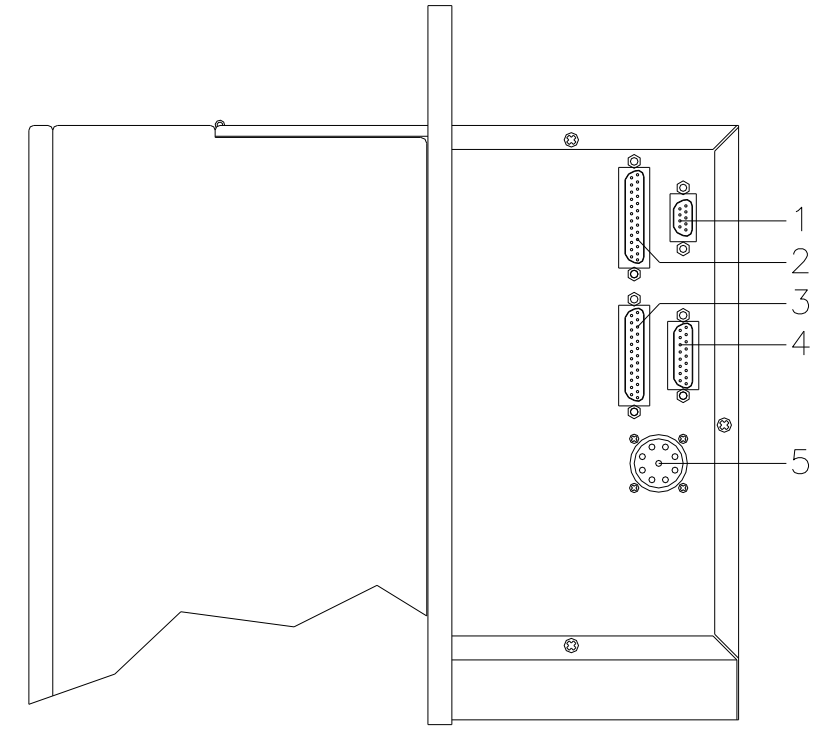

### **Abbildung 2**

- 1 = Buchse für Winder
- 2 = Motoren
- 3 = Druckkopf-Signal
- 4 = Sensoren
- 5 = Druckkopf-Power

### **2 Sicherheitshinweise**

Das Druckmodul ist für Stromnetze mit Wechselspannung von 230 V ausgelegt. Druckmodule nur an Steckdosen mit Schutzleiterkontakt anschließen.

Das Druckmodul ist nur mit Geräten zu verbinden, die Schutzkleinspannung führen.

Vor dem Herstellen oder Lösen von Anschlüssen alle betroffenen Geräte (Computer, Drucker, Zubehör) ausschalten.

Das Druckmodul darf nur in einer trockenen Umgebung betrieben und keiner Nässe (Spritzwasser, Nebel, etc.) ausgesetzt werden.

Das Druckmodul darf nicht in explosionsgefährdeter Atmosphäre und nicht in Nähe von Hochspannungsleitungen betrieben.

Das Druckmodul nur in Umgebungen einsetzen die vor Schleifstäuben, Metallspänen und ähnlichen Fremdkörpern geschützt sind.

Bei Wartungs- und Instandhaltungsmaßnahmen bei geöffnetem Deckel, ist darauf zu achten, dass Kleidung, Haare, Schmuckstücke oder ähnliches von Personen nicht mit den offen liegenden, rotierenden Teilen in Berührung kommen.

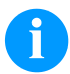

#### **HINWEIS!**

Bei der offenen Druckeinheit sind baubedingt die Anforderungen der EN60950-1 hinsichtlich Brandschutzgehäuse nicht erfüllt. Diese müssen durch den Einbau in das Endgerät gewährleistet werden.

Das Gerät und Teile davon können während des Drucks heiß werden. Während des Betriebs nicht berühren und vor Materialwechsel, Ausbauen oder Justieren abkühlen lassen.

Nur die in der Betriebsanleitung beschriebenen Handlungen ausführen. Arbeiten die darüber hinausgehen dürfen nur vom Hersteller oder in Abstimmung mit dem Hersteller durchgeführt werden.

Unsachgemäße Eingriffe an elektronischen Baugruppen und deren Software können Störungen verursachen.

Unsachgemäße Arbeiten oder andere Veränderungen am Gerät können die Betriebssicherheit gefährden.

Servicearbeiten immer in einer qualifizierten Werkstatt durchführen lassen, die die notwendigen Fachkenntnisse und Werkzeug zur Durchführung der erforderlichen Arbeit besitzt.

An den Geräten sind Warnhinweis-Etiketten angebracht. Keine Warnhinweis-Etiketten entfernen sonst können Gefahren nicht erkannt werden.

Das Direktdruckwerk ist beim Einbau in die Gesamt-Maschine in den NOT-AUS-Kreis einzubinden.

Vor Ingangsetzen der Maschine müssen alle trennenden Schutzeinrichtungen angebracht sein.

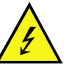

### **GEFAHR!**

Lebensgefahr durch Netzspannung!

 $\implies$  Gehäuse des Geräts nicht öffnen.

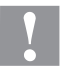

### **VORSICHT!**

Zweipolige Sicherung.

 $\implies$  Vor allen Wartungsarbeiten das Drucksystem vom Stromnetz trennen.

### **2.1 Warnhinweise**

Warnhinweise werden mit 3 Signalwörtern für die Gefährdungsstufe dargestellt.

**GEFAHR** kennzeichnet eine außerordentlich große, unmittelbar bevorstehende Gefahr, die zu schweren Verletzungen oder sogar zum Tod führen kann.

**WARNUNG** bezeichnet eine möglicherweise bestehende Gefahr, die ohne hinreichende Vorsorge zu schweren Körperverletzungen oder sogar zum Tod führen könnte.

**VORSICHT** weist auf eine potenziell gefährliche Situation hin, die zu mittleren oder leichten Körperverletzungen oder zu Schäden an Sachgütern führen kann.

### <span id="page-10-0"></span>**2.2 Betriebsbedingungen**

Die Betriebsbedingungen sind Voraussetzungen, die **vor Inbetriebnahme** und **während des Betriebs** unserer Geräte erfüllt sein müssen, um einen sicheren und störungsfreien Betrieb zu gewährleisten.

Die Betriebsbedingungen sind aufmerksam durchzulesen.

Die Geräte sind bis zur Aufstellung nur in der Originalverpackung zu transportieren und aufzubewahren.

Die Geräte dürfen **nicht** aufgestellt und **nicht** in Betrieb genommen werden, **bevor** die Betriebsbedingungen erfüllt sind.

Die Inbetriebnahme ist solange untersagt, bis festgestellt wurde, dass - soweit zutreffend - die Maschine, in die die unvollständige Maschine eingebaut werden soll, den Bestimmungen der Maschinenrichtlinie 2006/42/EG entspricht.

Inbetriebnahme, Programmierung, Bedienung, Reinigung und Pflege unserer Geräte dürfen nur nach gründlichem Lesen unserer Anleitungen durchgeführt werden.

Die Geräte dürfen nur von geschultem Personal bedient werden.

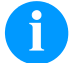

#### HINWEIS!

Wiederholt Schulungen durchführen. Inhalt der Schulung sind die Kapitel [2.2](#page-10-0) [\(Betriebsbedingungen\)](#page-10-0), Kapitel [5](#page-32-0) [\(Material einlegen\)](#page-32-0) und Kapitel [10](#page-72-0) [\(Wartung und](#page-72-0)  [Reinigung\)](#page-72-0).

Die Hinweise gelten ebenfalls für die von uns gelieferten Fremdgeräte.

Es dürfen nur Original Ersatz- und Austauschteile verwendet werden.

Bezüglich Ersatz-/Verschleißteilen bitte an den Hersteller wenden.

Für die Lithium Batterie (Typ CR 2032), die sich auf der CPU des Druckmoduls befindet, gilt die Batterieverordnung die vorsieht, dass entladene Batterien in Altbatteriesammelgefäße des Handels und der öffentlich-rechtlichen Entsorgungsträger zu geben sind. Falls Batterien nicht vollständig entladen sind, müssen Maßnahmen gegen Kurzschlüsse getroffen werden. Bei einer Außerbetriebsetzung des Druckmoduls muss die Batterie in jedem Fall getrennt vom Gerät entsorgt werden. **Hinweise zur Lithium Batterie**

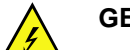

#### **GEFAHR!**

Lebensgefahr durch Explosion!

Nicht leitendes Werkzeug benutzen.

#### **Bedingungen an den Aufstellungsort**

Die Aufstellfläche sollte eben, erschütterungs-, schwingungs- und luftzugsfrei sein.

Die Geräte sind so anzuordnen, dass eine optimale Bedienung und eine gute Zugänglichkeit zur Wartung möglich sein.

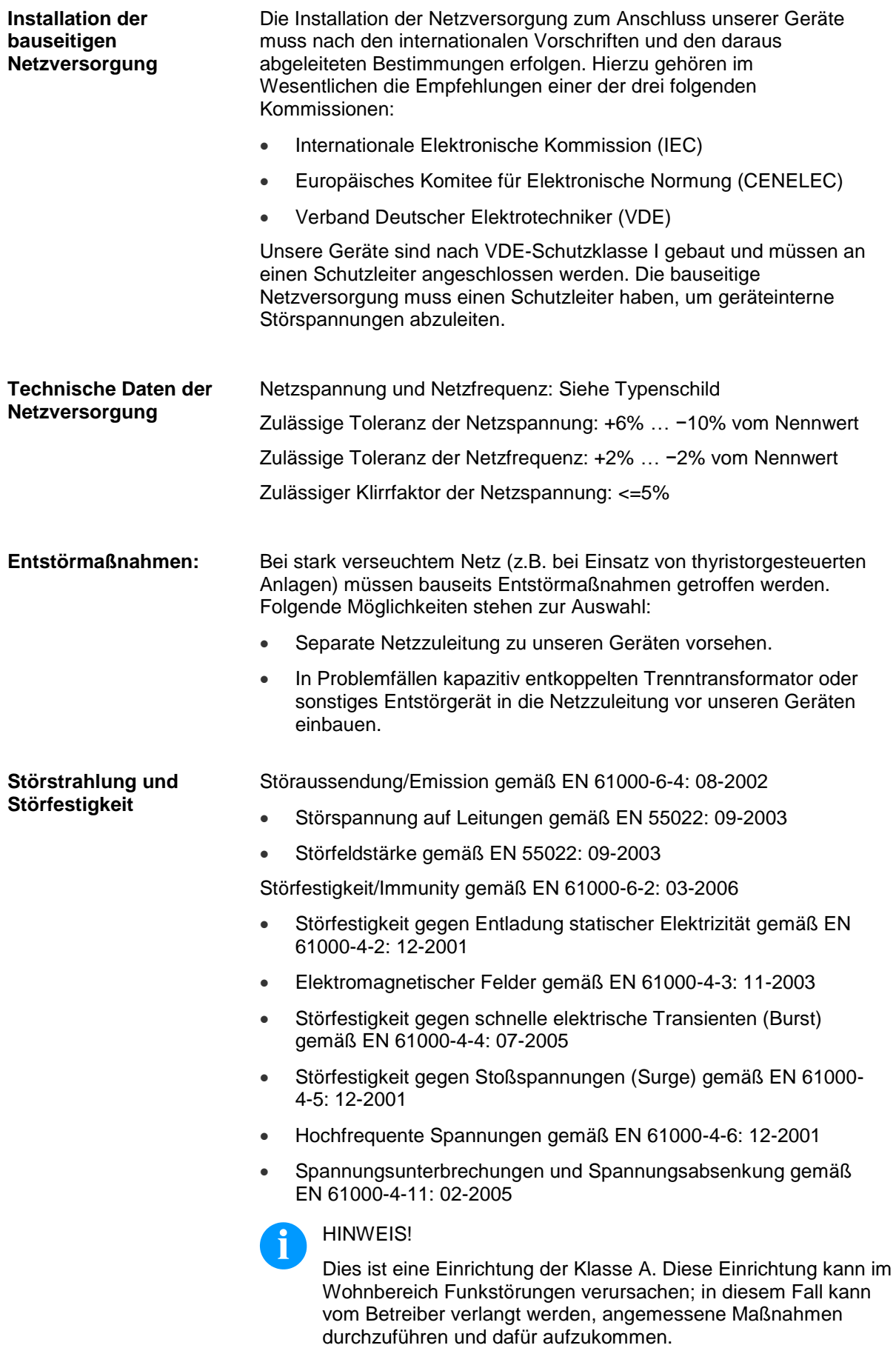

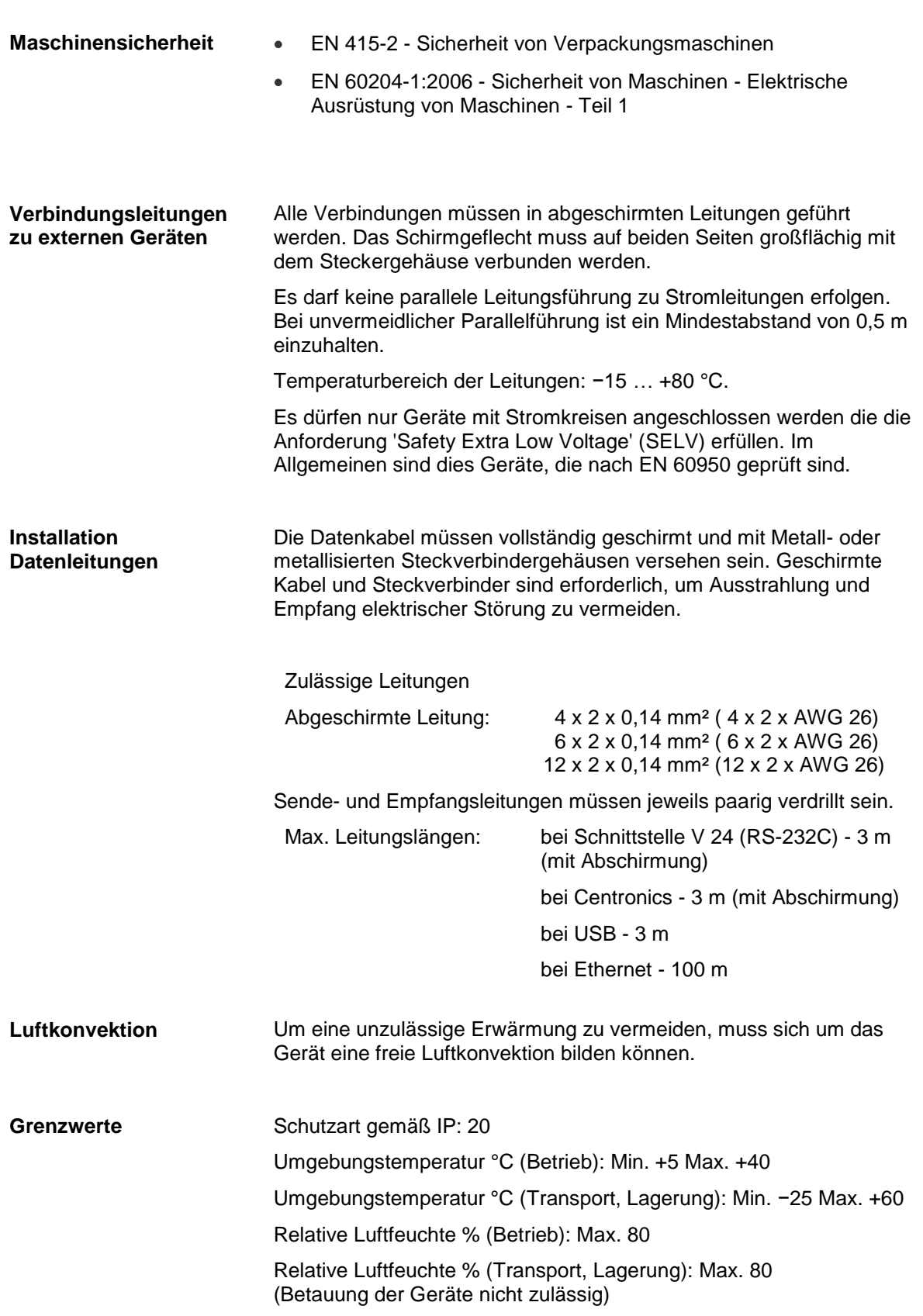

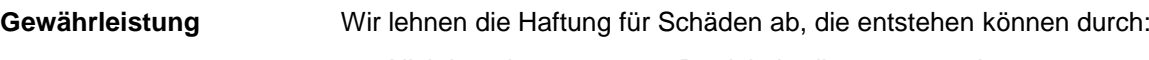

- Nichtbeachtung unserer Betriebsbedingungen und Bedienungsanleitung.
- Fehlerhafte elektrische Installation der Umgebung.
- Bauliche Veränderungen an unseren Geräten.
- Fehlerhafte Programmierung und Bedienung.
- Nicht durchgeführte Datensicherung.
- Verwendung von nicht Originale Ersatz- und Zubehörteilen.
- Natürlichem Verschleiß und Abnutzung.

Wenn Geräte neu eingestellt oder programmiert werden, Neueinstellung durch Probelauf und Probedruck kontrollieren. Fehlerhafte Ergebnisse, Auszeichnungen und Auswertungen werden vermieden.

Die Geräte dürfen nur von geschulten Mitarbeitern bedient werden.

Sachgemäßen Umgang mit unseren Produkten kontrollieren und wiederholt Schulungen durchführen.

Wir übernehmen keine Garantie dafür, dass alle in dieser Anleitung beschriebenen Eigenschaften bei allen Modellen vorhanden sind. Bedingt durch unser Streben nach ständiger Weiterentwicklung und Verbesserung besteht die Möglichkeit, dass sich technische Daten ändern, ohne dass eine Mitteilung darüber erfolgt.

Durch Weiterentwicklung oder länderspezifischen Vorschriften können Bilder und Beispiele in den Anleitungen von der gelieferten Ausführung abweichen.

Informationen über zulässige Druckmedien und Hinweise zur Gerätepflege beachten, um Beschädigungen oder vorzeitigen Verschleiß zu vermeiden.

Wir haben uns bemüht, dieses Handbuch in verständlicher Form zu verfassen, und Ihnen möglichst viele Informationen zu geben. Bei Fragen oder Fehlern bitten wir um Informationen, damit wir die Möglichkeit haben, unsere Handbücher zu verbessern.

# **3 Technische Daten**

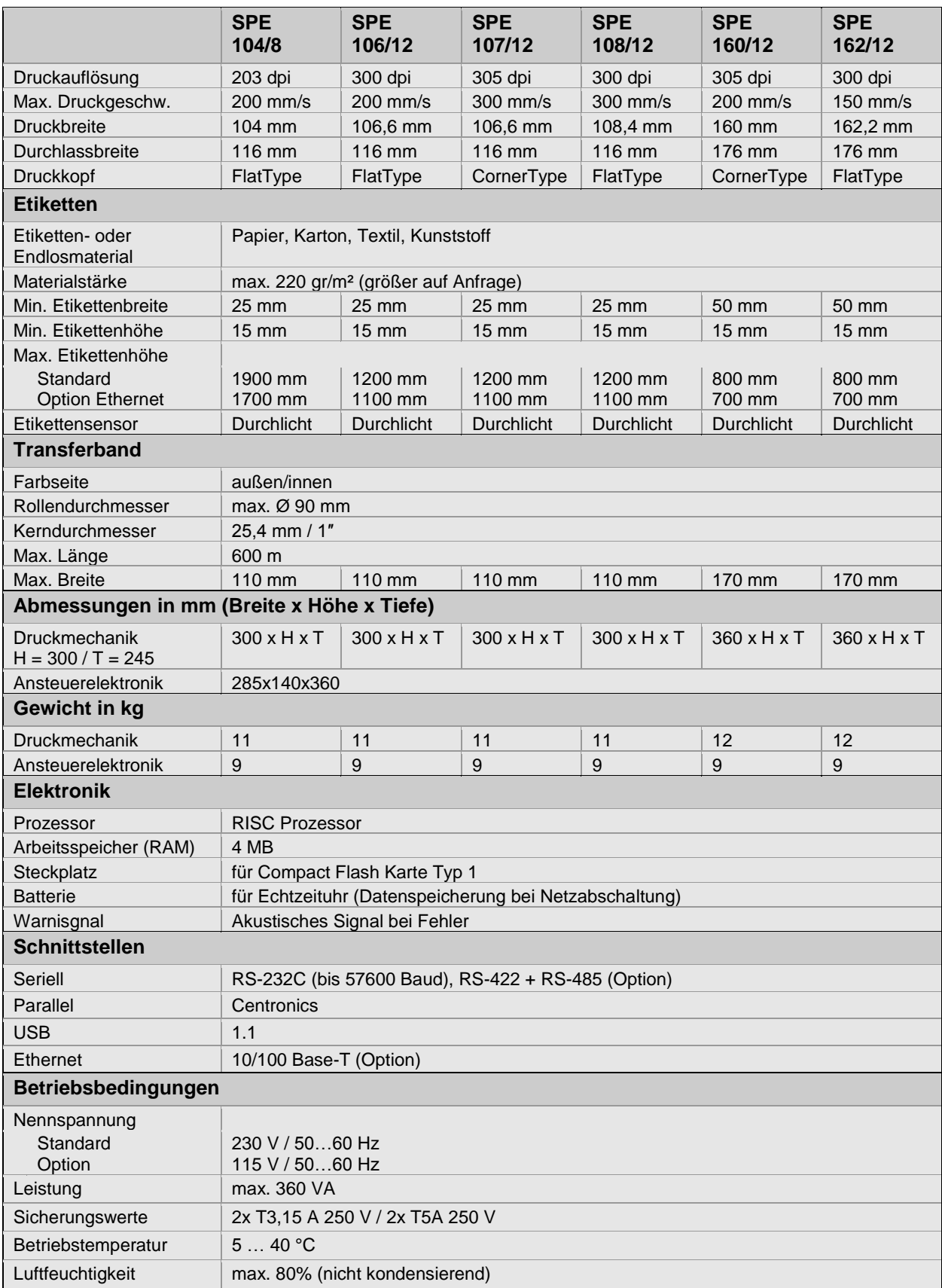

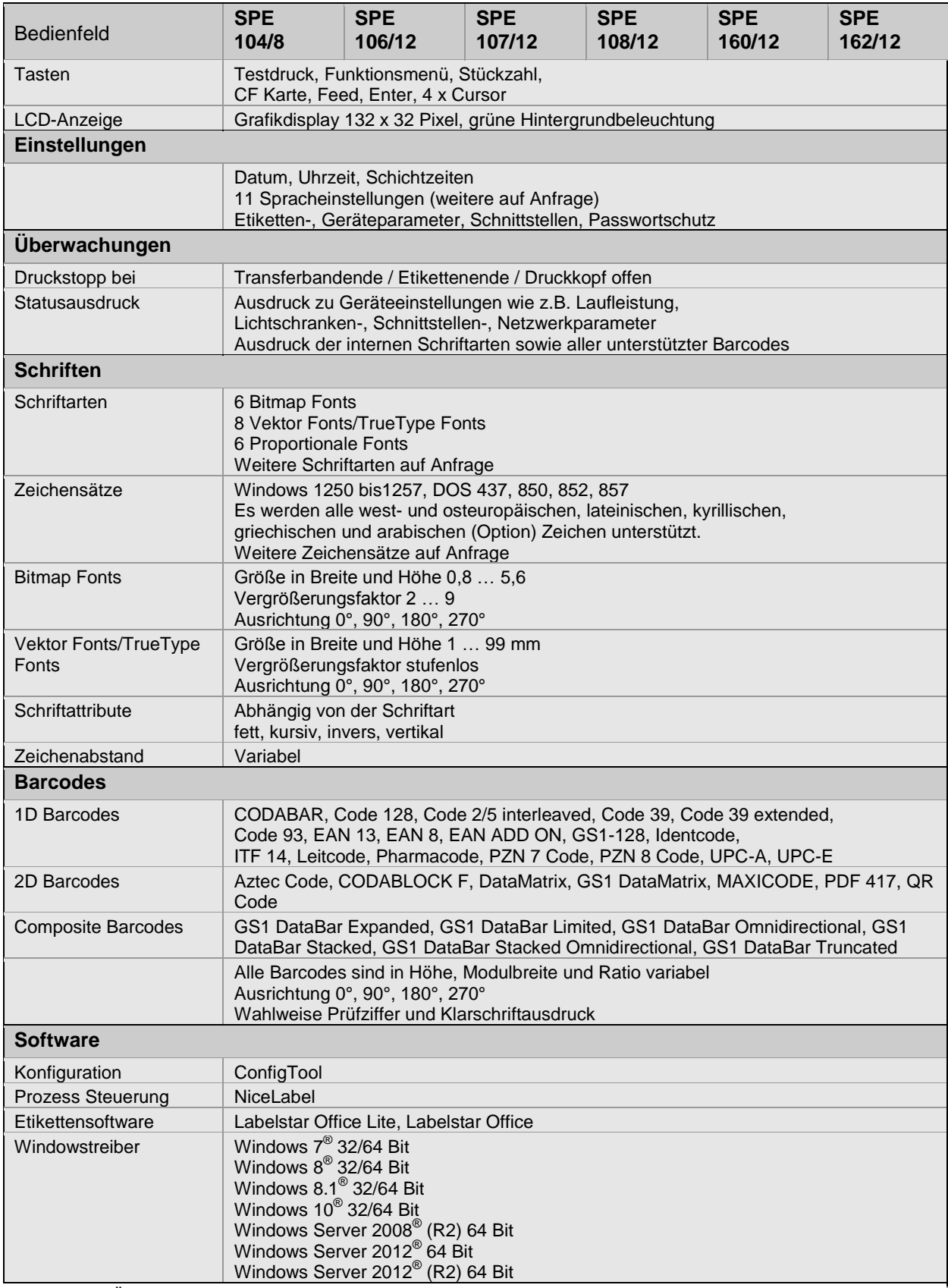

Technische Änderungen vorbehalten

#### **Standard Ausstattung**

- Linke oder rechte Ausführung
- Multi-Tasking Betriebssystem
- 2-zeiliges, mehrsprachiges Display
- 2-slot PCMCIA Laufwerk
- Datum / Uhrzeit
- IBM Tastaturanschluss
- Spende Ein- / Ausgänge
- Windows Druckertreiber

### **Optionale Ausstattung**

- Transferbandoptimierung (nur 107/12 und 160/12)
- Ultraschall Lichtschranke (nur 107/12 und 160/12)
- Etikettenspendeeinrichtung
- **Etikettenabwickelvorrichtung**
- Trägerbandaufwicklung
- Compact Flash Card Einschub
- PCMCIA Speicherkarten
- Compact Flash Speicherkarten
- RS422 Schnittstelle
- RS485 Schnittstelle
- Ethernet Schnittstelle
- Etikettengestaltungssoftware Labelstar Office

#### **Steckerbelegung Rückwand Ansteuerelektonik**

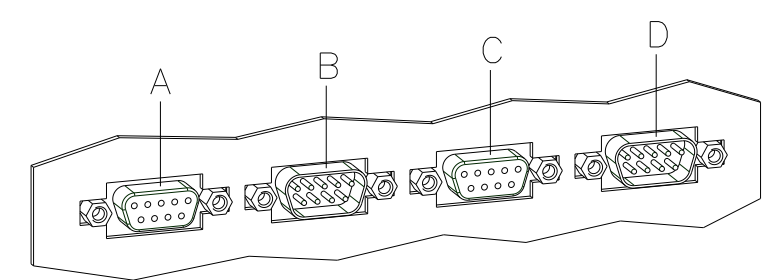

<span id="page-17-0"></span>**3.1 Steuereingänge und –ausgänge (Variante I)**

### <span id="page-17-1"></span>**Abbildung 3**

A = Externer Ausgang 1-4 (Output I)

B = Externer Eingang 1-4 (Input I)

C = Externer Ausgang 5-8 (Output II)

D = Externer Eingang 5-8 (Input II)

### **Steuerausgänge**

Über die Signalausgänge können verschiedene Betriebszustände des Druckmoduls abgefragt werden. Die Signalausgänge werden über zwei 9-polige SUB-D-Buchsen

(OUTPUT I und OUTPUT II) auf der Rückwand der Ansteuerelektronik zur Verfügung gestellt.

Sie bestehen aus Optokoppler-Halbleiterstrecken, die entsprechend der verschiedenen Betriebszustände durchgeschaltet bzw. gesperrt werden.

Der maximal zulässige Strom in einer Halbleiterstrecke beträgt  $lmax = 30$  mA.

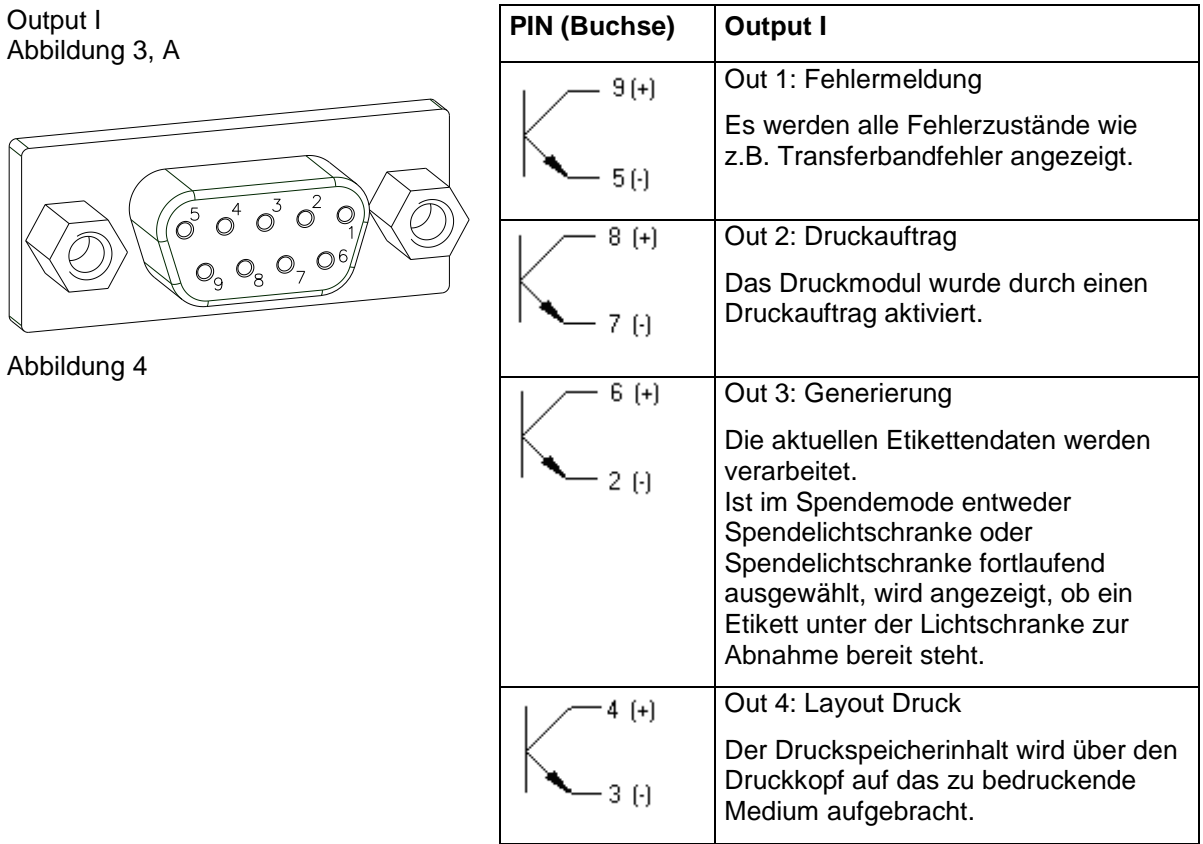

### **Beispiel**

Anschluss einer Lampe an ein 24V-Relais über Out 1:

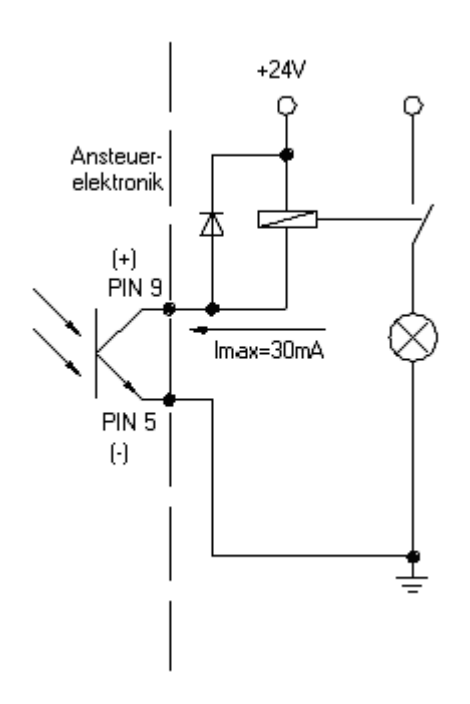

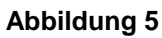

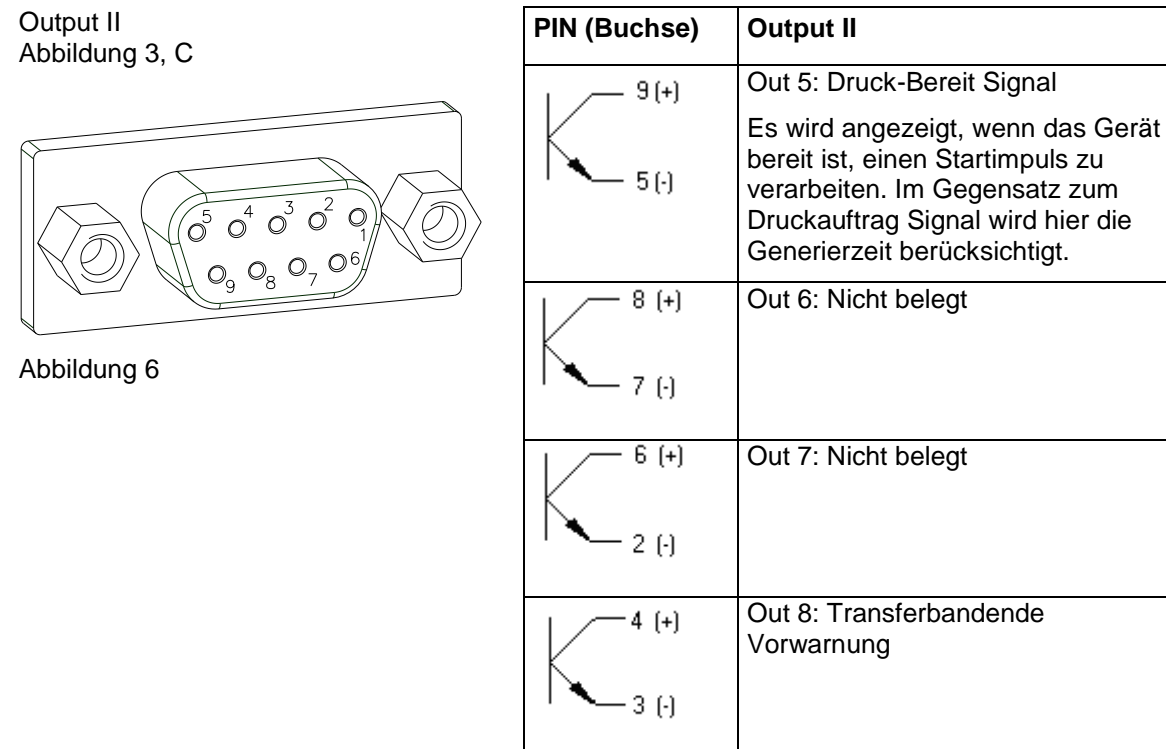

#### **Steuereingänge**

Über die Steuereingänge kann der Druck gesteuert werden. Die Steuereingänge an Input I sind galvanisch getrennt und müssen mit einer externen Spannungsquelle versorgt werden. Der Signalpegel ist aktiv "HIGH".

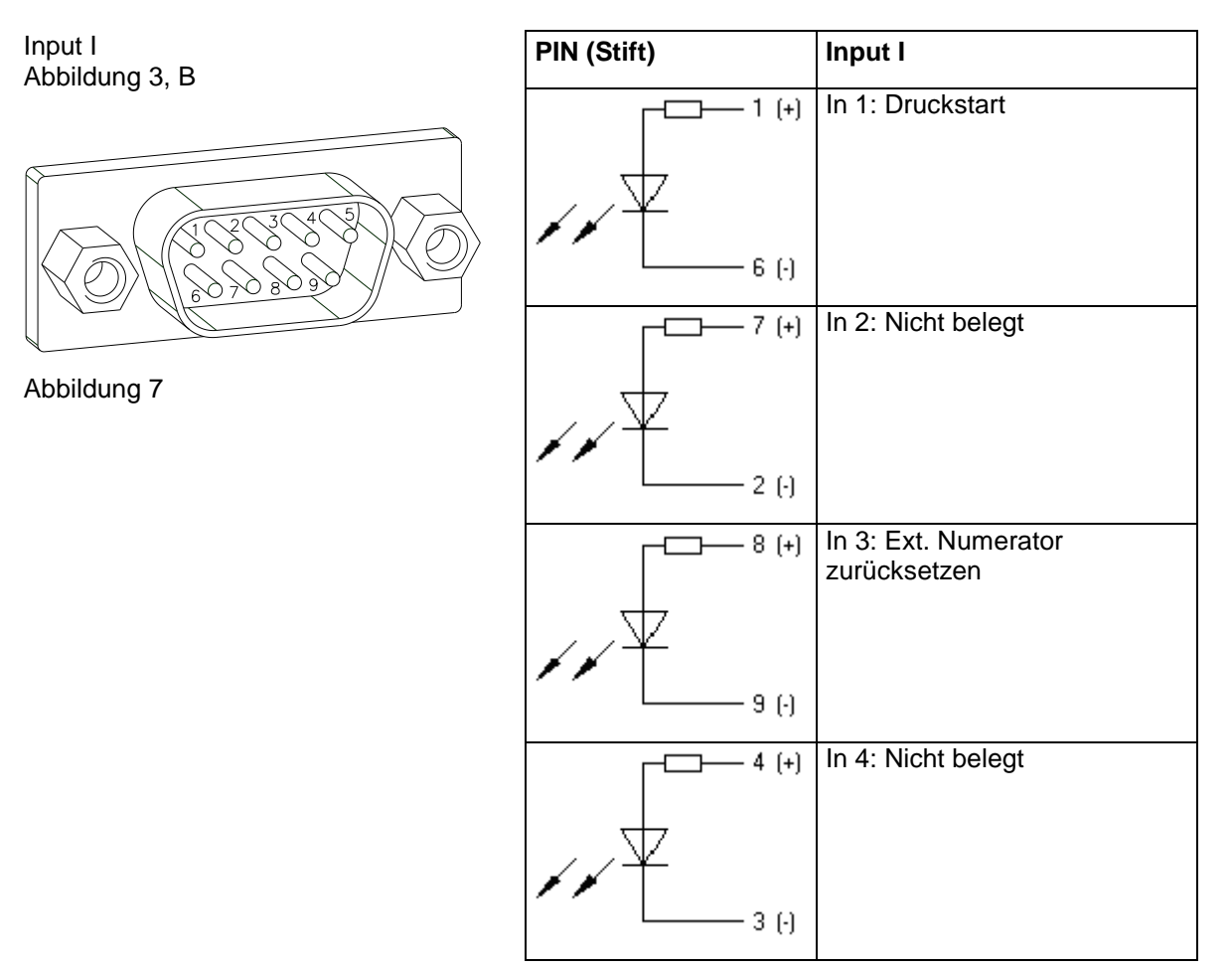

#### **Beispiel**

Anschluss eines Schalters mit 24V-Spannungsversorgung über In 1:

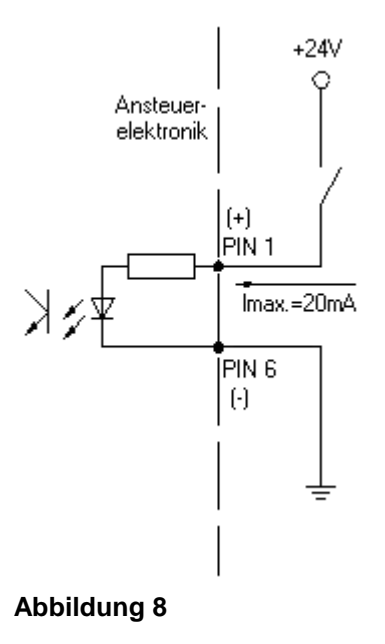

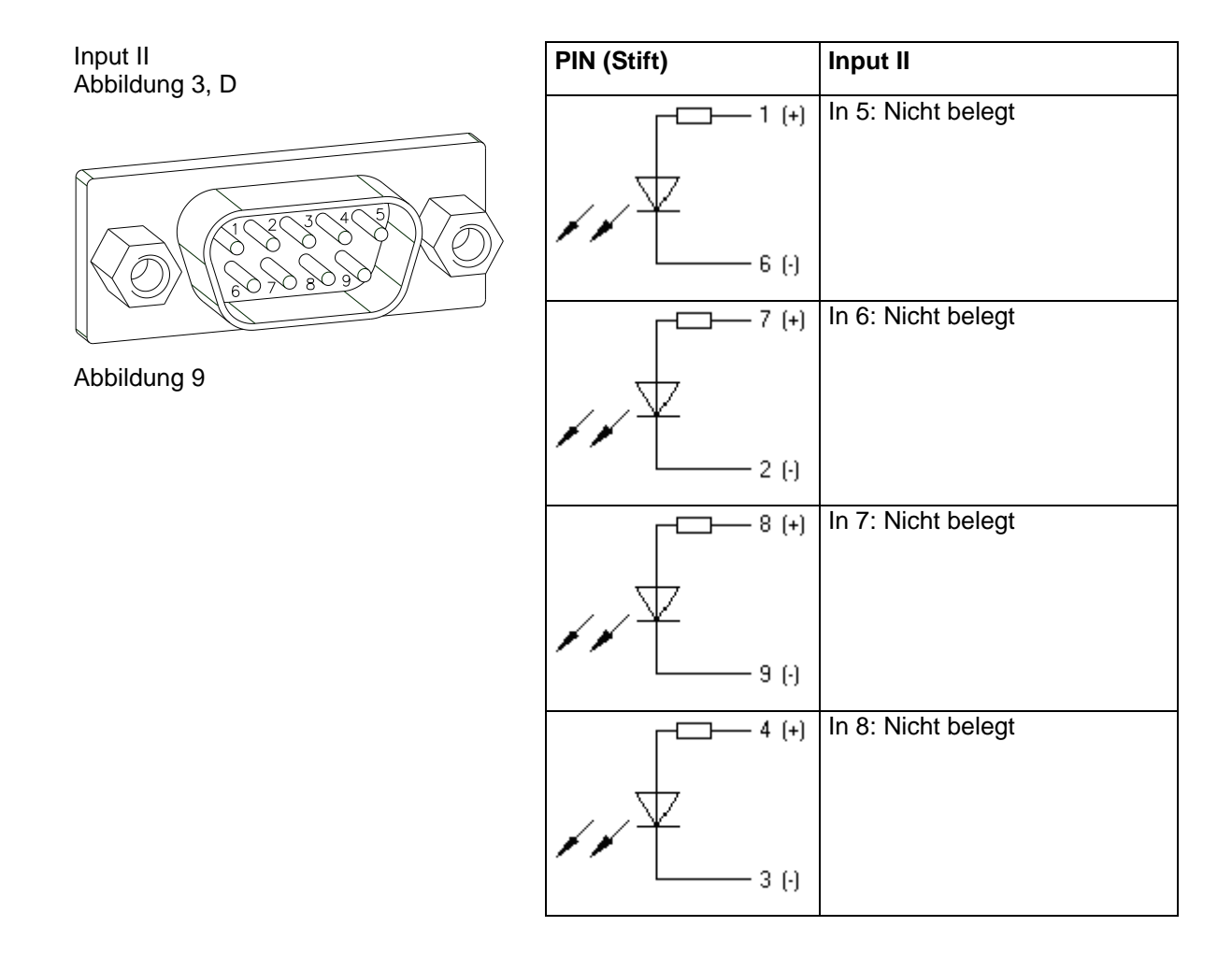

**Steckerbelegung Rückwand** 

**Ansteuerelektonik**

# $\bigcap$ Д a roll :

#### <span id="page-21-1"></span>**Abbildung 10**

A = Externer Ausgang 1-4 (Output I)

B = Externer Eingang 1-4 (Input I)

C = Externer Ausgang 5-8 (Output II)

D = Externe Buchse 15pol. (I/O-24)

#### **Steuerausgänge**

Über die Signalausgänge können verschiedene Betriebszustände des Druckmoduls abgefragt werden. Die Signalausgänge werden über zwei 9-polige SUB-D-Buchsen

(OUTPUT I und OUTPUT II) auf der Rückwand der Ansteuerelektronik zur Verfügung gestellt.

Sie bestehen aus Optokoppler-Halbleiterstrecken, die entsprechend der verschiedenen Betriebszustände durchgeschaltet bzw. gesperrt werden.

Der maximal zulässige Strom in einer Halbleiterstrecke beträgt  $lmax = 30$  mA.

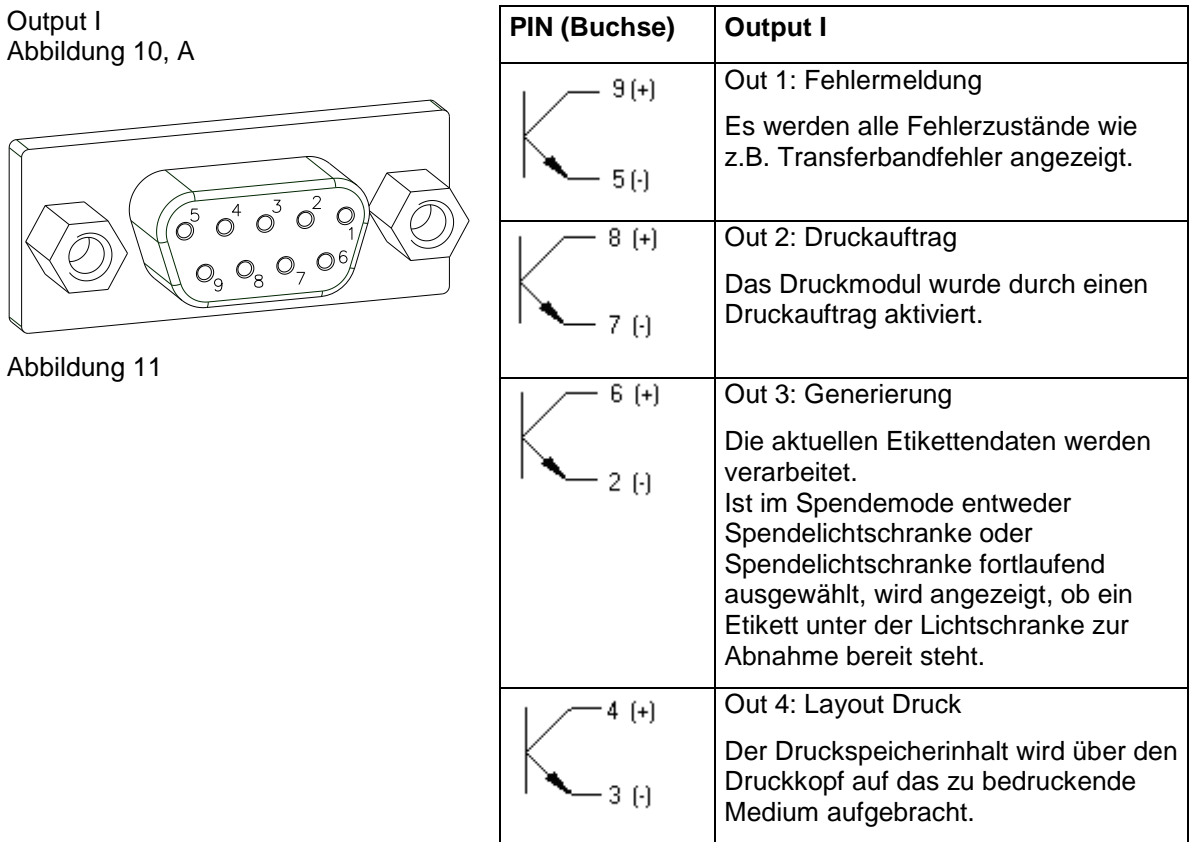

## <span id="page-21-0"></span>**3.2 Steuereingänge und –ausgänge (Variante II)**

### **Beispiel**

Anschluss einer Lampe an ein 24V-Relais über Out 1:

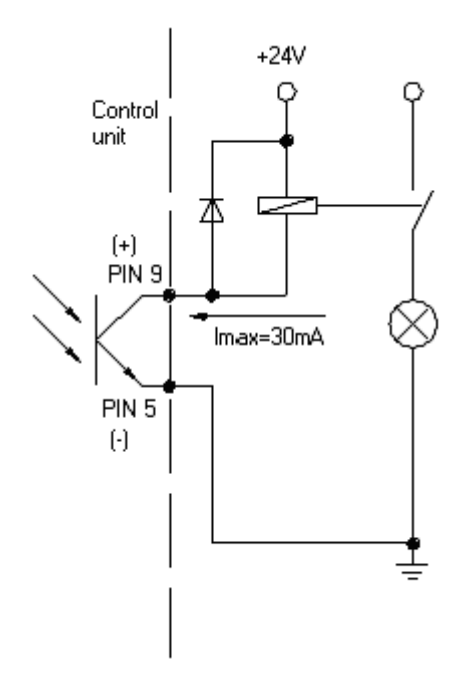

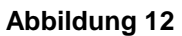

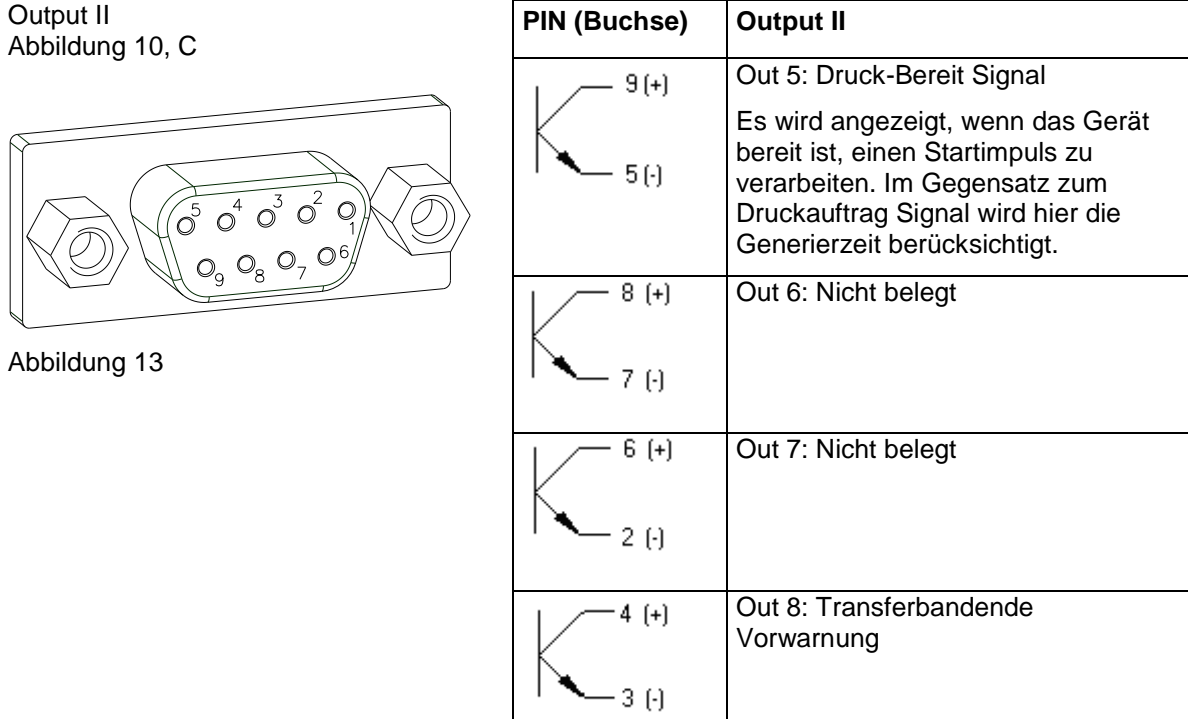

#### **Steuereingänge**

Über die Steuereingänge kann der Druck gesteuert werden. Die Steuereingänge an Input I sind galvanisch getrennt und müssen mit einer externen Spannungsquelle versorgt werden. Der Signalpegel ist aktiv "HIGH".

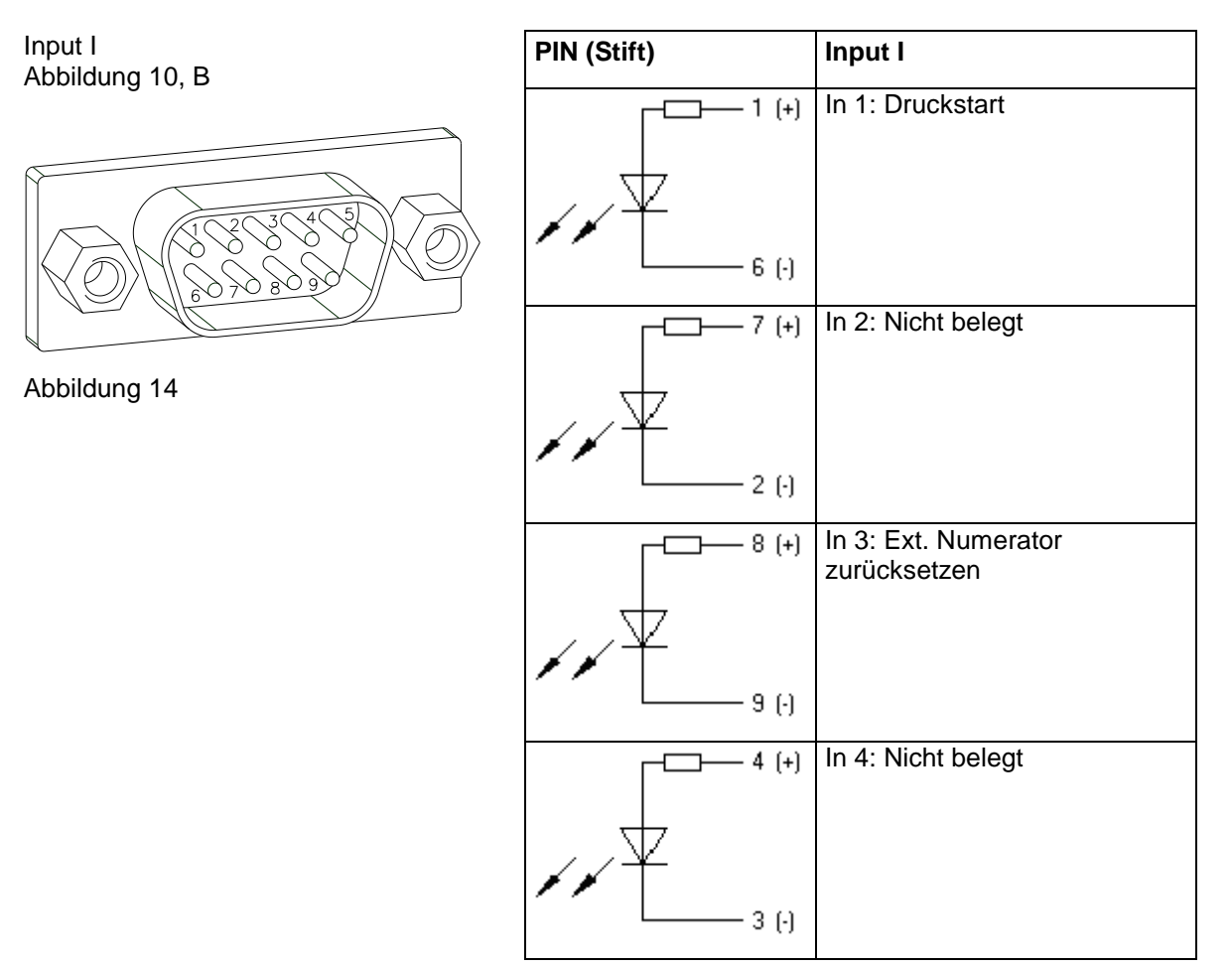

#### **Beispiel**

Anschluss eines Schalters mit 24V-Spannungsversorgung über In 1:

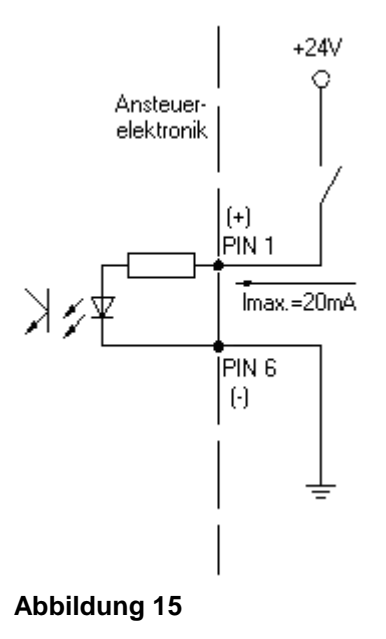

### **Externe Buchse I/O-24**

[Abbildung 10,](#page-21-1) D

Dieser Eingang ist als 15-pol. Buchse ausgeführt und stellt anwenderseitig 24 V / 100 mA zur Verfügung.

Bei Verwendung dieser Buchse besteht **keine galvanische Trennung**.

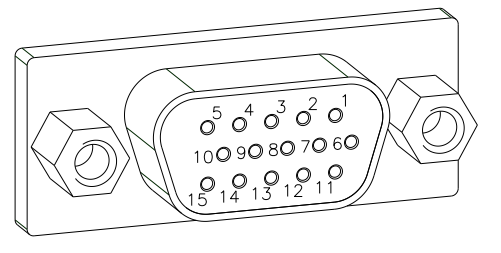

Abbildung 16

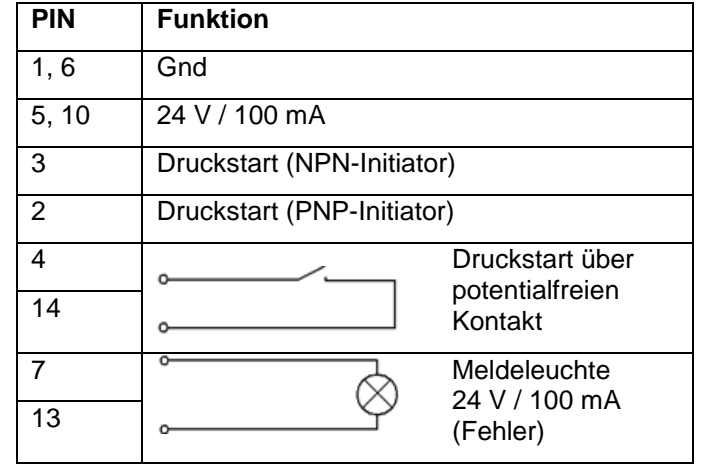

### **Beispiel 1**

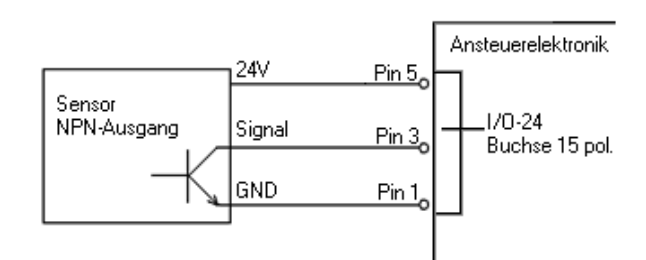

Schaltbeispiel für die Erzeugung eines Startsignals über einen Sensor mit NPN-Ausgang

### **Beispiel 2**

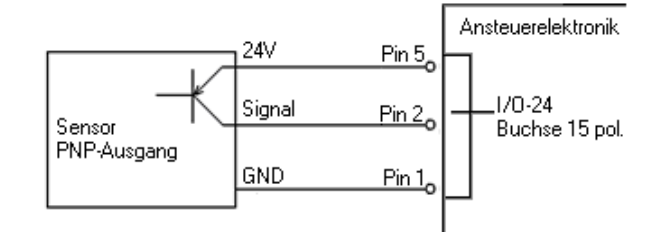

Schaltbeispiel für die Erzeugung eines Start-<br>signals über einen Sensor mit PNP-Ausgang

### **Beispiel 3**

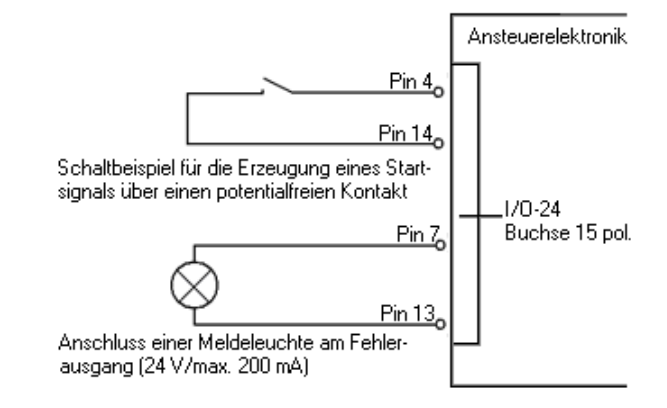

### **3.3 Plug & Play**

Plug & Play-fähige Geräte können an Parallel Ports, USB- IEEE 1394 oder Infrarot-Anschlüssen automatisch erkannt werden, wobei die beiden letztgenannten für unsere Geräte nicht von Bedeutung sind.

Die nachfolgende Tabelle gibt einen Überblick über die Plug & Play Fähigkeit der einzelnen Betriebssysteme.

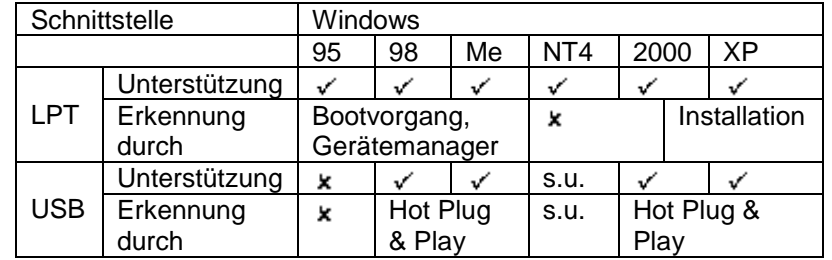

Wie aus obiger Tabelle zu erkennen ist, bietet USB die Erkennung während des Anschlusses im laufenden Betrieb, das so genannte Hot- Plug & Play. Für die parallele Schnittstelle sind je nach Betriebssystem unterschiedliche Möglichkeiten gegeben:

#### **Windows 95 / 98 / Me**

Geräte können während des Startvorgangs von Windows oder durch die Suche nach neuer Hardware mit Hilfe des Hardware Assistenten erkannt werden.

#### **Windows 2000 / XP**

Geräte können während des Startvorgangs von Windows oder durch die Suche nach neuer Hardware mit Hilfe des Hardware Assistenten erkannt werden oder, wenn im Druckerinstallations-Assistenten die Option 'Automatische Druckererkennung und Installation von Plug & Play Druckern' eingeschaltet ist. Bei Windows XP funktioniert offensichtlich auch Hot-Plug & Play beim Einschalten des Druckmoduls.

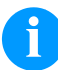

#### HINWEIS!

Windows NT 4.0 unterstützt von sich aus keine USB Geräte. Es gibt jedoch von Drittanbietern Treiber, die USB unterstützen (ohne Plug & Play). Ein solcher Treiber, der auch für Drucker geeignet ist, wird von der Firma BSQUARE angeboten.

Nähere Informationen sind erhältlich unter www.bsquare.com oder

BSQUARE Headquarters (USA) 888-820-4500 sales @bsquare.com

BSQUARE (Europe) +49 (811) 600 59-0 europe@bsquare.com

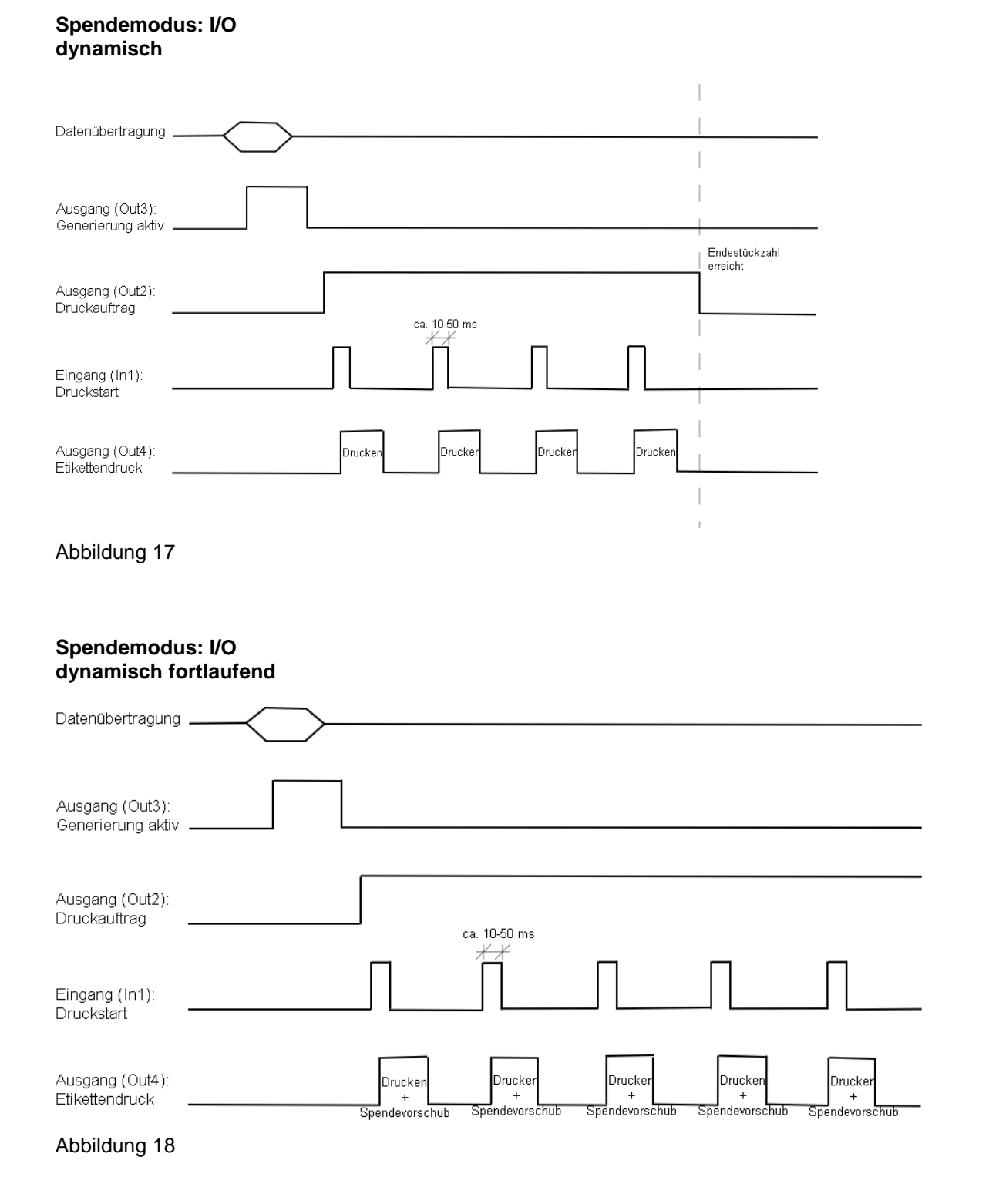

### **3.4 Signaldiagramme**

#### **Druckmechanik und Ansteuerelektronik auspacken**

**Lieferumfang**

### **4 Installation**

- $\implies$  Druckmechanik und Ansteuerelektronik aus dem Karton heben.
- $\implies$  Druckmechanik und Ansteuerelektronik auf Transportschäden prüfen.
- $\implies$  Lieferung auf Vollständigkeit prüfen.
- Druckmechanik.
	- Ansteuerelektronik.
	- Netzkabel.
	- Verbindungskabel (Druckkopf/Motoren, Sensoren, Power).
	- I/O Zubehör (Gegenstecker für I/Os).
	- 1 Rolle Transferband.
	- Pappkern (leer), auf Transferbandaufwicklung vormontiert.
	- Reinigungsfolie für Druckkopf.
	- Dokumentation.
	- Druckertreiber CD
	- $\bullet$

### HINWEIS!

Originalverpackung für eventuelle Rücklieferungen aufbewahren.

### **4.1 Montieren des Druckmoduls**

### **VORSICHT!**

Beschädigung des Gerätes und der Druckmaterialien durch Feuchtigkeit und Nässe.

- $\implies$  Druckmodul nur an trockenen und vor Spritzwasser geschützten Orten aufstellen.
- $\implies$  Druckmechanik erschütterungs-, schwingungs- und luftzugsfrei montieren.
- $\implies$  Deckel der Druckmechanik öffnen.
- $\implies$  Transportsicherung aus Schaumstoff im Druckkopfbereich entfernen.

**An Stromnetz anschließen**

### **4.2 Anschließen des Druckmoduls**

Das Druckmodul ist mit einem Weitbereichsnetzteil ausgerüstet. Der Betrieb mit einer Netzspannung von 230 V / 50-60 Hz ist ohne Eingriff am Gerät möglich.

### **VORSICHT!**

Beschädigung des Gerätes durch undefinierte Einschaltströme.

- Vor dem Netzanschluss den Netzschalter auf Stellung '0' bringen.
- $\implies$  Netzkabel in Netzanschlussbuchse stecken.
- $\Rightarrow$  Stecker des Netzkabels in geerdete Steckdose stecken.

**An Computer oder Computernetzwerk anschließen**

### HINWEIS!

Durch unzureichende oder fehlende Erdung können Störungen im Betrieb auftreten.

Darauf achten, dass alle an das Druckmodul angeschlossenen Computer sowie die Verbindungskabel geerdet sind.

 $\implies$  Druckmodul mit Computer oder Netzwerk mit einem geeigneten Kabel verbinden.

### **4.3 Ein- und Ausschalten des Druckmoduls**

Wenn alle Anschlüsse hergestellt sind

 $\implies$  Ansteuerelektronik am Netzschalter einschalten. Nach Einschalten der Ansteuerelektronik erscheint das Grundmenü, aus welchem Gerätetyp, aktuelles Datum und Uhrzeit zu ersehen sind.

### **4.4 Inbetriebnahme des Druckmoduls**

Etikettenmaterial und Transferband einlegen (siehe Kapitel [5. Material](#page-32-0)  [einlegen](#page-32-0) auf Seite [33\)](#page-32-0).

Im Menü 'Etikettenlayout/Etikett messen' den Messvorgang starten (siehe Kapitel [7.2](#page-45-0) [Etikettenlayout](#page-45-0) auf Seite [46\)](#page-45-0).

Taste **Julie** auf der Folientastatur drücken, um den Messvorgang zu beenden.

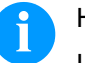

### HINWEIS!

Um eine korrekte Messung zu ermöglichen, müssen mindestens zwei vollständige Etiketten vorgeschoben werden (nicht bei Endlosetiketten).

Bei der Messung der Etiketten- und Schlitzlänge können geringe Differenzen auftreten. Aus diesem Grund können die Werte manuell im Menü 'Etikettenlayout/Etiketten- und Schlitzlänge' eingestellt werden.

### <span id="page-32-0"></span>**5 Material einlegen**

### **5.1 Etikettenrolle im Spendemodus einlegen**

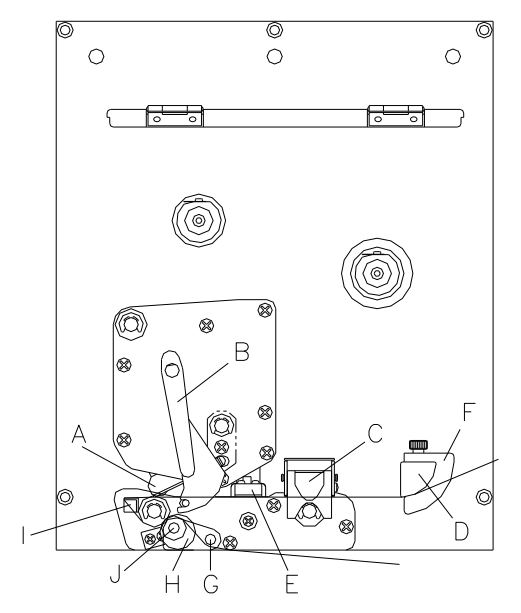

#### **Abbildung 19**

- 1. Deckel des Druckmoduls öffnen.
- 2. Roten Andruckhebel (B) gegen den Uhrzeigersinn drehen, um Druckkopf (A) aufzuklappen.
- 3. Roten Riegel nach oben ziehen, um die Lagerschiene (C) zu öffnen.
- 4. Etikettenmaterial (Mindesthöhe = 15 mm) unterhalb der Etikettenführung (D) und des Druckkopfs (A) hindurch führen. Darauf achten, dass das Material durch die Lichtschranke (E) läuft.
- 5. Lagerschiene (C) wieder nach unten drücken, bis sie einrastet.
- 6. Roten Andruckhebel (B) bis er einrastet im Uhrzeigersinn drehen, um den Druckkopf (A) anzuklappen.
- 7. Stellringe (F) der Etikettenführung auf die Materialbreite ausrichten.
- 8. Spendewippe (G) nach unten durch Zug des Rändelknopfs (H) nach außen wegklappen.
- 9. Einige Etiketten vom Trägermaterial abziehen und Trägermaterial über die Spendekante (I) und zwischen der geriffelten Kunststoffwalze (J) und der Welle der Spendewippe (G) durchführen.
- 10. Spendewippe (G) wieder nach oben drücken und einrasten.
- 11. Trägermaterial nach hinten führen und an der Aufwickelvorrichtung befestigen.
- 12. Offsetwert im Menüpunkt 'Spender I/O' eingeben.
- 13. Deckel des Druckmoduls wieder schließen.

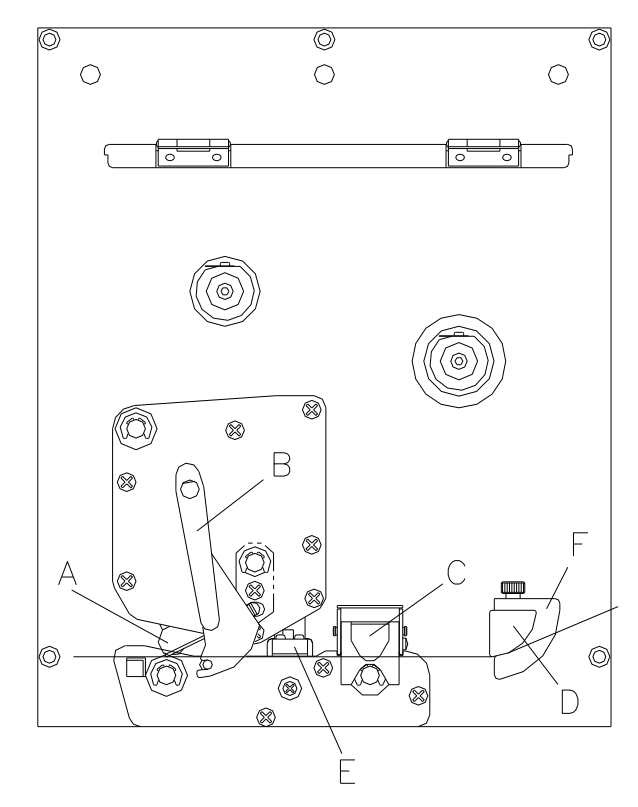

### **5.2 Etikettenrolle im Durchlaufmodus einlegen**

#### **Abbildung 20**

- 1. Deckel des Druckmoduls öffnen.
- 2. Roten Andruckhebel (B) gegen den Uhrzeigersinn drehen, um Druckkopf (A) aufzuklappen.
- 3. Roten Riegel nach oben ziehen, um die Lagerschiene (C) zu öffnen.
- 4. Etikettenmaterial unterhalb der Etikettenführung (D) hindurch führen. Darauf achten, dass das Material durch die Lichtschranke (E) läuft.
- 5. Lagerschiene (C) wieder nach unten drücken bis sie einrastet.
- 6. Roten Andruckhebel (B) bis er einrastet im Uhrzeigersinn drehen, um den Druckkopf (A) anzuklappen.
- 7. Stellringe (F) der Etikettenführung auf die Materialbreite ausrichten.
- 8. Deckel des Druckmoduls wieder schließen.

### **5.3 Transferband einlegen**

### HINWEIS!

Für die Thermotransfer-Druckmethode muss ein Farbband eingelegt werden. Bei Verwendung des Druckmoduls für den direkten Thermodruck wird kein Farbband eingelegt. Die im Druckmodul verwendeten Farbbänder müssen mindestens so breit sein wie das Druckmedium. Ist das Farbband schmaler als das Druckmedium, bleibt der Druckkopf teilweise ungeschützt und nutzt sich vorzeitig ab.

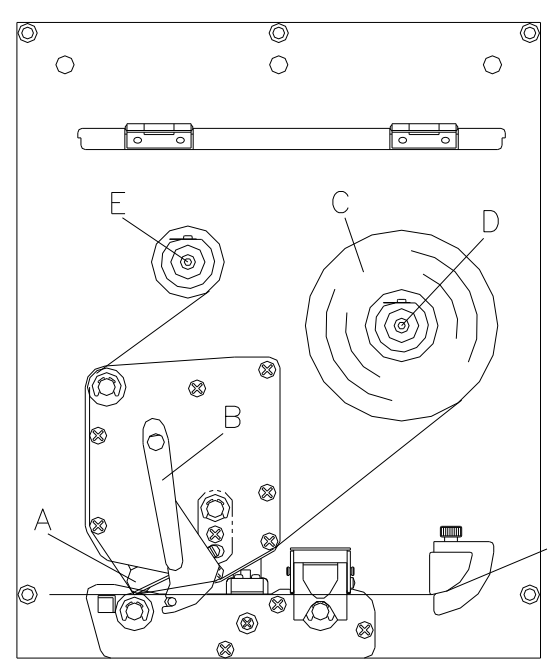

### **Abbildung 21**

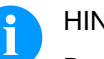

# HINWEIS!

Bevor eine neue Transferbandrolle eingelegt wird, ist der Druckkopf mit Druckkopf- und Walzenreiniger (97.20.002) zu reinigen (siehe Seite [75\)](#page-74-0).

Die Handhabungsvorschriften zur Verwendung von Isopropanol (IPA) sind zu beachten. Bei Kontakt mit der Haut oder den Augen mit fließendem Wasser gründlich auswaschen. Bei anhaltender Reizung Arzt aufsuchen. Für gute Belüftung sorgen.

- 1. Deckel des Druckmoduls öffnen.
- 2. Roten Andruckhebel (B) gegen den Uhrzeigersinn drehen, um Druckkopf (A) aufzuklappen.
- 3. Transferbandrolle (C) mit Außenwicklung auf die Abwickelrolle (D) stecken.
- 4. Farbband-Leerkern über die Aufwickelrolle (E) schieben und Transferband unterhalb des Druckkopfs durchführen.
- 5. Transferbandanfang mit einem Klebestreifen am Leerkern der Aufwickelrolle (E) fixieren. Hierbei die Rotationsrichtung der Transferbandaufwicklung gegen den Uhrzeigersinn beachten.
- 6. Roten Andruckhebel (B) bis er einrastet im Uhrzeigersinn drehen, um den Druckkopf (A) anzuklappen.
- 7. Deckel des Druckmoduls wieder schließen.

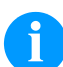

#### HINWEIS!

Da durch elektrostatische Entladung die dünne Beschichtung des Thermodruckkopfes oder andere elektronische Teile beschädigt werden können, sollte das Transferband antistatisch sein. Die Verwendung falscher Materialien kann zu Fehlfunktionen des Druckmoduls führen und die Garantie erlöschen lassen.
# **6 Tastatur**

# **6.1 Tastaturbelegung (Standard)**

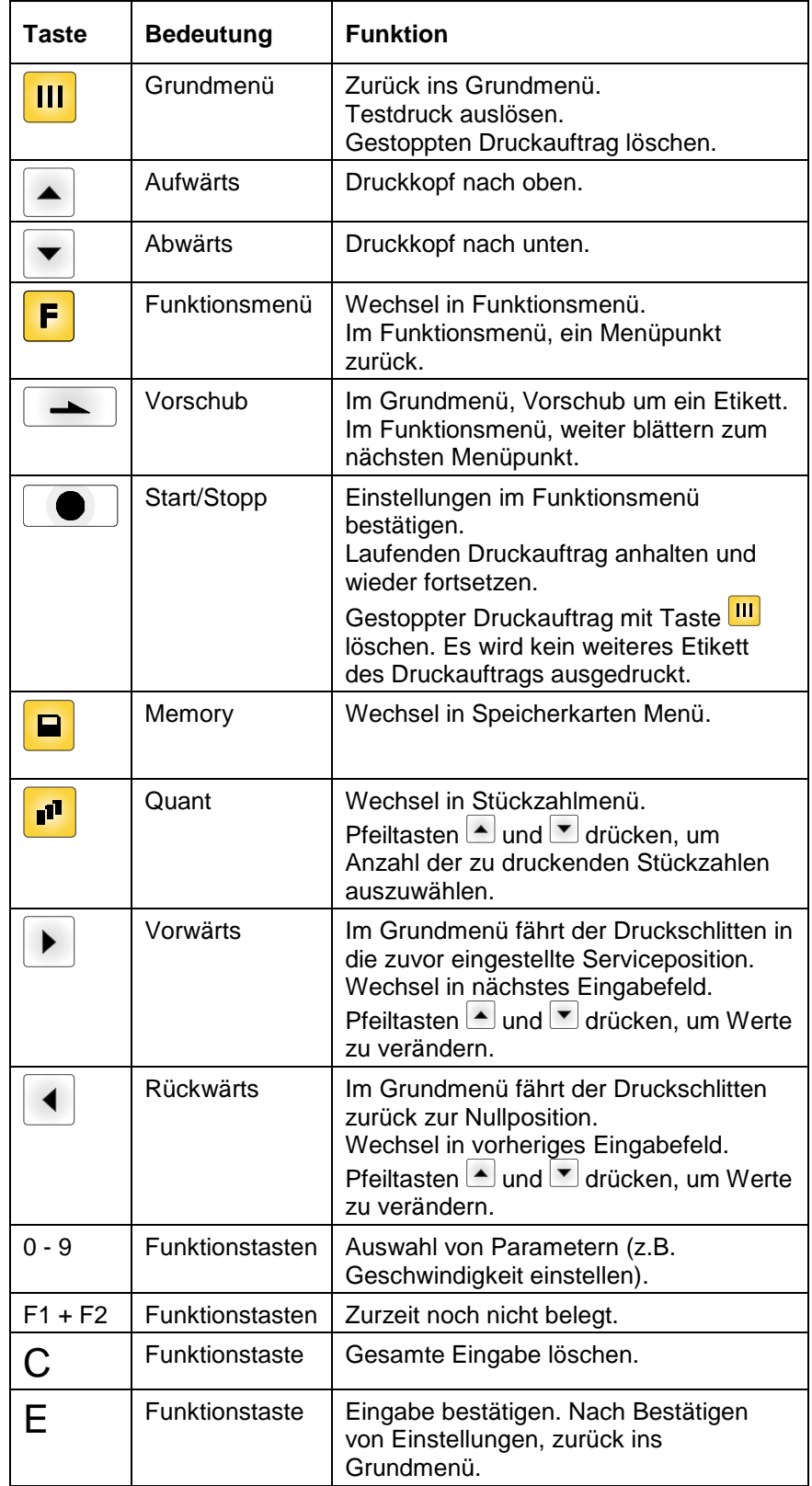

# **6.2 Tastaturbelegung (Texteingabe/Bedienerführung/Memory Card)**

Die Ansteuerelektronik des Druckmoduls verfügt über einen alphanumerischen Tastenblock, der es dem Benutzer ermöglicht, Parameter und bedienergeführte Variablen ohne den Anschluss einer externen Tastatur einzugeben. Es wurden Buchstaben hinter den einzelnen Tasten hinterlegt, und ähnlich wie bei der Tastatur eines Mobiltelefons können Eingaben direkt und zeitsparend gemacht werden.

Damit der Anwender kontrollieren kann, in welchem Eingabemodus er sich zurzeit befindet, wird der Modus in der ersten Zeile des Displays an der rechten Position angezeigt.

Da die Eingabe meist aus Zeichen eines Modus erfolgt, wurden die Zeichen in verschiedene Gruppen unterteilt. Folgende Eingabemodi stehen zur Auswahl zur Verfügung:

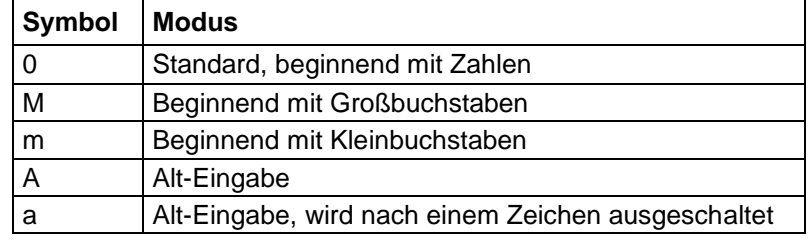

#### **Mode 0**

Dieser Mode wird standardmäßig vom Gerät angezeigt. Hierbei wird zuerst die auf der Taste hinterlegte Zahl angezeigt. Bei mehrmaligem Drücken alle Groß- und anschließend alle Kleinbuchstaben.

## **Mode M**

Zuerst werden alle Groß-, dann alle Kleinbuchstaben und anschließend die Zahl angezeigt, die hinter der Taste hinterlegt sind. **Mode m**

Zuerst werden alle Kleinbuchstaben, dann die Zahl und zum Schluss die Großbuchstaben angezeigt, die auf der Taste hinterlegt wurden. **Mode A**

Dieser Mode kann für die Erzeugung von Sonderzeichen verwendet werden. Das gewünschte Zeichen kann durch die zugeordnete Nummer (siehe ANSI Zeichensatz) erreicht werden, indem man den ANSI Code eingibt. Bitte achten Sie darauf, dass der ANSI Code immer dreistellig sein muss, d.h. es muss evtl. eine vorangestellte Null eingegeben werden.

## **Mode a**

Gleich wie Mode A. Nach der Eingabe eines ANSI Codes wird jedoch zurück in den zuvor ausgewählten Eingabemode gewechselt wird.

Artikelnummer  $\Omega$ 1234

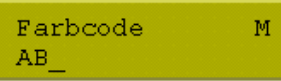

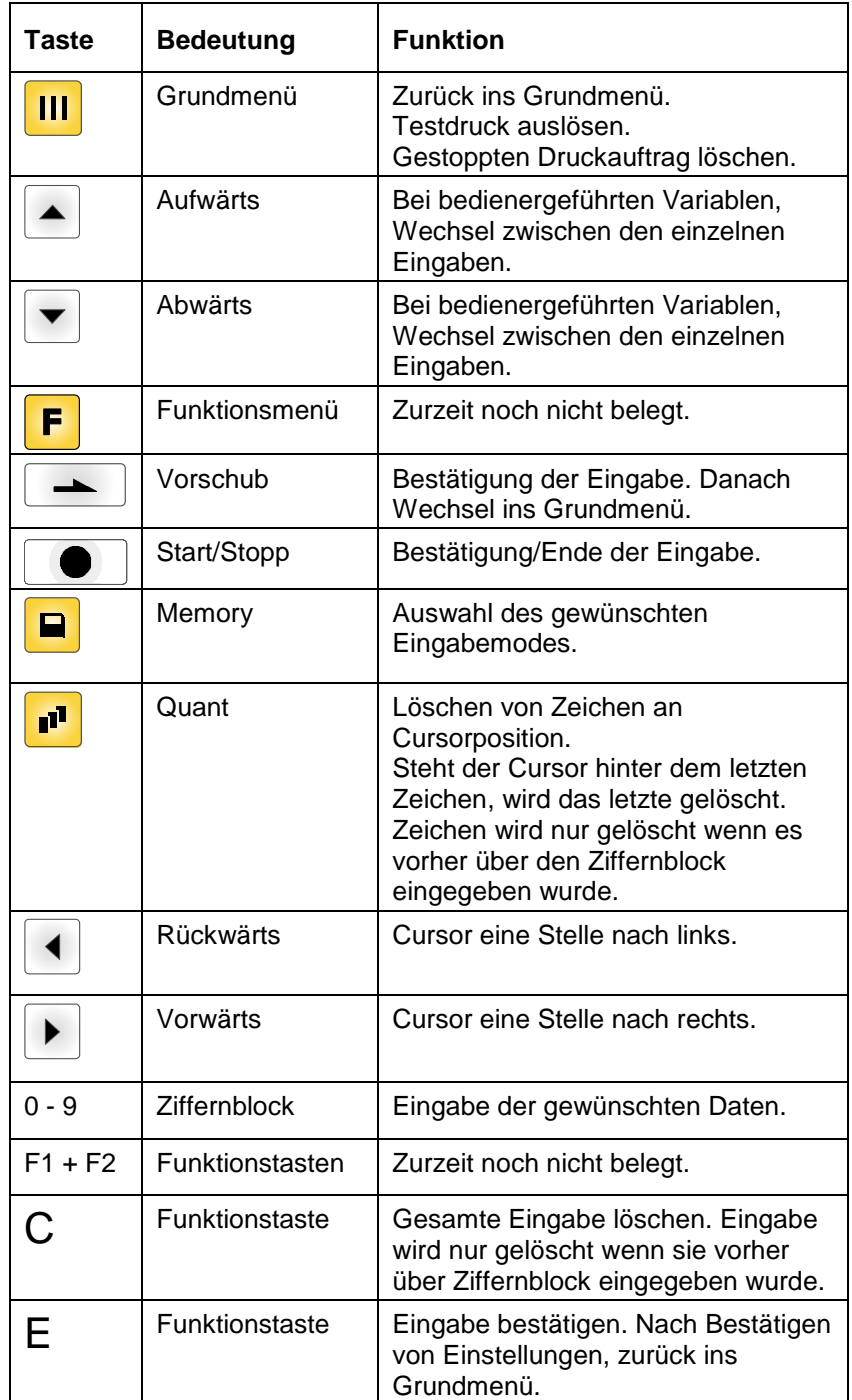

# **7 Funktionsmenü**

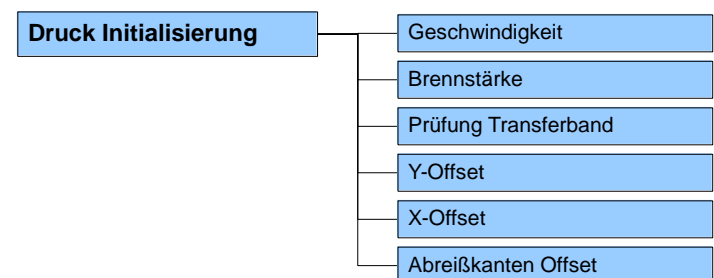

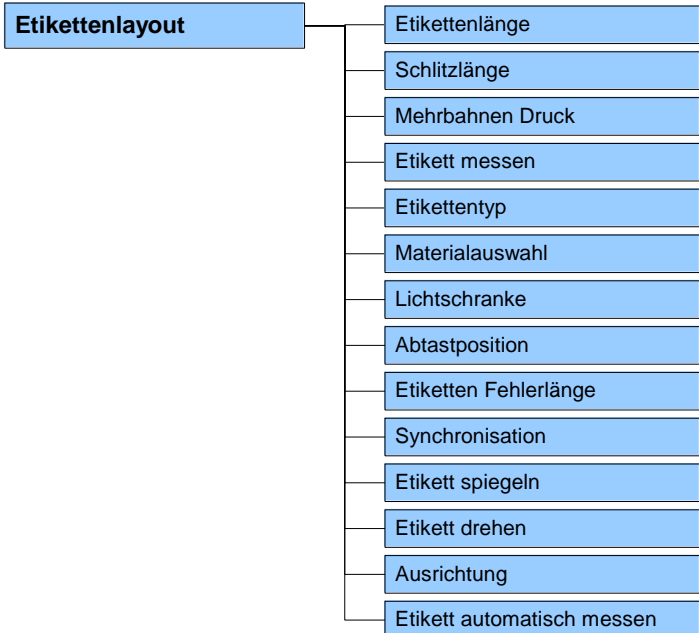

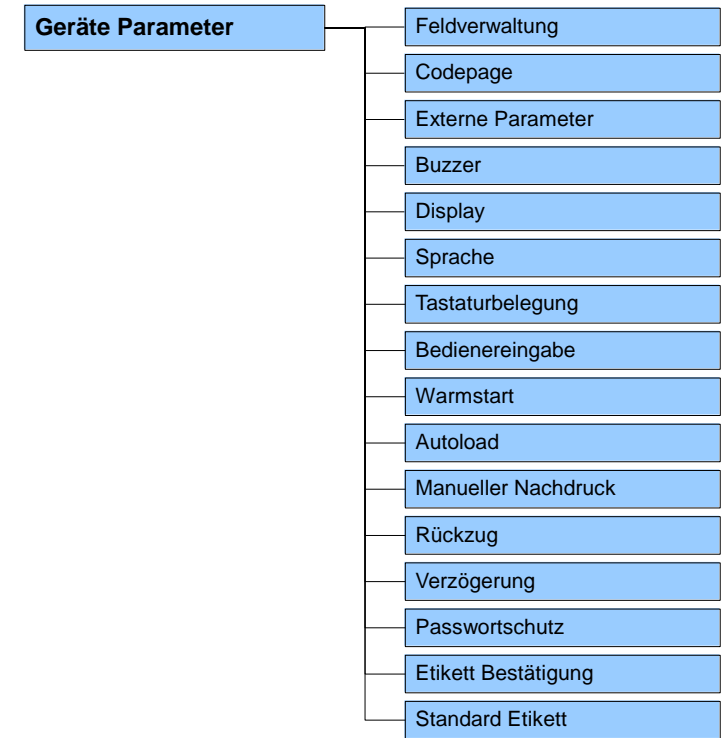

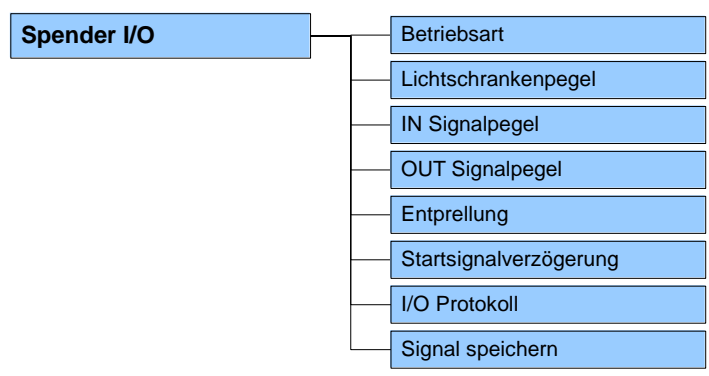

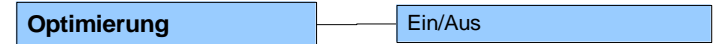

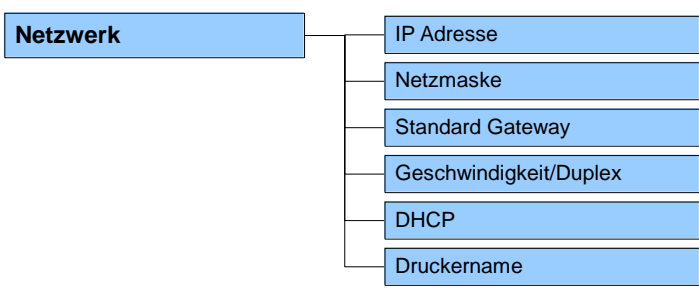

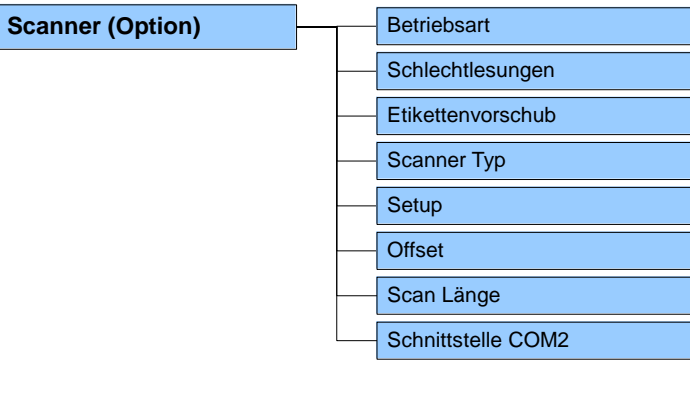

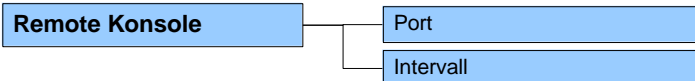

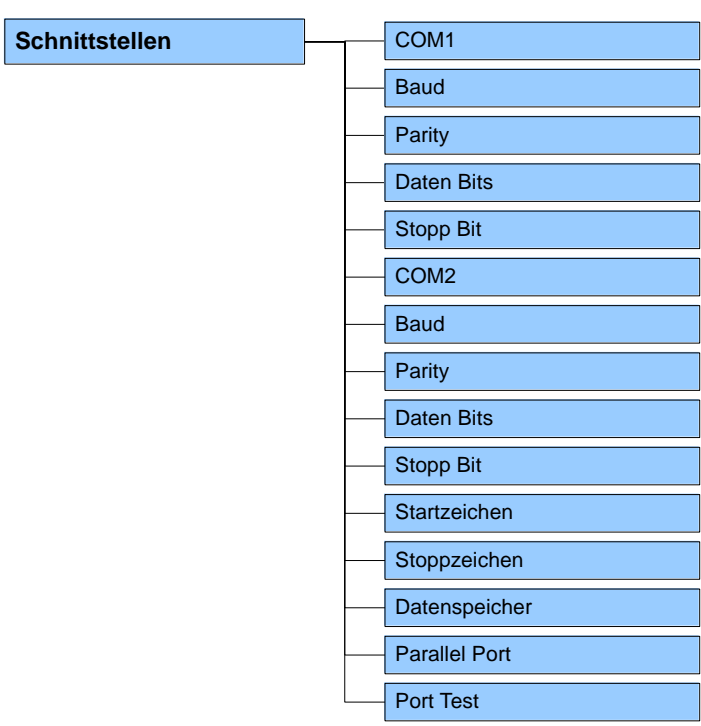

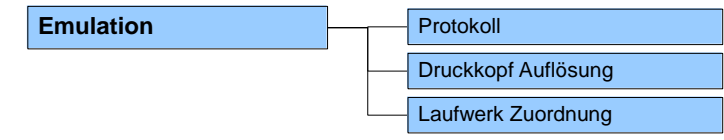

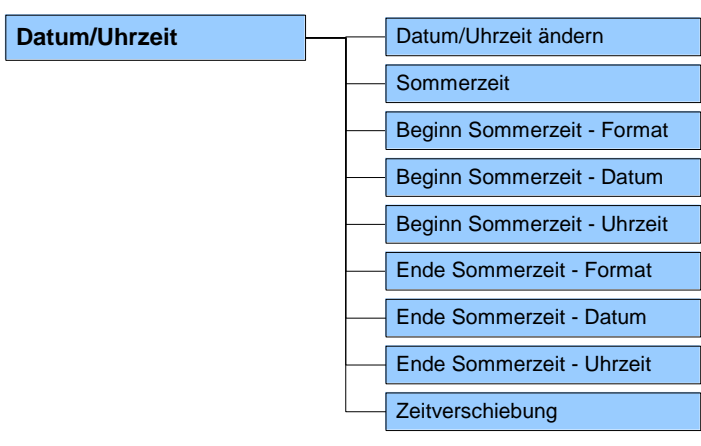

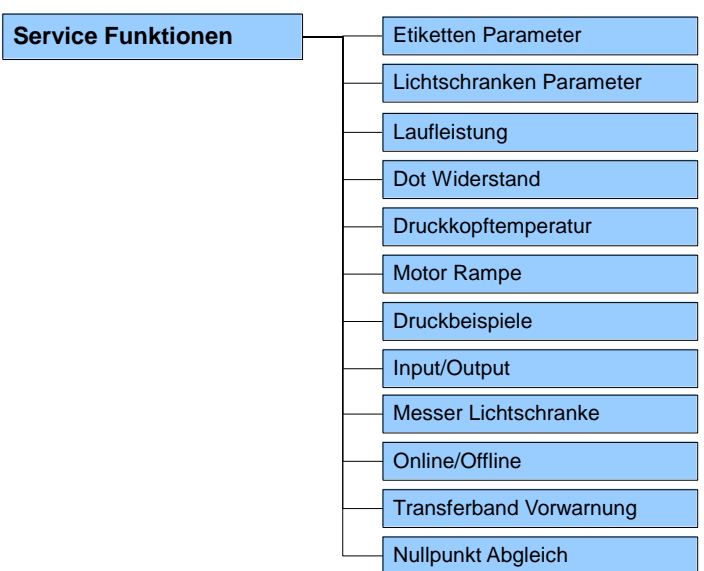

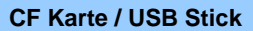

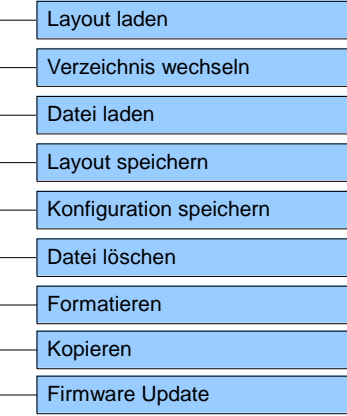

# **7.1 Druck Initialisierung**

Nach Einschalten der Ansteuerelektronik ist folgende Anzeige auf dem Display zu sehen:

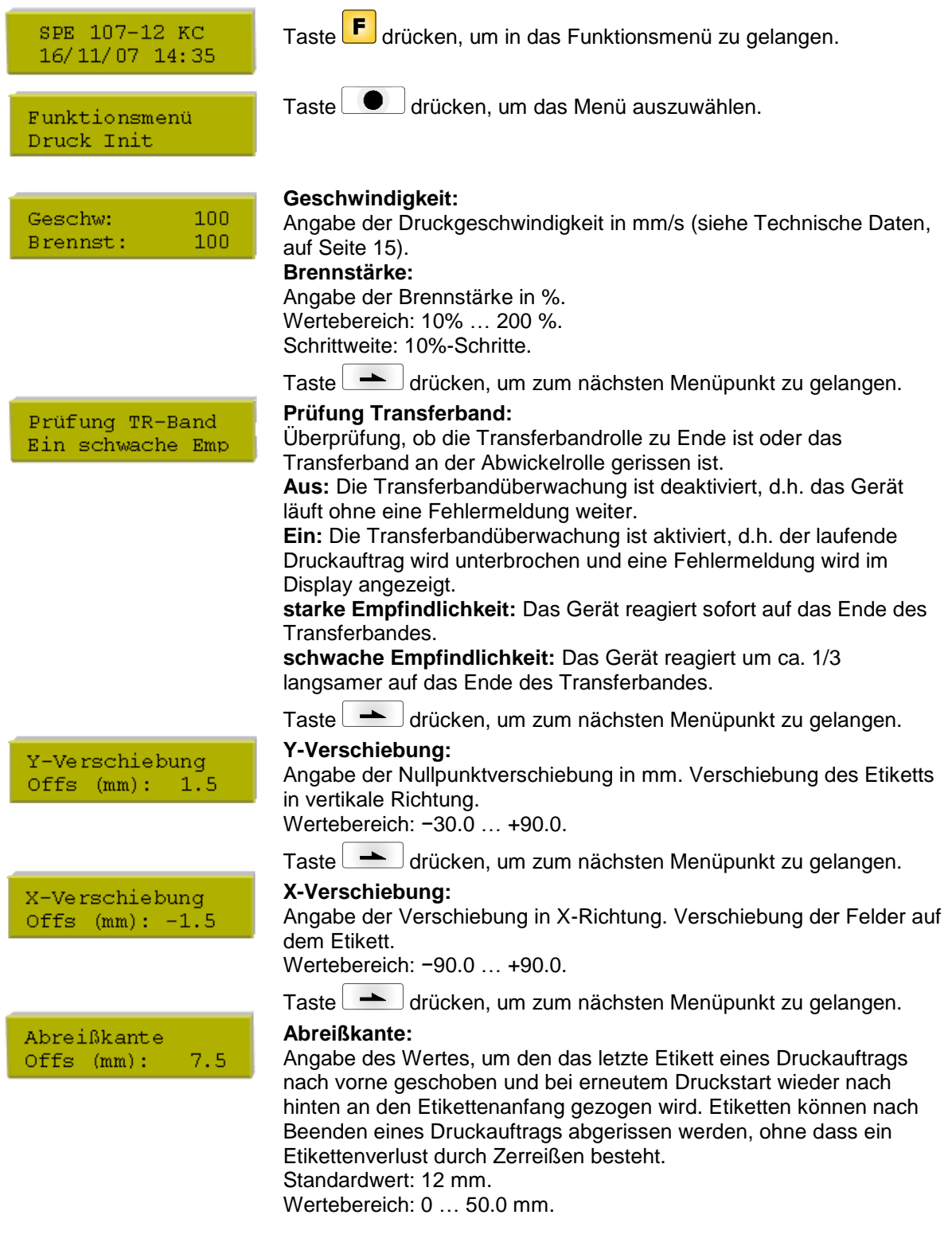

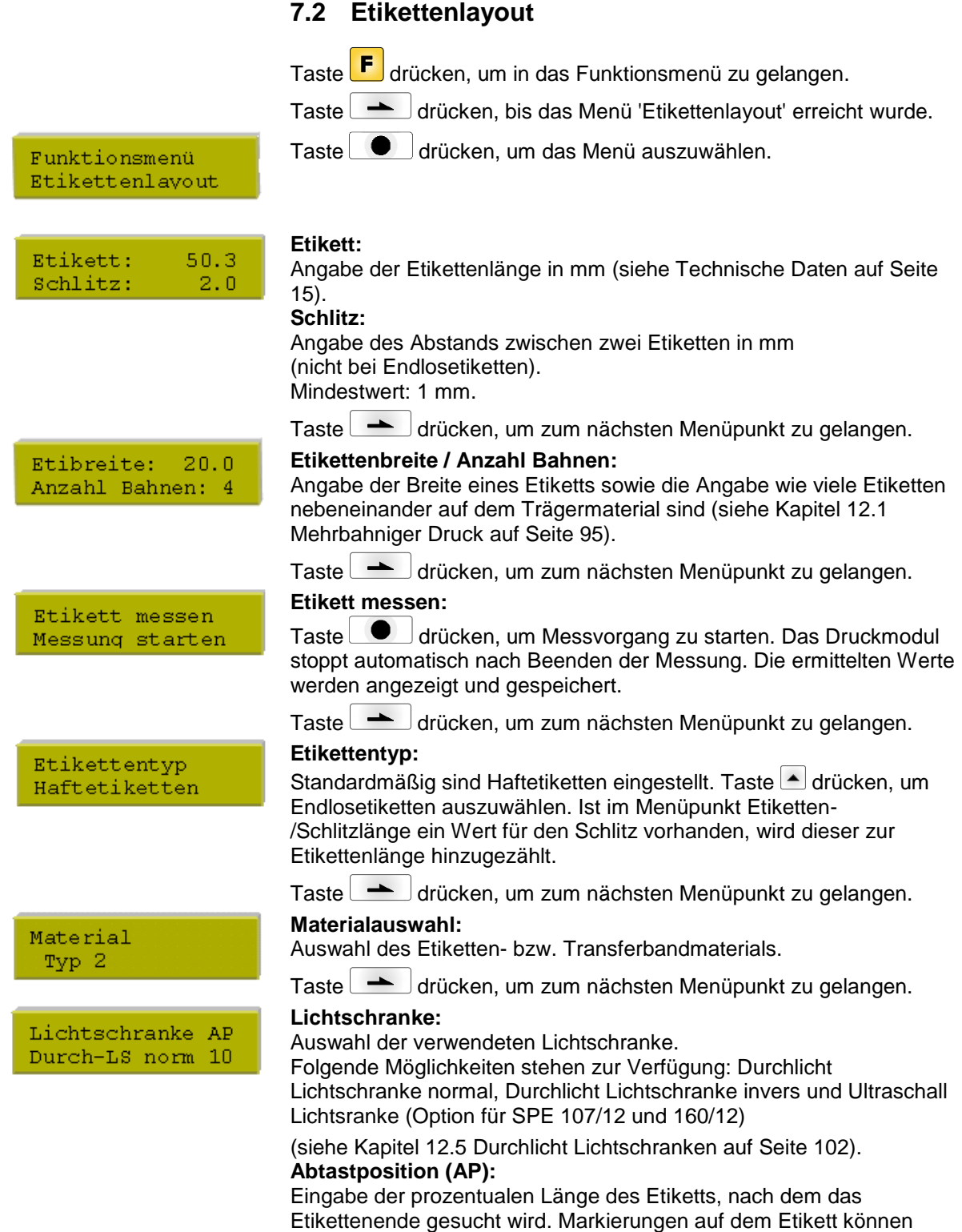

übersprungen werden.

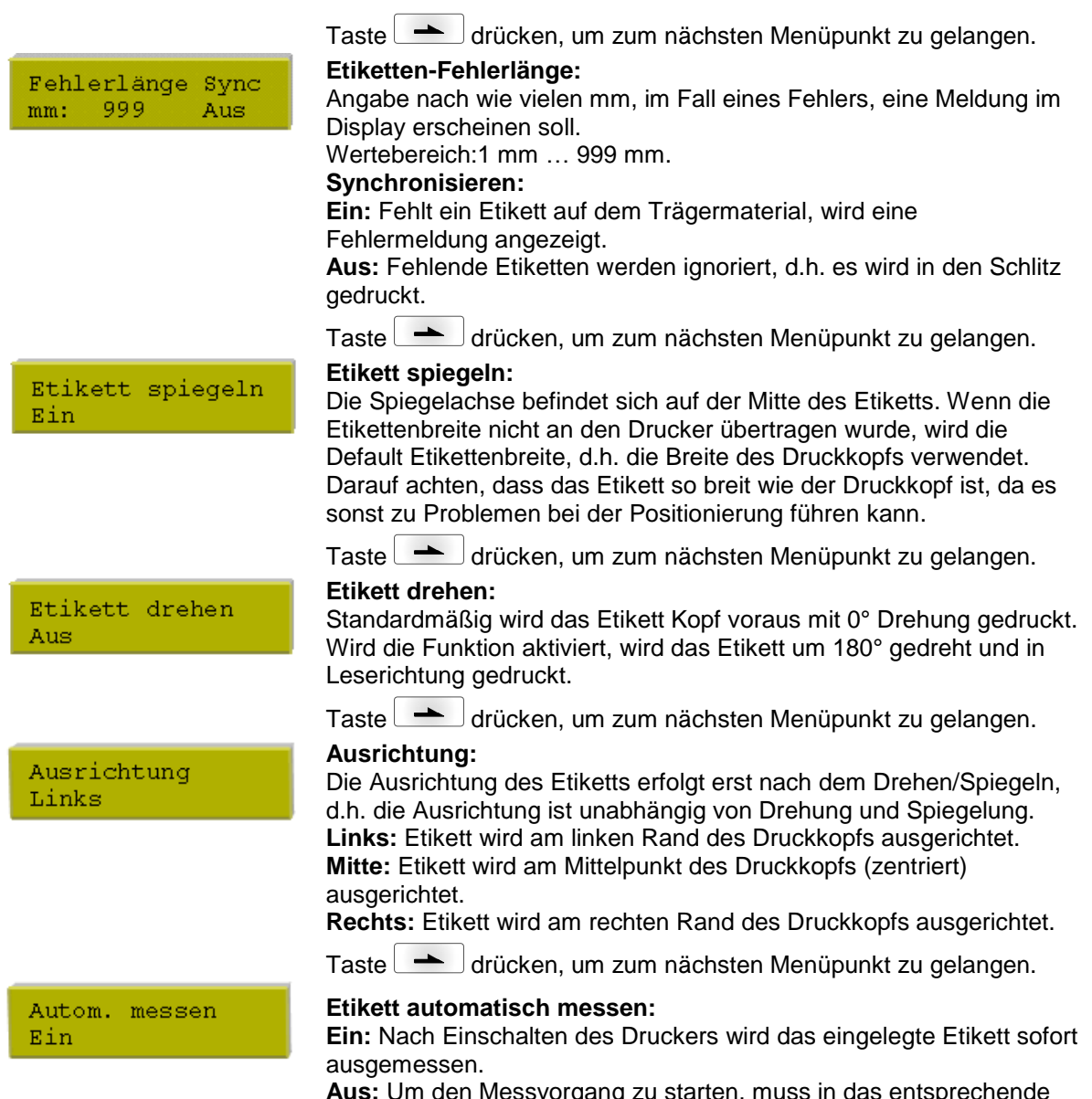

**Aus:** Um den Messvorgang zu starten, muss in das entsprechende Menü gewechselt werden.

# **7.3 Geräte Parameter**

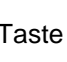

F drücken, um in das Funktionsmenü zu gelangen. Taste **drücken, bis das Menü 'Geräte Parameter' erreicht** 

wurde.

Funktionsmenü Geräte Parameter

Feldverwaltung

Auswahl Codepage GEM deutsch

ext. Parameter

Ein

Display

R

Aus

Taste  $\Box$  drücken, um das Menü auszuwählen.

## **Feldverwaltung:**

**Aus:** Der gesamte Druckspeicher wird gelöscht.

**Grafik erhalten:** Eine Grafik bzw. ein TrueType Font wird ein Mal an das Druckmodul übertragen und im druckerinternen Speicher abgelegt. Für den folgenden Druckauftrag werden nur noch die geänderten Daten an das Druckmodul übertragen. Der Vorteil ist die Einsparung der Übertragungszeit der Grafikdaten. Die vom Druckmodul selbst erzeugten Bilddaten (interne Schriften, Barcodes, ...) werden nur generiert, wenn sie geändert wurden. Hierbei wird Generierzeit eingespart.

**Grafik löschen:** Die im geräteinternen Speicher abgelegten Grafiken bzw. TrueType Fonts werden gelöscht, die übrigen Felder erhalten.

Taste drücken, um zum nächsten Menüpunkt zu gelangen.

#### **Codepage:**

Angabe des im Druckmodul zu verwendeten Zeichensatzes. Folgende Möglichkeiten stehen zur Verfügung:

ANSI-Zeichensatz / Codepage 437 / Codepage 850 / GEM deutsch / GEM englisch / GEM französisch / GEM schwedisch / GEM dänisch

Taste drücken, um zum nächsten Menüpunkt zu gelangen.

## **Ext. Parameter:**

**Nur Etikettenabmessung:** Die Parameter für Etikettenlänge, Schlitzlänge und Etikettenbreite können übertragen werden. Alle weiteren Parametereinstellungen müssen direkt am Drucker vorgenommen werden.

**Ein:** Parameter wie Druckgeschwindigkeit und Brennstärke können über unsere Etiketten-Gestaltungs-Software an das Druckmodul übertragen werden. Parameter die vorher direkt am Gerät eingestellt wurden, werden nicht mehr berücksichtigt.

**Aus:** Es werden nur Einstellungen die am Druckmodul direkt gemacht werden berücksichtigt.

Taste drücken, um zum nächsten Menüpunkt zu gelangen.

## **Buzzer:**

**Ein:** Beim Drücken jeder Taste ist ein akustisches Signal hörbar. **Ein:** Wertebereich: 1 … 7.

**Aus:** Es ist kein Signal hörbar.

## **Display:**

Einstellung des Kontrasts auf dem Display.

Wertebereich: 0 … 7.

Taste drücken, um zum nächsten Menüpunkt zu gelangen.

## **Druckersprache:**

Druckersprache Deutsch

Buzzer

Ein

Auswahl der Sprache, in der die Texte im Display der Ansteuerelektronik angezeigt werden sollen. Folgende Möglichkeit stehen zur Verfügung: Deutsch, Englisch, Französisch, Spanisch, Portugiesisch, Niederländisch, Italienisch, Dänisch, Finnisch, Polnisch, Tschechisch und Russisch.

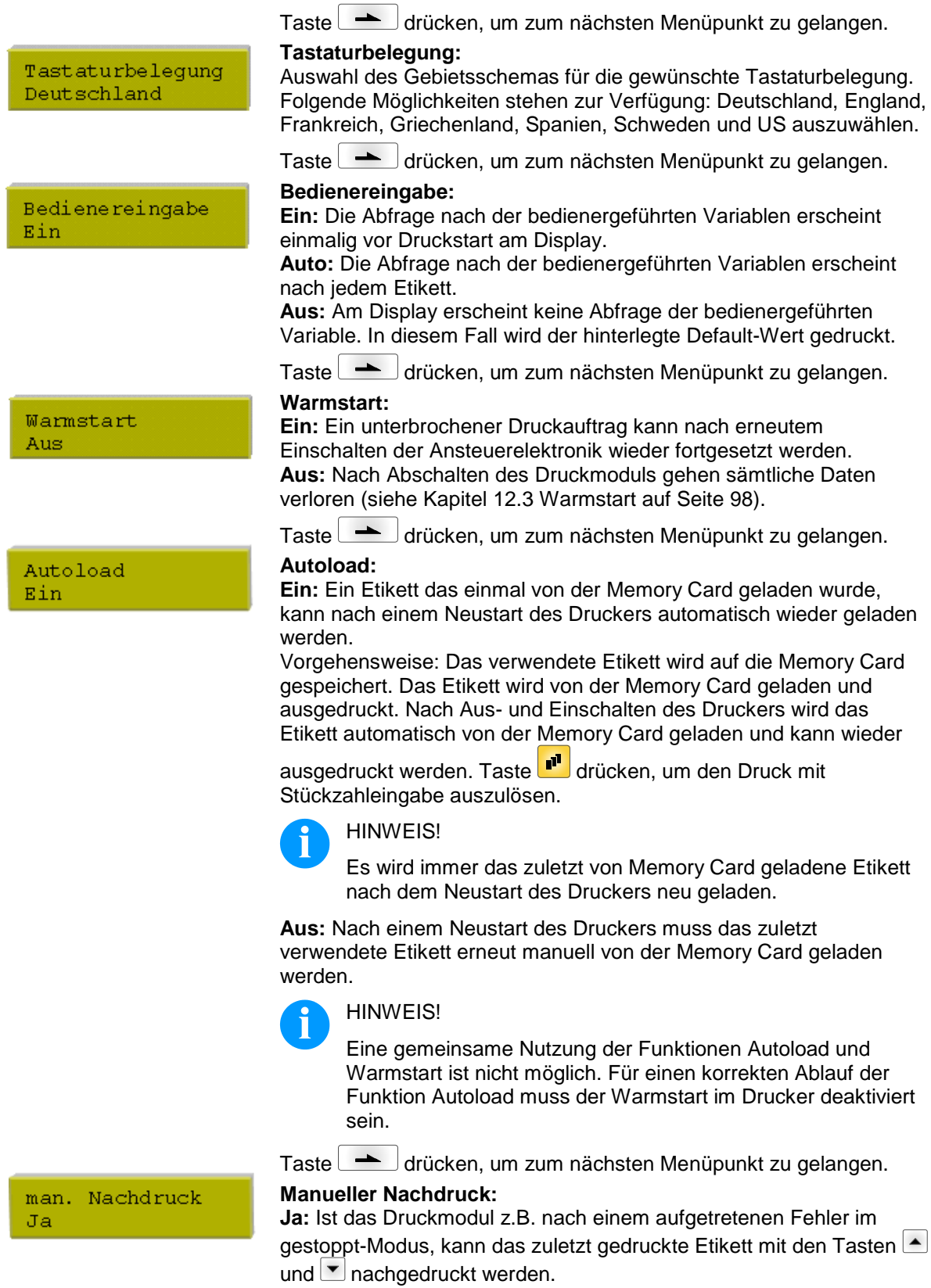

**Nein:** Es werden nur leere Etiketten vorgeschoben.

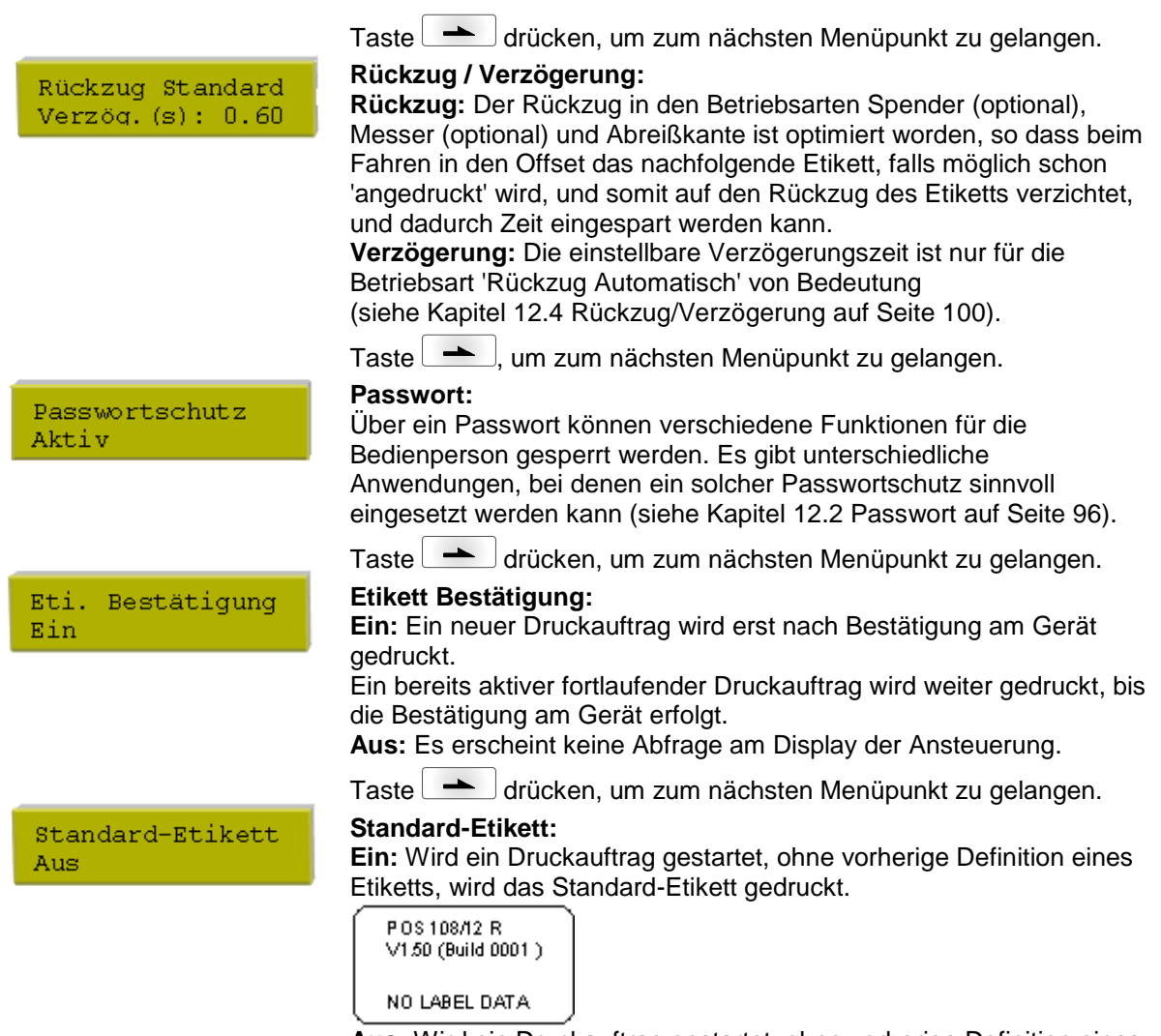

**Aus:** Wird ein Druckauftrag gestartet, ohne vorherige Definition eines Etiketts, erscheint eine Fehlermeldung im Display.

# **7.4 Spender I/O**

Um das Druckmodul im Spendemode zu betreiben, muss ein Druckauftrag gestartet sein und das Gerät muss im "wartend"-Mode befinden.

Taste F drücken, um in das Funktionsmenü zu gelangen.

Taste **drücken**, bis das Menü 'Spender I/O' erreicht wurde.

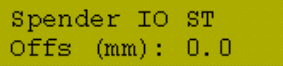

Taste **drücken**, um das Menü auszuwählen.

In der oberen Zeile des Displays Spender I/O Betriebsart auswählen. In der unteren Zeile Spende I/O Offset (ca. 18 mm) einstellen.

Taste durücken um zur nächsten Betriebsart zu wechseln.

#### **Spender I/O Betriebsarten**

Der Druckauftrag wird ohne zu spenden abgearbeitet.

## **I/O statisch:**

**Aus:**

Das Eingangssignal wird ausgewertet, d.h. es wird gedruckt solange das Signal ansteht. Es wird die am Druckstart eingegebene Stückzahl gedruckt.

Der eingestellte Spende Offset wird nicht berücksichtigt.

## **I/O statisch fortlaufend:**

Beschreibung siehe I/O statisch. Der Zusatz fortlaufend bedeutet, dass solange gedruckt wird, bis über die Schnittstelle neue Daten übertragen werden. Der eingestellte Spende Offset wird nicht berücksichtigt.

## **I/O dynamisch:**

Das externe Signal wird dynamisch ausgewertet, d.h. wenn das Druckmodul im "wartend"-Mode ist, wird bei jedem Signalwechsel ein einzelnes Etikett gedruckt. Nach dem Druck wird der eingestellte Spende Offset ausgeführt, d. h. es erfolgt ein Rückzug.

## **I/O dynamisch fortlaufend:**

Beschreibung siehe I/O dynamisch. Der Zusatz fortlaufend bedeutet, dass solange gedruckt wird, bis über die Schnittstelle neue Daten übertragen werden.

## **Lichtschranke:**

Das Druckmodul wird über die Lichtschranke gesteuert. Das Druckmodul druckt automatisch ein Etikett, wenn der Bediener das Etikett an der Spendekante abnimmt. Der Druckauftrag wird beim Erreichen der Sollstückzahl beendet.

## **Lichtschranke fortlaufend:**

Beschreibung siehe Lichtschranke.

Der Zusatz fortlaufend bedeutet, dass solange gedruckt wird, bis über die Schnittstelle neue Daten übertragen werden.

Taste drücken, um zusätzliche Parameter auszuwählen oder

Tasten F bzw. drücken, um zurück in das Grundmenü zu gelangen.

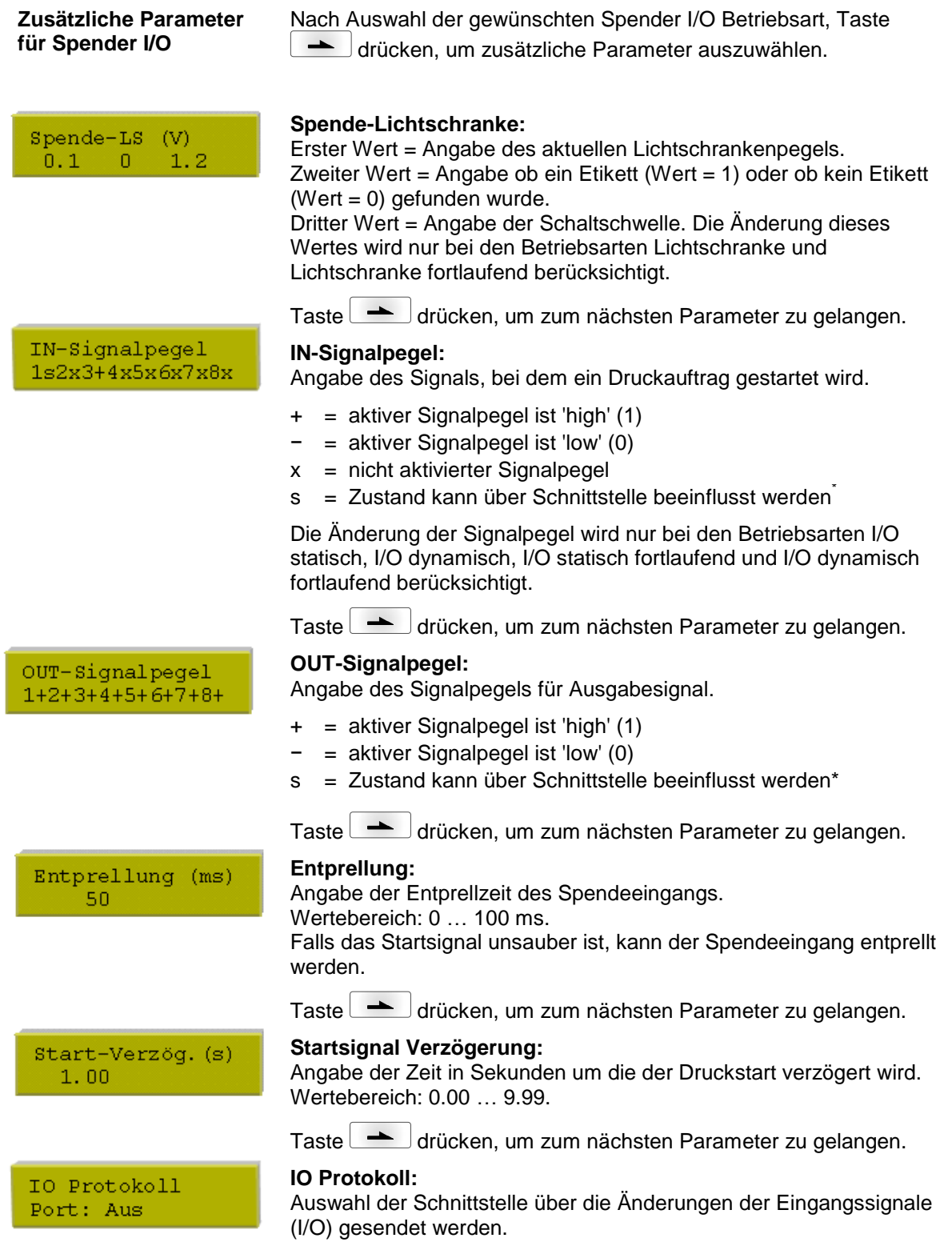

\* in Verbindung mit Netstar PLUS

Taste **drücken, um zum nächsten Parameter zu gelangen.** 

Signal speichern Ein

## **Startsignal speichern:**

**Ein:** Das Startsignal für das nächste Etikett kann bereits während dem Drucken des aktuellen Etiketts angelegt werden. Das Signal wird vom Druckmodul registriert. Das Druckmodul beginnt sofort nach Beendigung des aktuellen Etiketts mit dem Drucken des nächsten Etiketts. Dadurch kann Zeit eingespart und der Durchsatz erhöht werden.

**Aus:** Das Startsignal für das nächste Etikett kann erst angelegt werden, wenn das aktuelle Etikett zu Ende gedruckt ist und das Druckmodul sich wieder im Zustand "Wartend" (Ausgang "Bereit" gesetzt) befindet. Wird das Startsignal schon vorher angelegt, wird dieses ignoriert.

# **7.5 Remote Konsole**

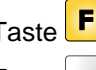

Taste **F** drücken, um in das Funktionsmenü zu gelangen.

Taste  $\Box$  drücken, bis das Menü 'Remote Konsole' erreicht wurde.

Funktionsmenü Remote Konsole Für Informationen über diesen Menüpunkt, bitte an unsere Vertriebsabteilung wenden.

# **7.6 Schnittstellen**

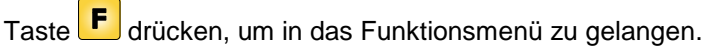

Taste drücken, bis das Menü 'Schnittstellen' erreicht wurde.

Funktionsmenü Schnittstellen

COM2 Baud

9600

 $\overline{0}$ 

 $P$   $D$   $S$ 

N 8 2

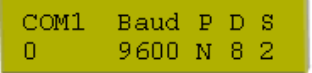

## **COM1:**

- 0 serielle Schnittstelle Aus.
- 1 serielle Schnittstelle Ein.

2 - serielle Schnittstelle Ein; es wird keine Fehlermeldung bei einem Übertragungsfehler ausgelöst.

**Baud:**

Angabe der Bits die pro Sekunde übertragen werden.

Taste **drücken**, um das Menü auszuwählen.

Wertebereich: 1200, 2400, 4800, 9600, 19200, 38400 und 57600.

## **P = Parität:**

N - No parity; E - Even; O - Odd

Darauf achten, dass die Einstellungen mit denen des Druckmoduls übereinstimmen.

## **D = Datenbits:**

Einstellung der Datenbits. Wertebereich: 7 oder 8 Bits.

## **S = Stoppbits:**

Angabe der Stoppbits zwischen den Bytes. Wertebereich: 1 oder 2 Stoppbits.

Taste drücken, um zum nächsten Menüpunkt zu gelangen.

## **COM2:**

- 0 serielle Schnittstelle Aus.
- 1 serielle Schnittstelle Ein.

2 - serielle Schnittstelle Ein; es wird keine Fehlermeldung bei einem Übertragungsfehler ausgelöst.

#### **Baud:**

Angabe der Bits die pro Sekunde übertragen werden.

Wertebereich: 1200, 2400, 4800, 9600, 19200, 38400 und 57600.

- **P = Parität:**
- N No parity; E Even; O Odd

Darauf achten, dass die Einstellungen mit denen des Druckmoduls übereinstimmen.

## **D = Datenbits:**

Einstellung der Datenbits. Wertebereich: 7 oder 8 Bits.

## **S = Stoppbits:**

Angabe der Stoppbits zwischen den Bytes.

Wertebereich: 1 oder 2 Stoppbits.

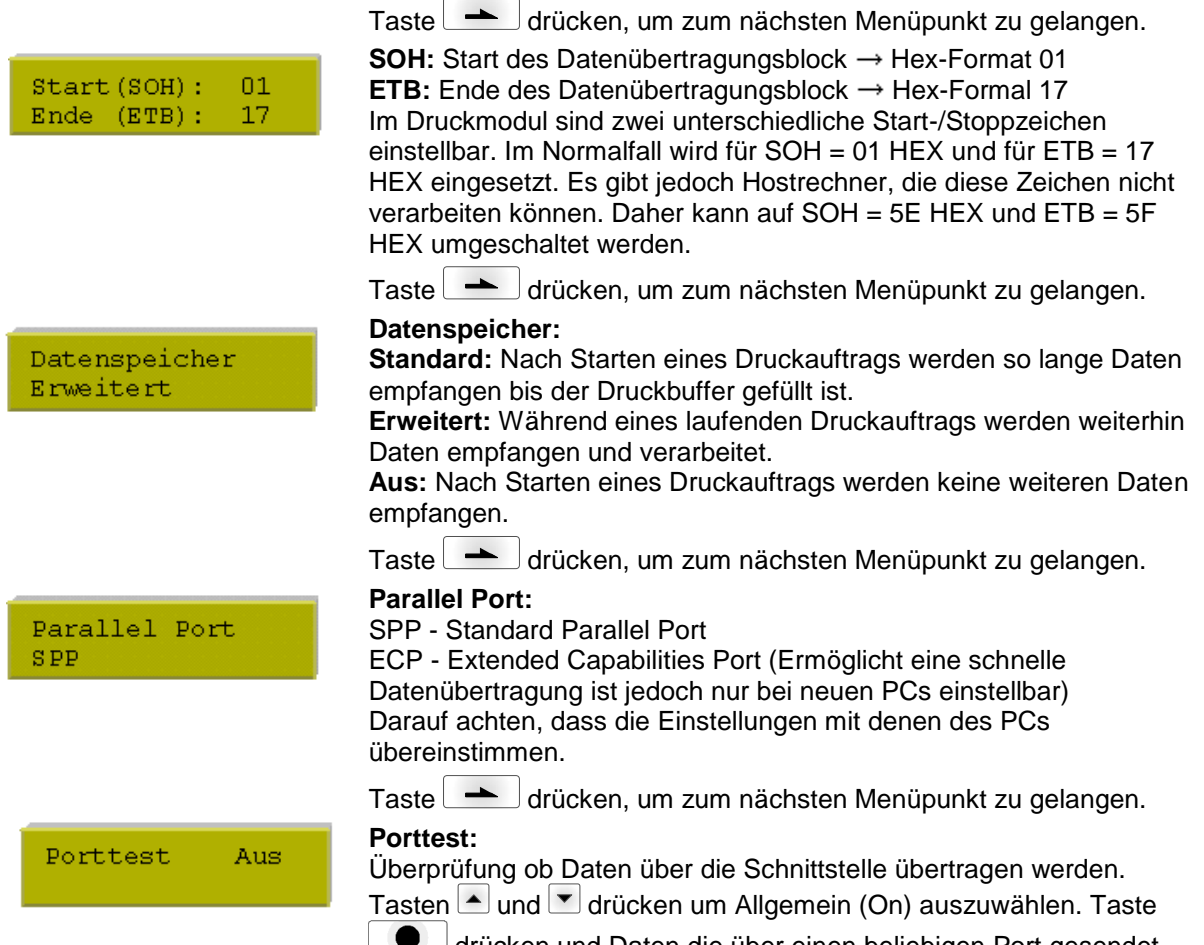

drücken und Daten die über einen beliebigen Port gesendet werden (COM1, LPT, USB, TCP/IP), werden gedruckt.

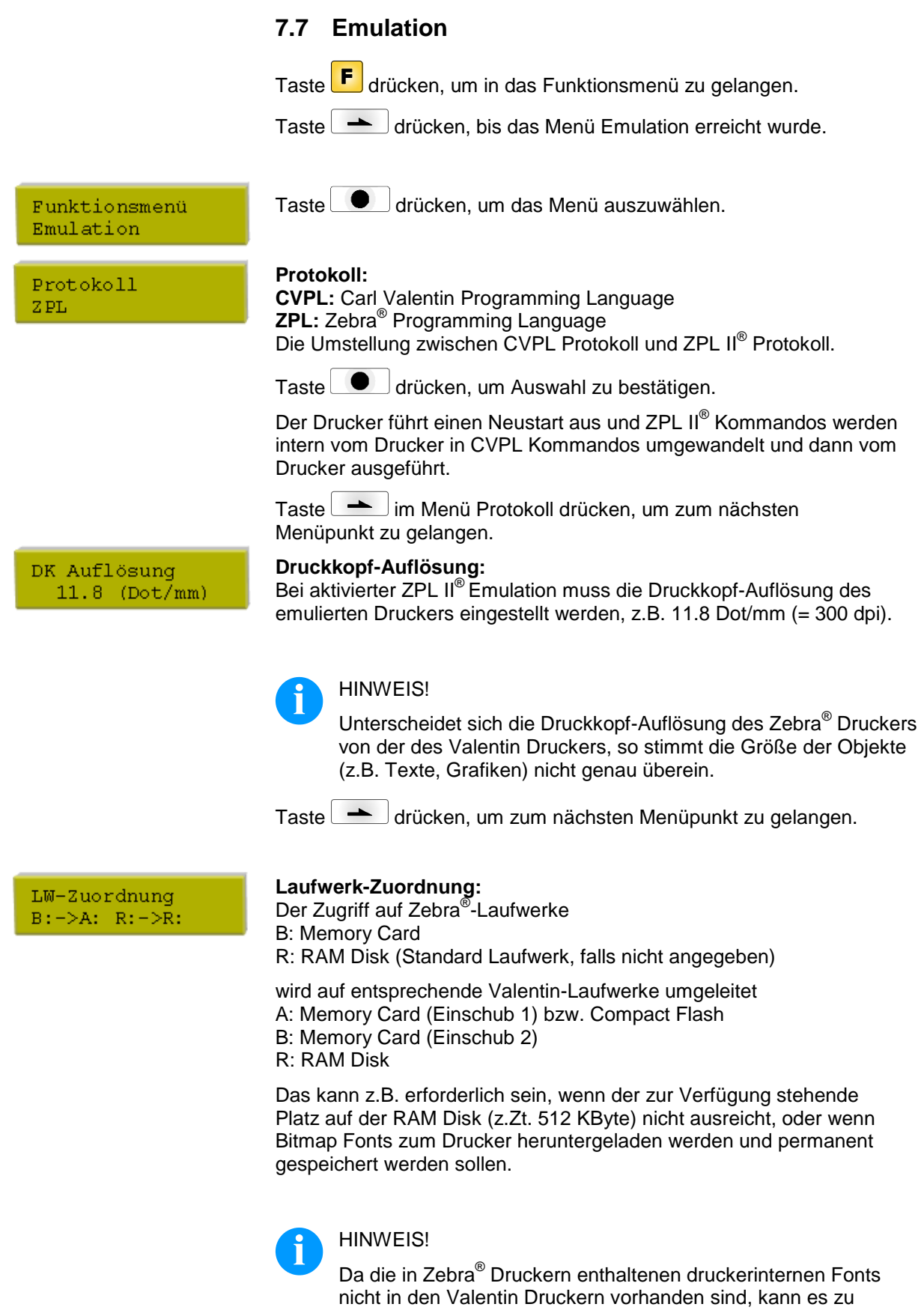

geringen Unterschieden im Schriftbild kommen.

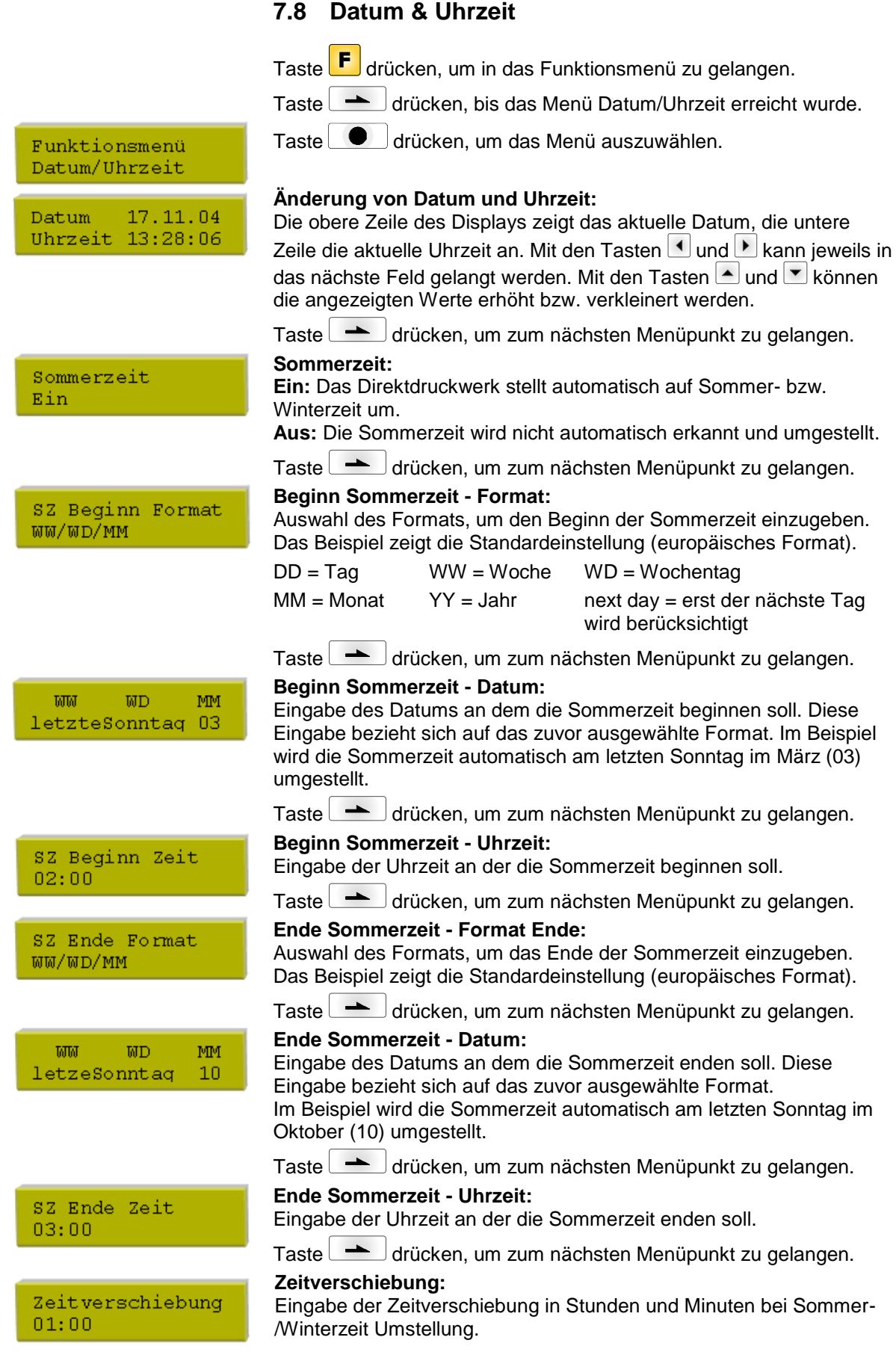

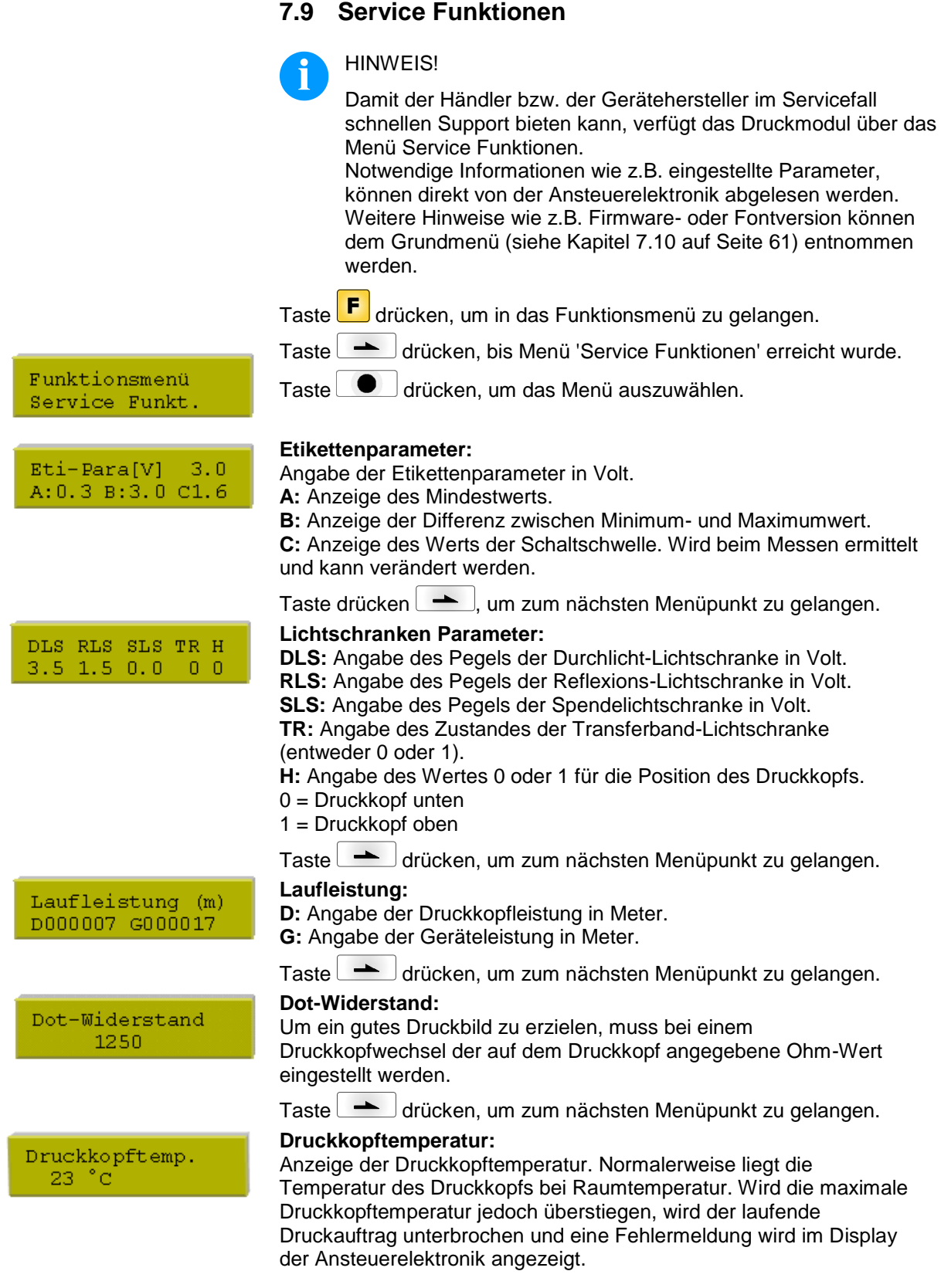

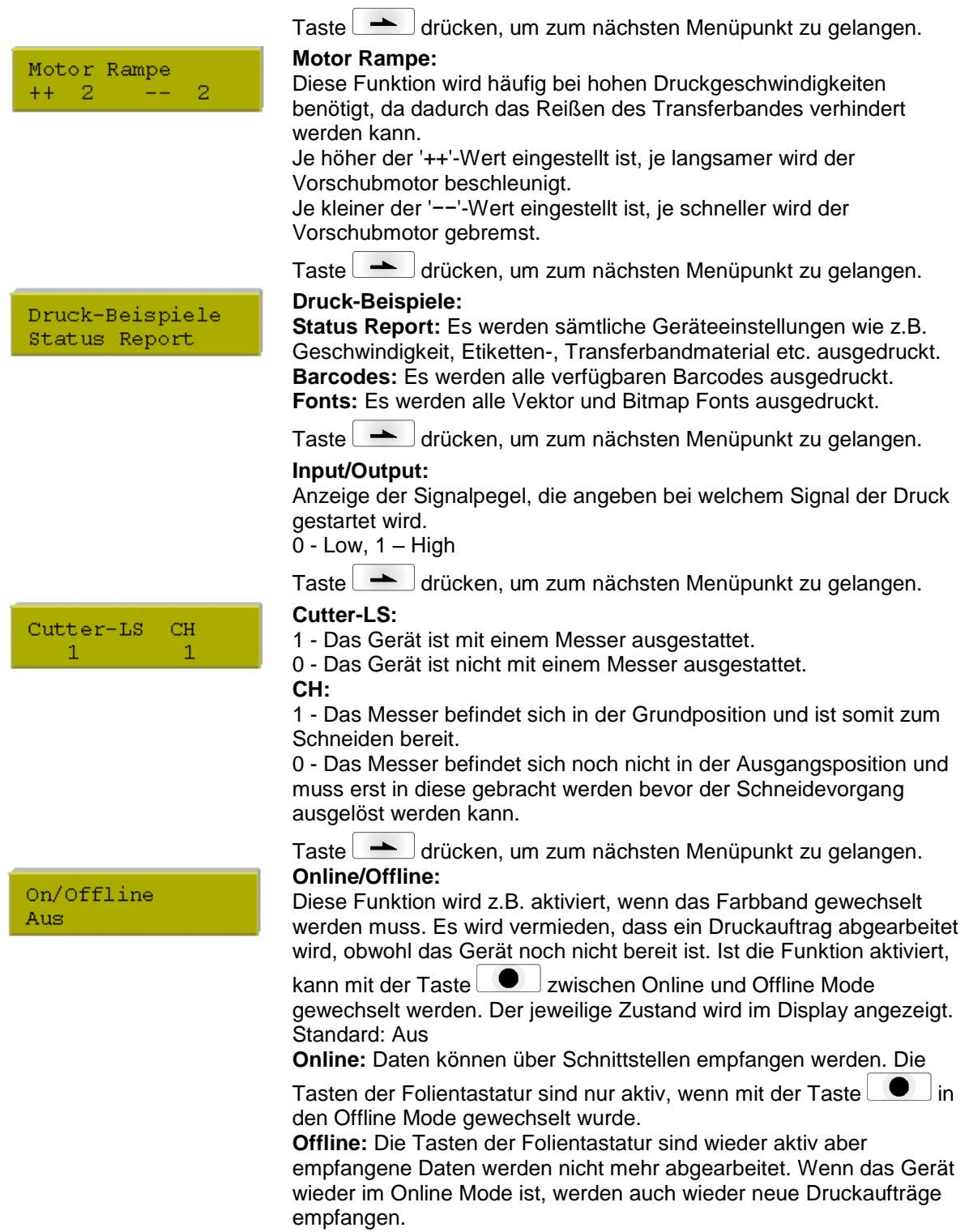

TRB Vorwarnung  $\varnothing$  40 v:100 Ein

Taste drücken, um zum nächsten Menüpunkt zu gelangen.

## **TRB = Transferband Vorwarnung:**

Vor dem Ende des Transferbands wird ein Signal über einen Steuerausgang ausgegeben.

## **Vorwarnung Durchmesser:**

Einstellung des Transferbandvorwarnungsdurchmessers. Wird an dieser Stelle ein Wert in mm eingegeben, wird bei Erreichen dieses Durchmessers (gemessen an der Transferbandrolle) ein Signal über einen Steuerausgang gegeben.

## **v = Reduzierte Druckgeschwindigkeit:**

Einstellung der reduzierten Druckgeschwindigkeit. Diese kann in den Grenzen der normalen Druckgeschwindigkeit eingestellt werden. Zusätzlich gibt es noch die Einstellungen:

−: Keine reduzierte Druckgeschwindigkeit

**0**: Druckmodul bleibt bei Erreichen des Vorwarndurchmessers mit 'Transferbandfehler' stehen.

Taste drücken, um zum nächsten Menüpunkt zu gelangen.

NP Abgleich  $0.80$ 

## **Nullpunkt Abgleich:**

Die Eingabe des Wertes erfolgt in 1/100 mm. Falls nach dem Austauschen des Druckkopfs, der Druck nicht an der

gleichen Stelle auf dem Etikett fortgesetzt wird, kann diese Differenz korrigiert werden.

## HINWEIS!

Der Wert für den Nullpunkt Abgleich wird ab Werk eingestellt und darf nur beim Austauschen des Druckkopfes durch Service Personal neu eingestellt werden.

# <span id="page-60-0"></span>**7.10 Grundmenü**

Nach Einschalten der Ansteuerelektronik ist folgende Anzeige auf dem Display zu sehen:

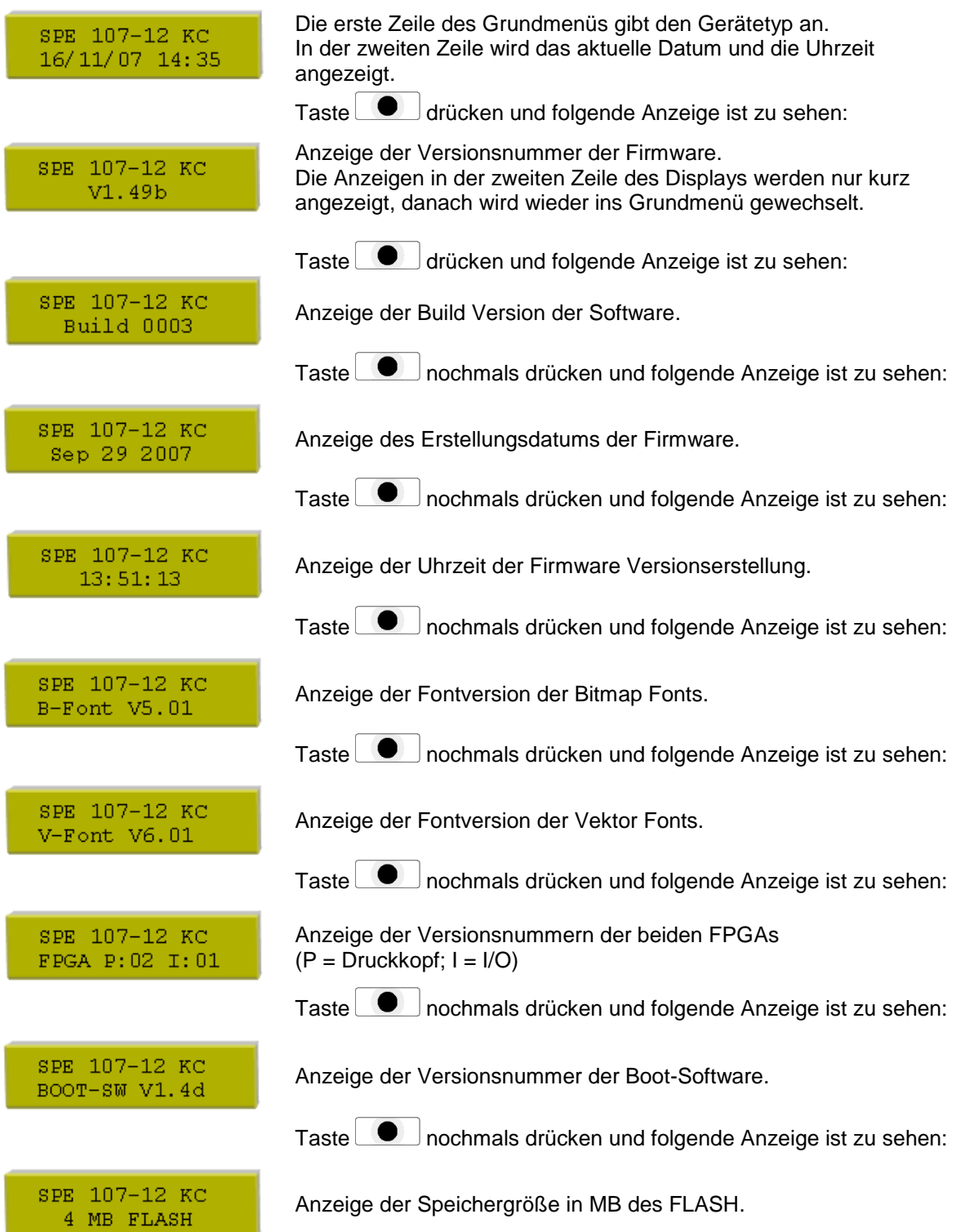

# **8 Optionen**

# **8.1 Optimierung**

Der Menüpunkt 'Optimierung' wird nur angezeigt, wenn beim Einschalten des Druckmoduls die Option Optimierung über die Optimierungslichtschranke erkannt wird.

Optimierung = maximale Ausnutzung des Transferbandes

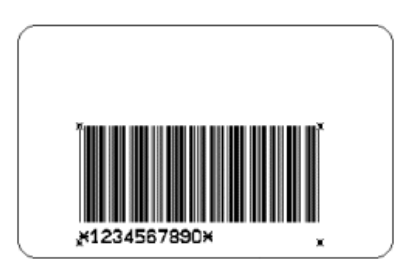

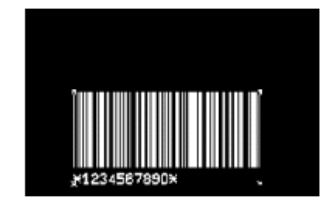

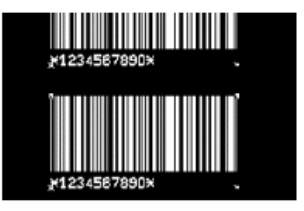

Bei dem oben angeführten Beispiel ist deutlich zu erkennen, dass der Transferbandverbrauch bei eingeschalteter Betriebsart Optimierung deutlich niedriger ist.

Taste F drücken, um in das Funktionsmenü zu gelangen.

Taste **drücken**, bis das Menü 'Optimierung' erreicht wurde.

Funktionsmenü Optimierung

Taste **drücken**, um das Menü auszuwählen.

Taste drücken, um die Optimierung ein- bzw. auszuschalten.

## **8.2 Netzwerk**

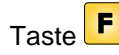

Taste F drücken, um in das Funktionsmenü zu gelangen.

Taste drücken, bis das Menü 'Netzwerk' erreicht wurde.

Funktionsmenü Netzwerk

Der Menüpunkt kann nur ausgewählt werden, wenn beim Einschalten des Druckmoduls eine Netzwerkkarte erkannt wird, sonst wird darauf hingewiesen, dass die Option nicht verfügbar ist. Weitere Informationen über diese Option sind dem separaten Handbuch zu entnehmen.

## **8.3 Scanner**

Taste F drücken, um in das Funktionsmenü zu gelangen.

Taste der drücken, bis das Menü 'Scanner' erreicht wurde.

Taste  $\Box$  drücken, um das Menü auszuwählen.

Funktionsmenü Scanner

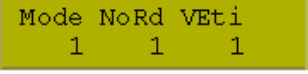

## **Mode:**

- 0 Aus
- 1 Mode 1 (Datenvergleich) Die vom Scanner gelesenen Barcodedaten werden mit den gedruckten Daten verglichen.
- 2 Mode 2 (Lesbarkeit prüfen) Prüfung of die gedruckten Barcodes vom Scanner gelesen werden können.

## **NoRd = Schlechtlesungen:**

Angabe der Anzahl der aufeinanderfolgenden Schlechtlesungen, d.h. ab wann das Druckmodul eine Fehlermeldung ausgibt.

Wertebereich: 1 - 9

1 = Das Druckmodul stoppt beim ersten Etikett, das von Scanner nicht gelesen werden konnte und zeigt eine Fehlermeldung an.

## **VEtik = Vorlaufetiketten:**

Da in vielen Fällen der Scanner nicht direkt am Druckkopf positioniert werden kann, ist es möglich, über diesen Parameter einen Vorlauf im Bereich von 1 ... 5 einzustellen. Die nachfolgende Zeichnung verdeutlicht die Bedeutung dieses Parameters:

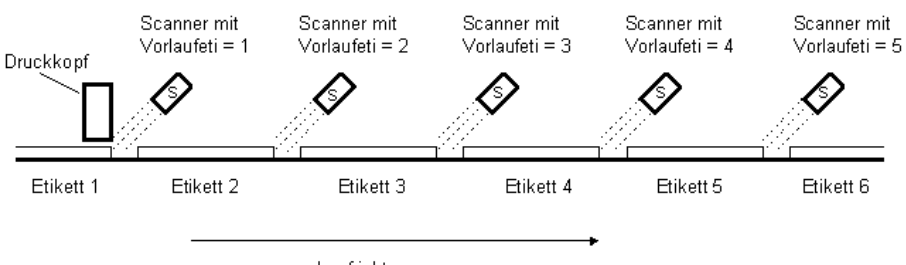

Laufrichtung

Taste **drücken, um zum nächsten Menüpunkt zu gelangen.** 

Für weitere Informationen über die verschiedenen zur Verfügung stehenden Scanner Modelle, bitte an unsere Vertriebsabteilung

Taste drücken, um zum nächsten Menüpunkt zu gelangen.

Positionierung des Scanners. Zuvor muss der Scanner angeschlossen, im Fenster 'Scanner-Typ' der entsprechende Scanner ausgewählt, im Fenster 'Schnittstellen-Parameter' die Schnittstelle eingeschaltet und die Schnittstellen-Parameter korrekt eingestellt worden sein.

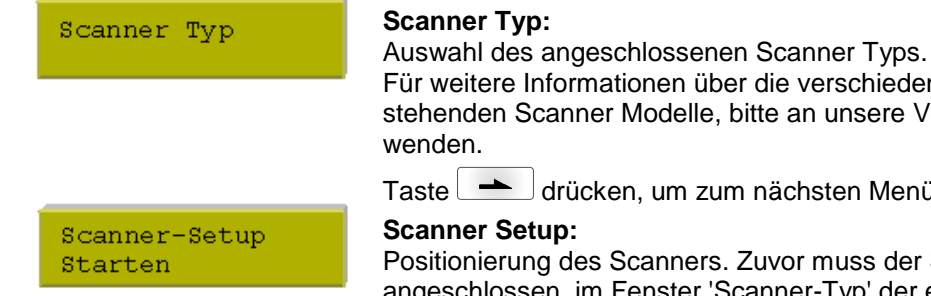

Scan Offset (mm)  $0.2$ 

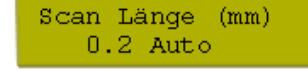

Taste drücken, um zum nächsten Menüpunkt zu gelangen.

## **Scanner Offset:**

Angabe des Wertes, um den das Etikett vorgeschoben wird, damit der Scanner die Daten auf dem Etikett lesen kann.

Taste drücken, um zum nächsten Menüpunkt zu gelangen.

## **Scanner Länge:**

Wenn dieser Parameter auf 0 (AUTO) steht, wird die Ein- und Ausschaltposition des Scanners anhand der Position und Höhe des Barcodes auf dem Etikett berechnet.

Ist der Parameter "Scan Länge" nicht 0, so definiert dieser die Länge des Scan Bereichs. Der Beginn des Scan Bereichs wird dann über den Parameter "Scan Offset" eingestellt. Das folgende Bild zeigt die Bedeutung der Parameter.

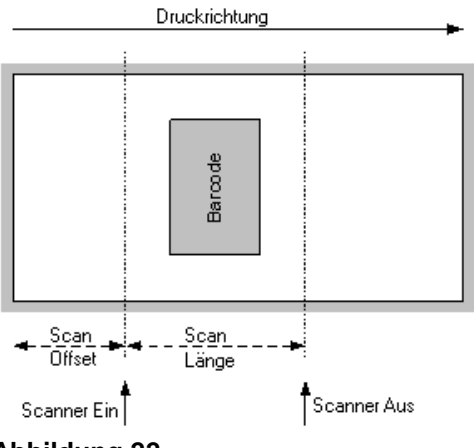

## **Abbildung 22**

Taste drücken, um zum nächsten Menüpunkt zu gelangen.

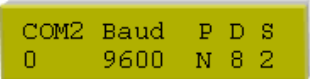

## **Schnittstelle:**

Um einen Scanner zu benutzen, muss die COM2 Schnittstelle auf 1 gesetzt werden.

Weitere Informationen über diese Option sind dem separaten Handbuch zu entnehmen.

**Einsetzen und Entnehmen der Memory Card**

# **9 Memory Card**

Auf der Vorderseite der Ansteuerelektronik befinden sich zwei PCMCIA Memory Card Laufwerke. Mit der Speicherkarte können über Schnittstelle Grafiken, Text, Etikettendaten oder Informationen aus einer Datenbank permanent gespeichert werden.

Memory Card mit der Kontaktseite nach vorne in den dafür vorgesehenen Einschub einschieben. Darauf achten, dass Memory Card einrastet und die Beschriftung auf der linken Seite ist (siehe Abbildung).

Zum Herausnehmen der Memory Card aus Laufwerk A, oberen Auswerfknopf drücken, für Herausnehmen auf Laufwerk B den unteren.

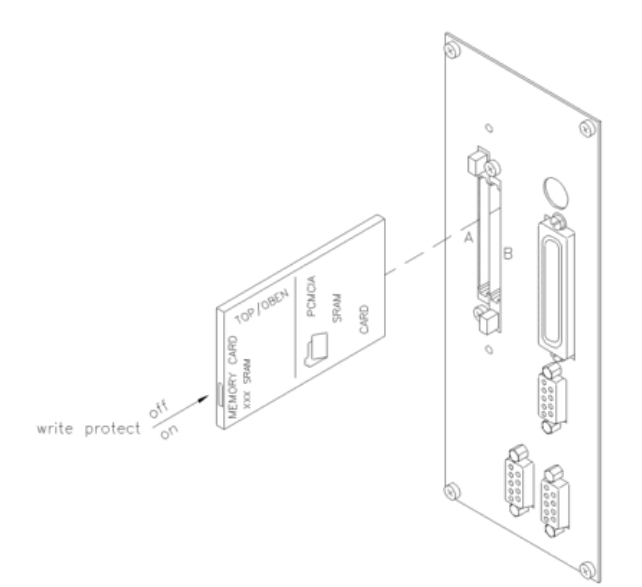

## **Abbildung 23**

#### **Datei- bzw. Verzeichnisnamen**

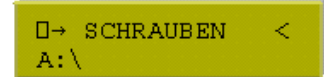

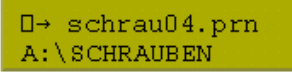

Die Memory Card wird vom Druckmodul als DOS-kompatibles Filesystem behandelt.

Nach Formatieren der Memory Card ist das STANDARD Verzeichnis automatisch vorhanden. Nach Einschalten der Ansteuerelektronik bzw. Einstecken der Memory Card, ist dieses das aktuelle Verzeichnis. Die Verzeichnisse werden in Großbuchstaben und dem Zeichen '<' angezeigt. Die Bezeichnung der einzelnen Dateien erfolgt in Kleinbuchstaben.

In der oberen Zeile des Displays wird das Verzeichnis in Großbuchstaben bzw. die ausgewählte Datei und in der unteren Zeile das aktuell ausgewählte Laufwerk mit Pfadangabe angezeigt.

## **Tastenbelegung**

Taste **D** drücken, um die auf der Memory Card gespeicherten Etiketten anzuzeigen.

Taste F drücken, um in das Memory Card Menü zu gelangen.

Taste **drücken, um einen Menüpunkt nach vorne zu blättern.** 

Taste F drücken, um einen Menüpunkt zurück zu blättern.

Taste durücken, um ein Menü auszuwählen und um eine Abfrage zu bestätigen.

Taste F drücken um in einer ausgewählten Funktion zwischen Laufwerk A und B zu wechseln.

Tasten  $\Box$  und  $\Box$  drücken, um den Inhalt des aktuellen Verzeichnisses zu durchsuchen.

Tasten **Quart drücken**, um in das angezeigte Verzeichnis zu wechseln.

#### **Etikett auswählen**

Anzahl:

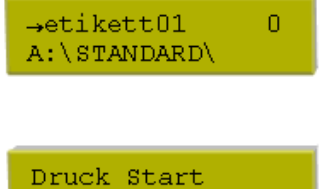

12345

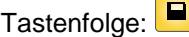

Tasten  $\Box$  und  $\Box$  drücken, um das gewünschte Etikett im STANDARD Verzeichnis auszuwählen.

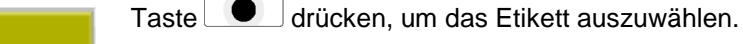

Anzahl der Etiketten, die gedruckt werden sollen, auswählen.

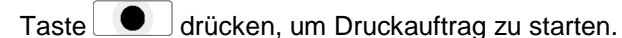

Nach Beenden des Druckauftrags wird wieder das Grundmenü angezeigt.

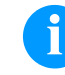

## HINWEIS!

Das Verzeichnis kann NICHT gewechselt werden. Ein Verzeichniswechsel muss im Menü 'Verzeichnis wechseln' vorgenommen werden.

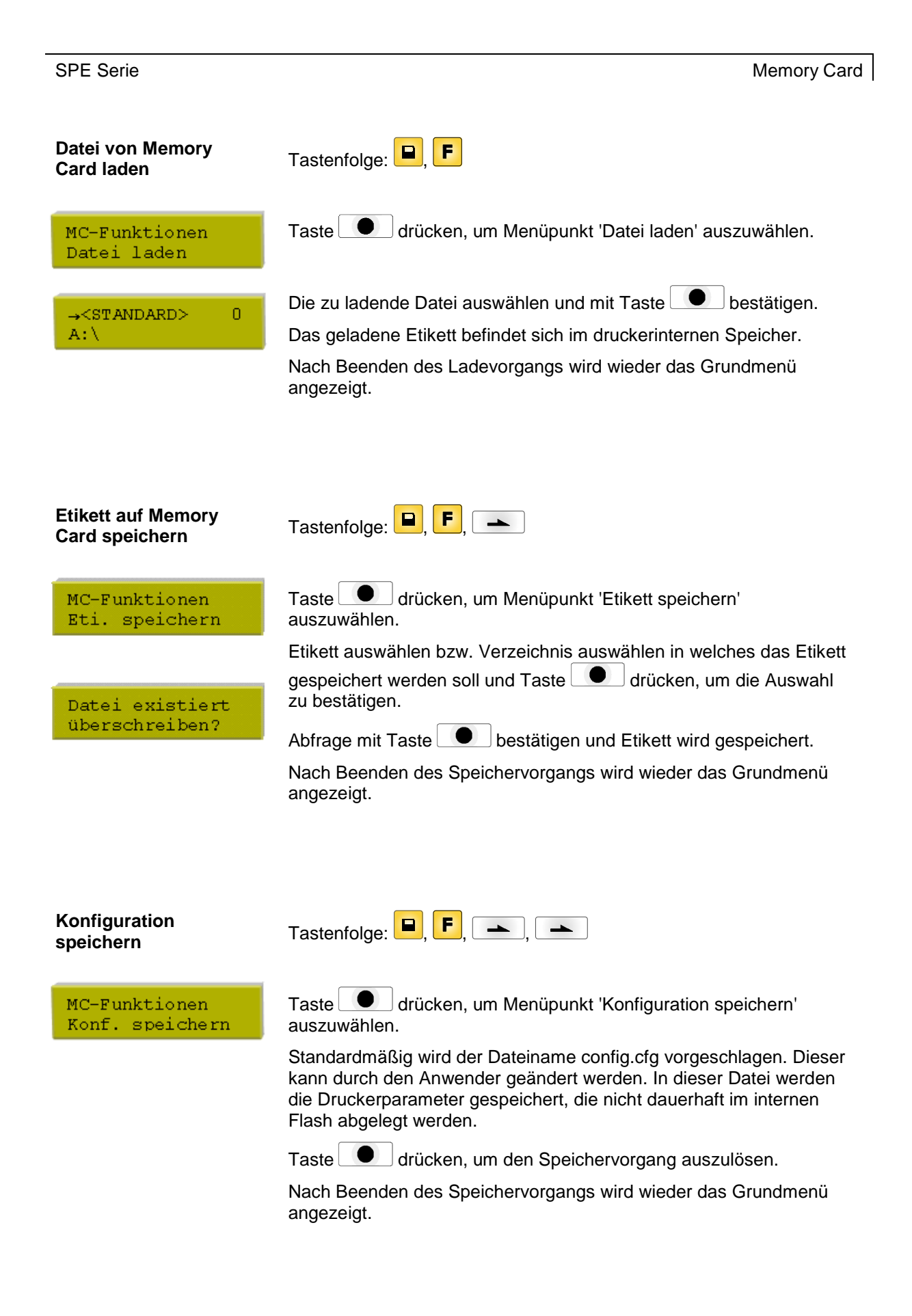

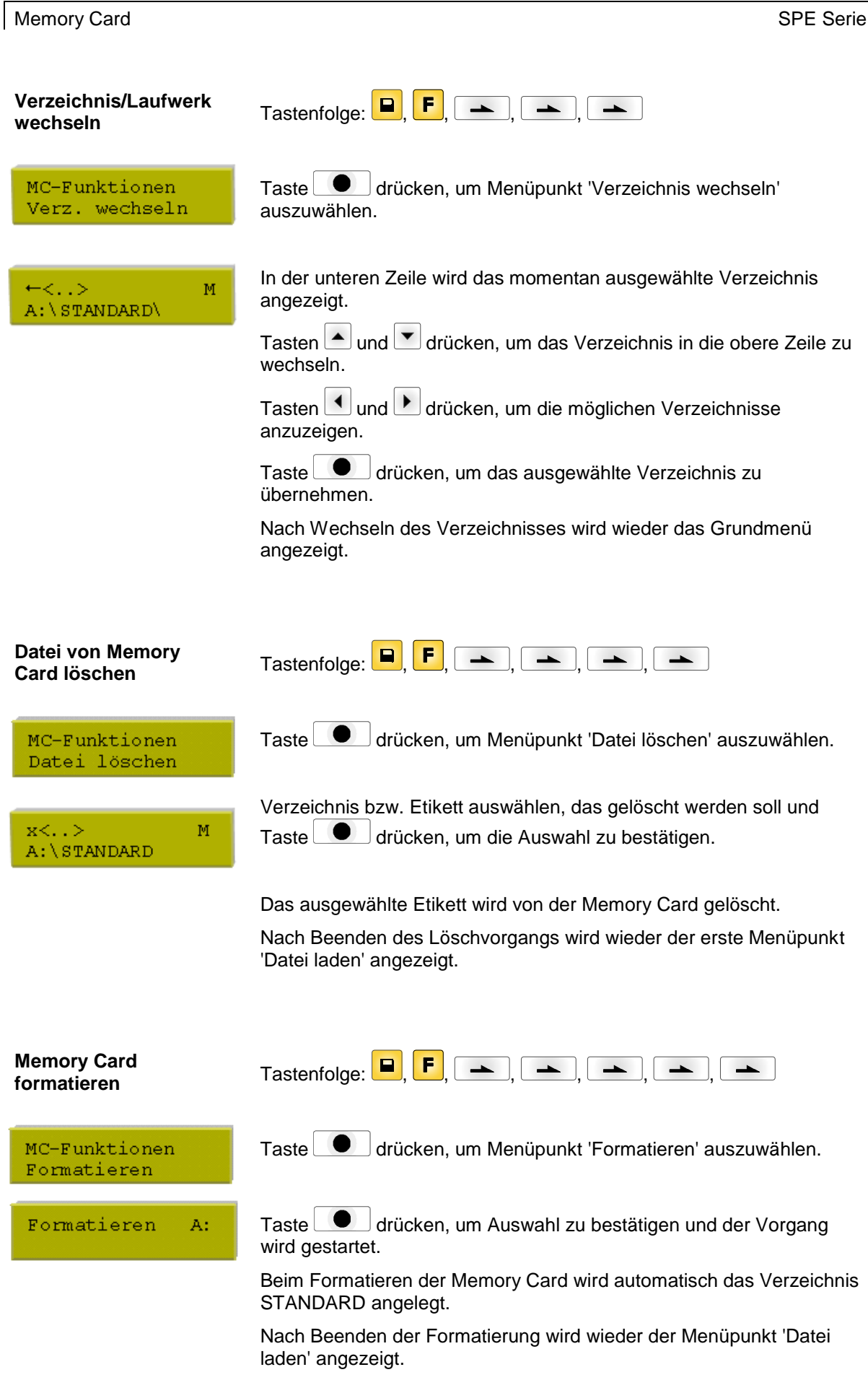

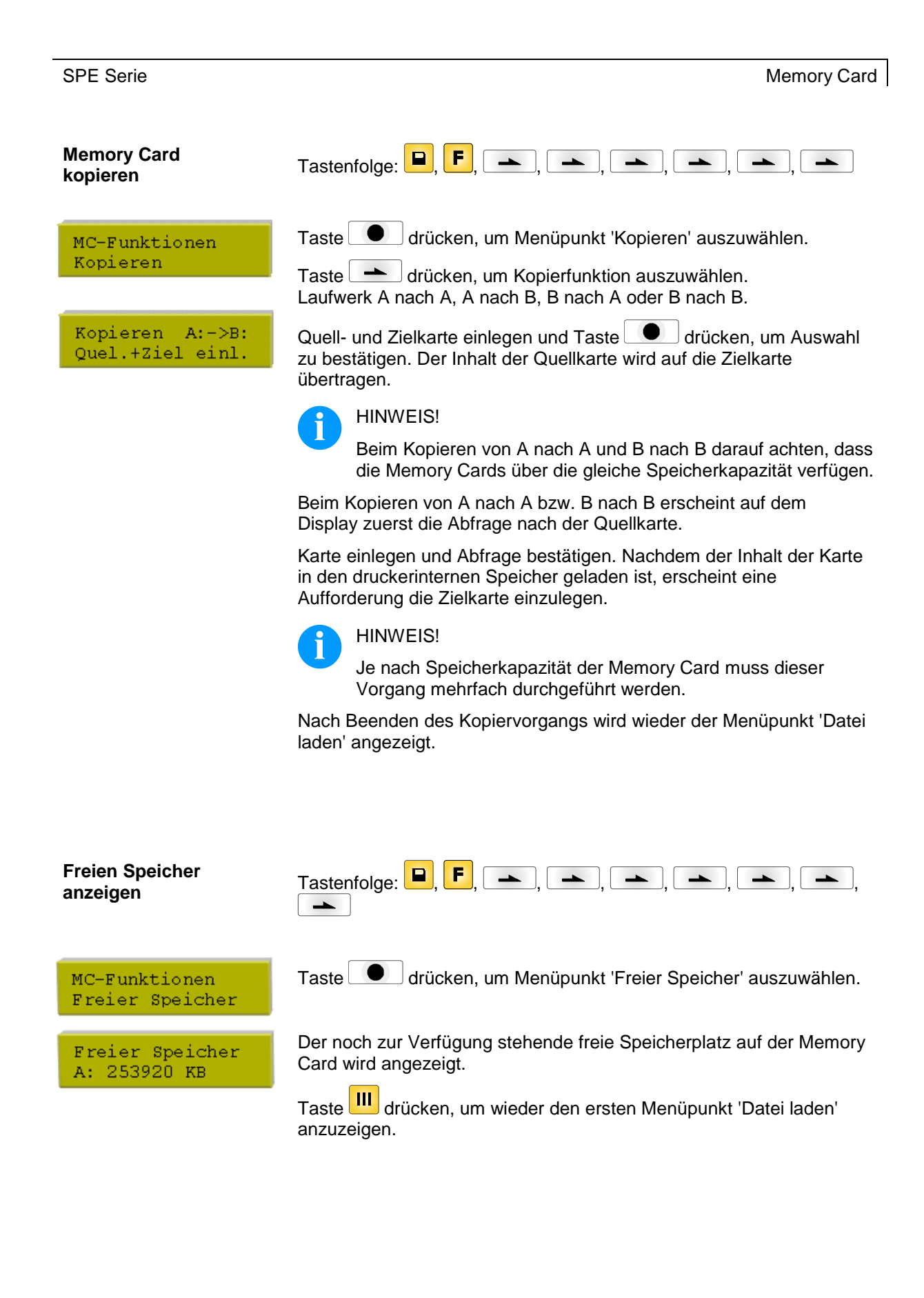
# **10 Wartung und Reinigung**

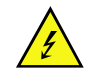

### **GEFAHR!**

Lebensgefahr durch Stromschlag!

 $\implies$  Vor allen Wartungsarbeiten Druckmodul vom Stromnetz trennen.

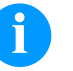

### HINWEIS!

Für die Reinigung des Geräts sind persönliche Schutzeinrichtungen wie Schutzbrille und Handschuhe empfehlenswert.

### **Wartungsplan**

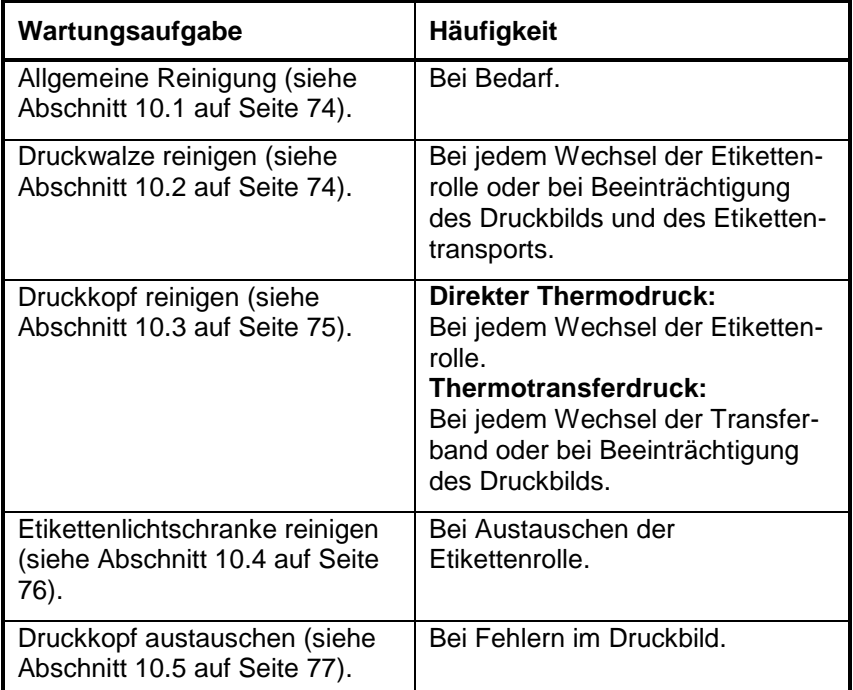

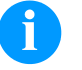

### HINWEIS!

Die Handhabungsvorschriften zur Verwendung von Isopropanol (IPA) sind zu beachten. Bei Kontakt mit der Haut oder den Augen mit fließendem Wasser gründlich auswaschen. Bei anhaltender Reizung Arzt aufsuchen. Für gute Belüftung sorgen.

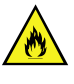

### **WARNUNG!**

Brandgefahr durch leicht entzündlichen Etikettenlöser!

 $\implies$  Bei Verwendung von Etikettenlöser muss das Druckmodul vollständig von Staub befreit und gereinigt sein.

### <span id="page-73-0"></span>**10.1 Allgemeine Reinigung**

### **VORSICHT!**

Beschädigung des Druckmoduls durch scharfe Reinigungsmittel!

- $\implies$  Keine Scheuer- oder Lösungsmittel zur Reinigung der Außenflächen oder Baugruppen verwenden.
- Staub und Papierfusseln im Druckbereich mit weichem Pinsel oder Staubsauger entfernen.
- Außenflächen mit Allzweckreiniger säubern.

### <span id="page-73-1"></span>**10.2 Druckwalze reinigen**

Eine Verschmutzung der Druckwalze führt zu einer schlechteren Druckqualität und kann außerdem zu Beeinträchtigungen des Materialtransports führen.

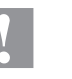

### **VORSICHT!**

Beschädigung der Druckwalze!

 $\implies$  Keine scharfen, spitzen oder harten Gegenstände zur Reinigung der Druckwalze verwenden.

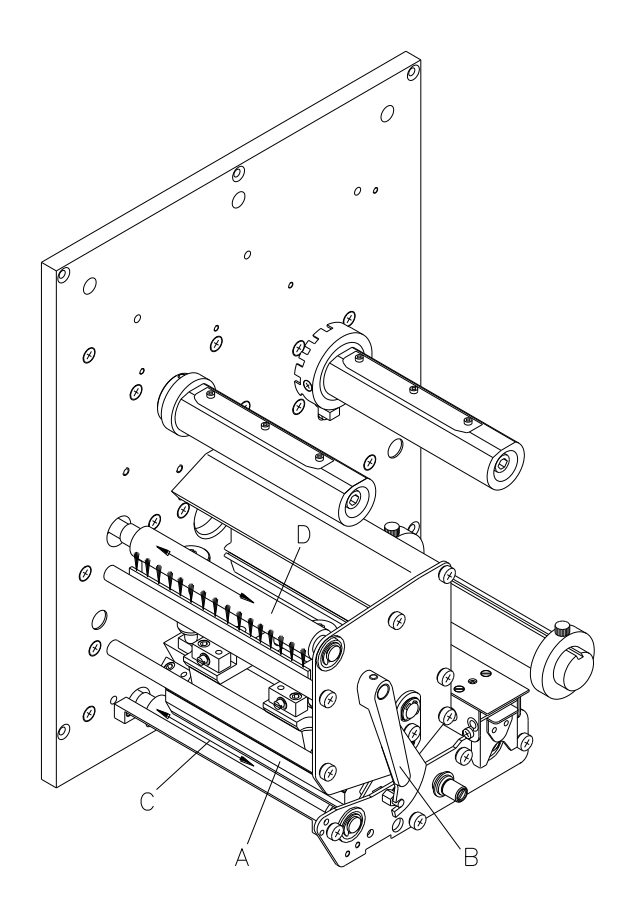

- 1. Deckel des Druckmoduls öffnen.
- 2. Roten Andruckhebel (B) gegen den Uhrzeigersinn drehen, um Druckkopf (A) zu entriegeln.
- 3. Etiketten und Transferband von der Druckmechanik entfernen.
- 4. Ablagerungen mit Walzenreiniger und weichem Tuch entfernen.
- 5. Walze (C) schrittweise von Hand drehen, um die gesamte Walze zu reinigen (nur bei ausgeschaltetem Gerät möglich, da sonst der Schrittmotor bestromt und damit die Walze in ihrer Position gehalten wird.)

### <span id="page-73-2"></span>**Abbildung 24**

# <span id="page-74-0"></span>**10.3 Druckkopf reinigen**

Während des Drucks kommt es zu Verunreinigungen am Druckkopf z.B. durch Farbpartikel des Transferbandes. Deshalb ist es sinnvoll und notwendig, den Druckkopf in gewissen Zeitabständen, abhängig von Betriebsstunden und Umgebungseinflüssen wie Staub usw., zu reinigen.

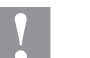

# **VORSICHT!**

Beschädigung des Druckkopfs!

- $\implies$  Keine scharfen, spitzen oder harten Gegenstände zur Reinigung des Druckkopfs verwenden.
- $\implies$  Glasschutzschicht des Druckkopfs nicht berühren.

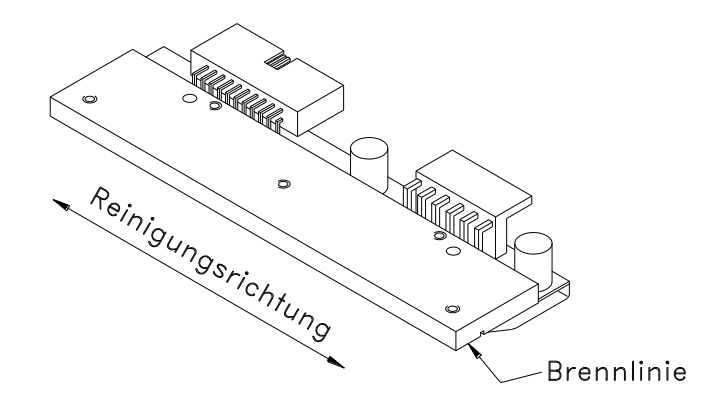

### **Abbildung 25**

- 1. Deckel des Druckmoduls öffnen.
- 2. Roten Andruckhebel (B, in [Abbildung 24\)](#page-73-2) gegen den Uhrzeigersinn drehen, um den Druckkopf zu entriegeln.
- 3. Etiketten und Transferband von der Druckmechanik entfernen.
- 4. Druckkopfoberfläche mit einem in reinem Alkohol getränktem Wattestäbchen reinigen.
- 5. Vor Inbetriebnahme des Druckmoduls, Druckkopf 2 bis 3 Minuten trocknen lassen.

### <span id="page-75-0"></span>**10.4 Etikettenlichtschranke reinigen**

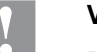

### **VORSICHT!**

Beschädigung der Lichtschranke!

 $\implies$  Keine scharfen oder harten Gegenstände oder Lösungsmittel zur Reinigung der Lichtschranke verwenden.

Die Etikettenlichtschranke kann durch Papierstaub verschmutzen. Dadurch kann die Etikettenabtastung beeinträchtigt werden.

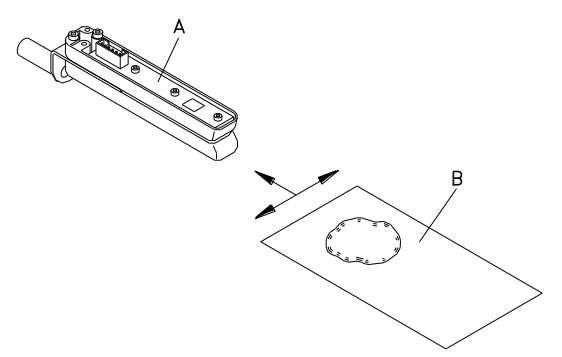

### **Abbildung 26**

- 1. Deckel des Druckmoduls öffnen.
- 2. Roten Andruckhebel gegen den Uhrzeigersinn drehen, um den Druckkopf zu entriegeln.
- 3. Etiketten und Transferband von der Druckmechanik entfernen.
- 4. Lichtschranke (A) mit Druckgas-Spray ausblasen. Die Anweisungen auf der Dose beachten!
- 5. Etikettenlichtschranke (A) kann zusätzlich mit einer Reinigungskarte (B) die zuvor mit reinem Alkohol befeuchtet wurde, gereinigt werden. Die Reinigungskarte ist hin und her zu schieben (siehe Abbildung).
- 6. Etiketten und Transferband wieder einlegen (siehe Kapitel [5](#page-32-0) [Material einlegen,](#page-32-0) auf Seite [33\)](#page-32-0).

# <span id="page-76-0"></span>**10.5 Druckkopf austauschen (Allgemeines)**

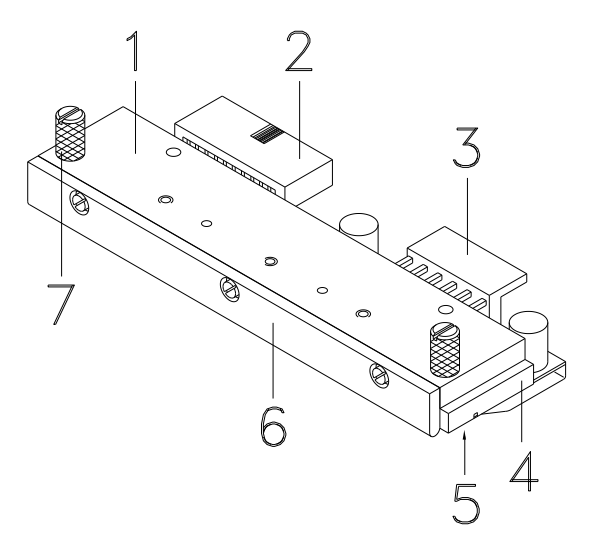

### **Abbildung 27**

- 1 Zwischenlage<br>2 Steckverbindu
- 2 Steckverbindung Signal<br>3 Steckverbindung Spann
- 3 Steckverbindung Spannung<br>4 Druckkopf
- 4 Druckkopf<br>5 Brennlinie
- 5 Brennlinie
- 6 Führung
- 7 Rändelschraube

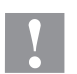

### **VORSICHT!**

Beschädigung des Druckkopfs durch elektrostatische Entladungen oder mechanische Einflüsse!

- $\implies$  Gerät auf geerdeter leitfähiger Unterlage aufstellen.
- $\implies$  Körper erden, z.B. durch Anlegen eines geerdeten Handgelenkgurts.
- $\implies$  Kontakte an den Steckverbindungen (2, 3) nicht berühren.
- $\implies$  Druckleiste (5) nicht mit harten Gegenständen oder der Hand berühren.

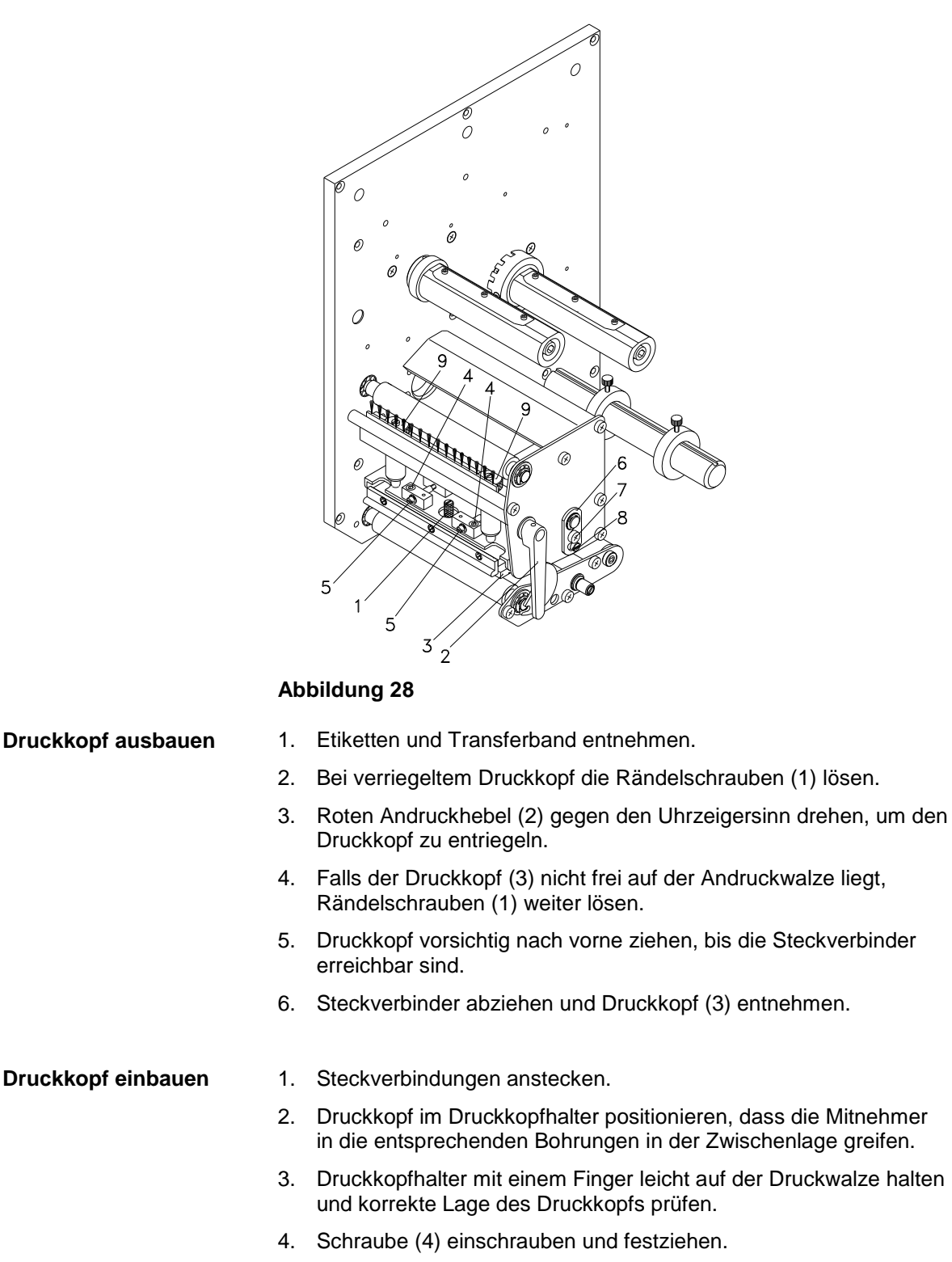

### **10.6 FlatType Druckkopf austauschen**

[Material einlegen](#page-32-0) auf Seite [33\)](#page-32-0).

<span id="page-77-0"></span>5. Etiketten und Transferband wieder einlegen (siehe Kapitel [5](#page-32-0)

6. Widerstandswert auf dem Typenschild des Druckkopfs prüfen und ggf. in den 'Service Funktionen/Dot Widerstand' ändern.

# **10.7 FlatType Druckkopf einstellen**

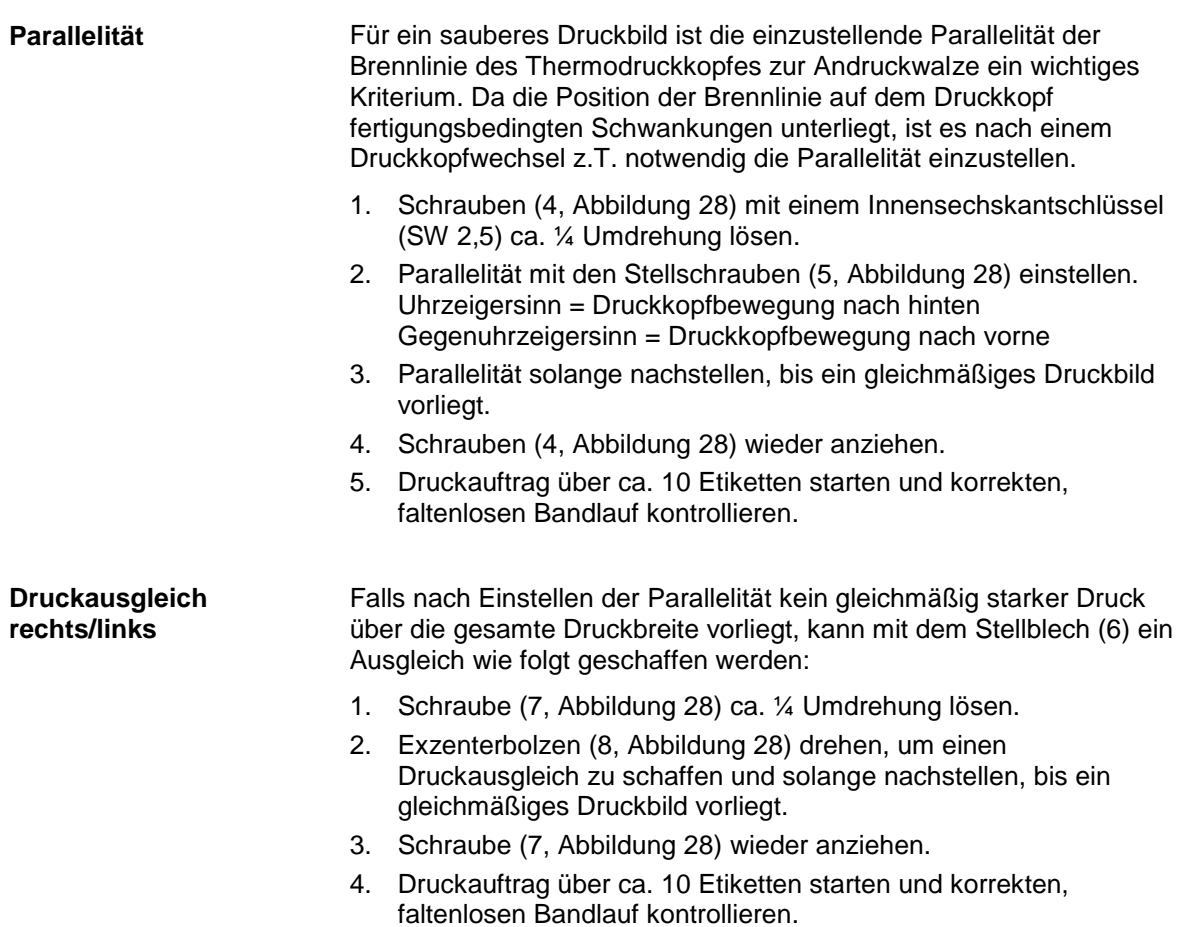

### **Andruck**

Eine Erhöhung des Kopfandrucks führt auf der entsprechenden Seite zu einer Verbesserung der Druckbildschwärzung und zu einer Verschiebung des Bandlaufs in die entsprechende Richtung.

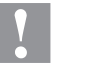

### **VORSICHT!**

- Beschädigung des Druckkopfs durch ungleiche Abnutzung!
- $\implies$  Werkseinstellung nur in Ausnahmefällen verändern.

Durch Wahl der niedrigsten Einstellung lässt sich die Lebensdauer des Druckkopfes optimieren.

- 1. Andruckschrauben (9, [Abbildung 28\)](#page-77-0) drehen, um den Druckkopfandruck zu verändern.
- 2. Drehen der Andruckschrauben (9, [Abbildung 28\)](#page-77-0) bis an den Anschlag im Uhrzeigersinn ergibt eine Andruckerhöhung von 10N gegenüber der Werkseinstellung.
- 3. Drehen der Andruckschrauben (9, [Abbildung 28\)](#page-77-0) genau eine Umdrehung vom Rechtsanschlag gegen den Uhrzeigersinn, ergibt die Werkseinstellung.

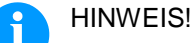

Der durch Sicherungslack geschützte Rändelkopf darf nicht von der Andruckschraube entfernt werden, da sonst o.g. Einstellungen fehlerhaft sind.

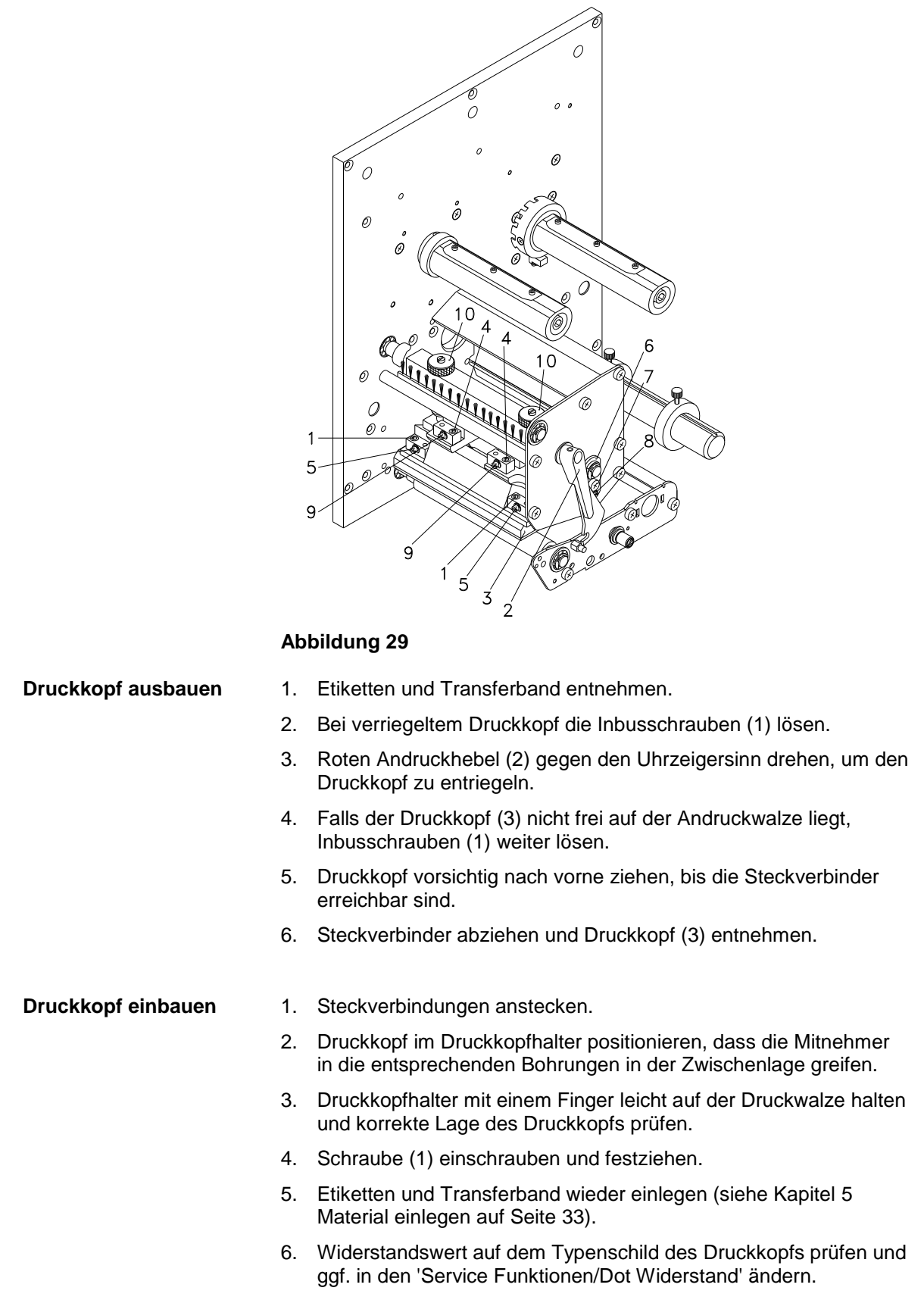

# <span id="page-80-0"></span>**10.8 CornerType Druckkopf austauschen**

# **10.9 CornerType Druckkopf einstellen**

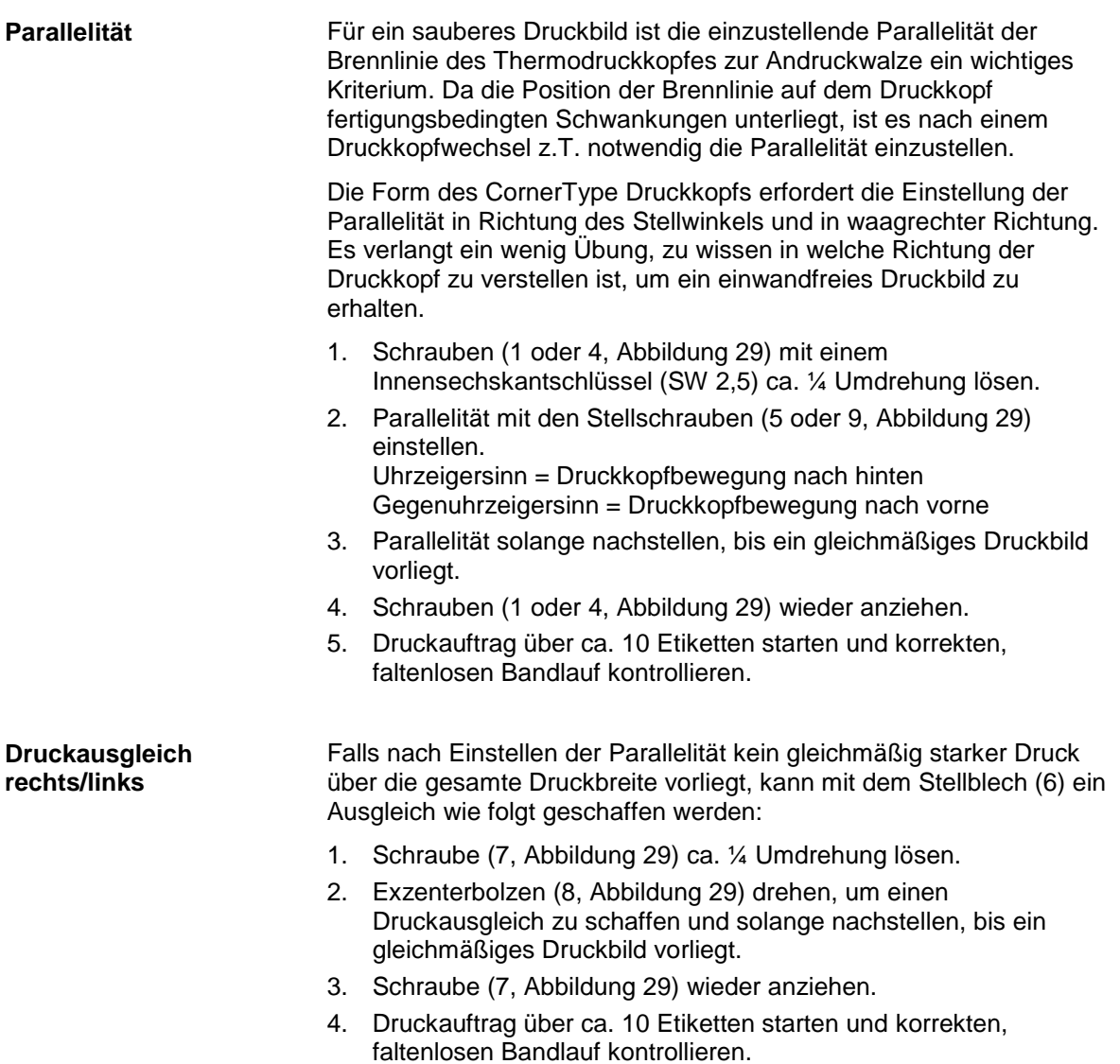

**Andruck**

Eine Erhöhung des Kopfandrucks führt auf der entsprechenden Seite zu einer Verbesserung der Druckbildschwärzung und zu einer Verschiebung des Bandlaufs in die entsprechende Richtung.

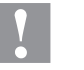

### **VORSICHT!**

Beschädigung des Druckkopfs durch ungleiche Abnutzung!

 $\implies$  Werkseinstellung nur in Ausnahmefällen verändern.

Durch Wahl der niedrigsten Einstellung lässt sich die Lebensdauer des Druckkopfes optimieren.

- 1. Andruckschrauben (10, [Abbildung 29\)](#page-80-0) drehen, um den Druckkopfandruck zu verändern.
- 2. Drehen der Andruckschrauben (10, [Abbildung 29\)](#page-80-0) bis an den Anschlag im Uhrzeigersinn ergibt eine Andruckerhöhung von 10N gegenüber der Werkseinstellung.
- 3. Drehen der Andruckschrauben (10, [Abbildung 29\)](#page-80-0) genau eine Umdrehung vom Rechtsanschlag gegen den Uhrzeigersinn, ergibt die Werkseinstellung.

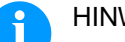

HINWEIS!

Der durch Sicherungslack geschützte Rändelkopf darf nicht von der Andruckschraube entfernt werden, da sonst o.g. Einstellungen fehlerhaft sind.

# **11 Fehlerbehebung**

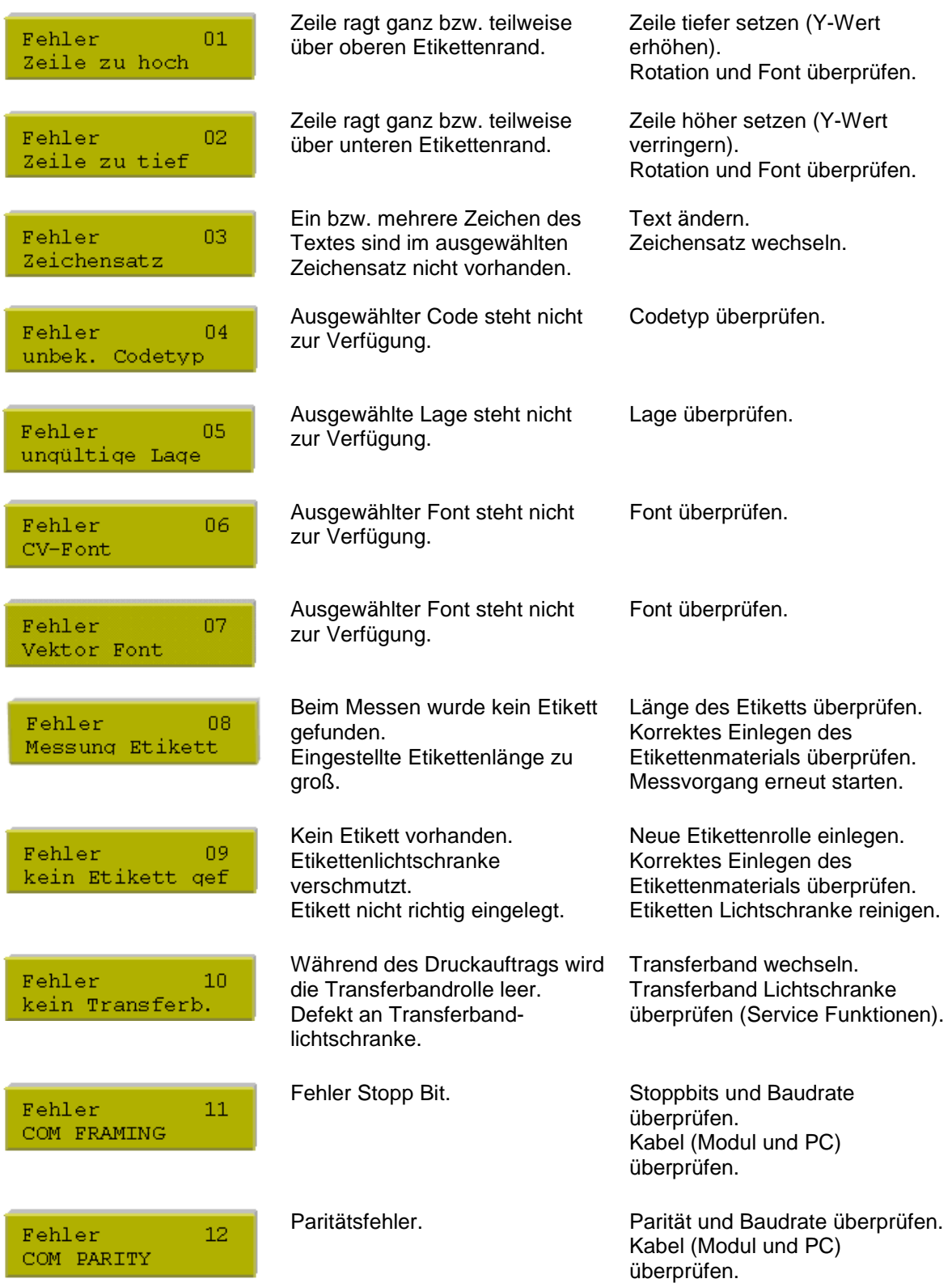

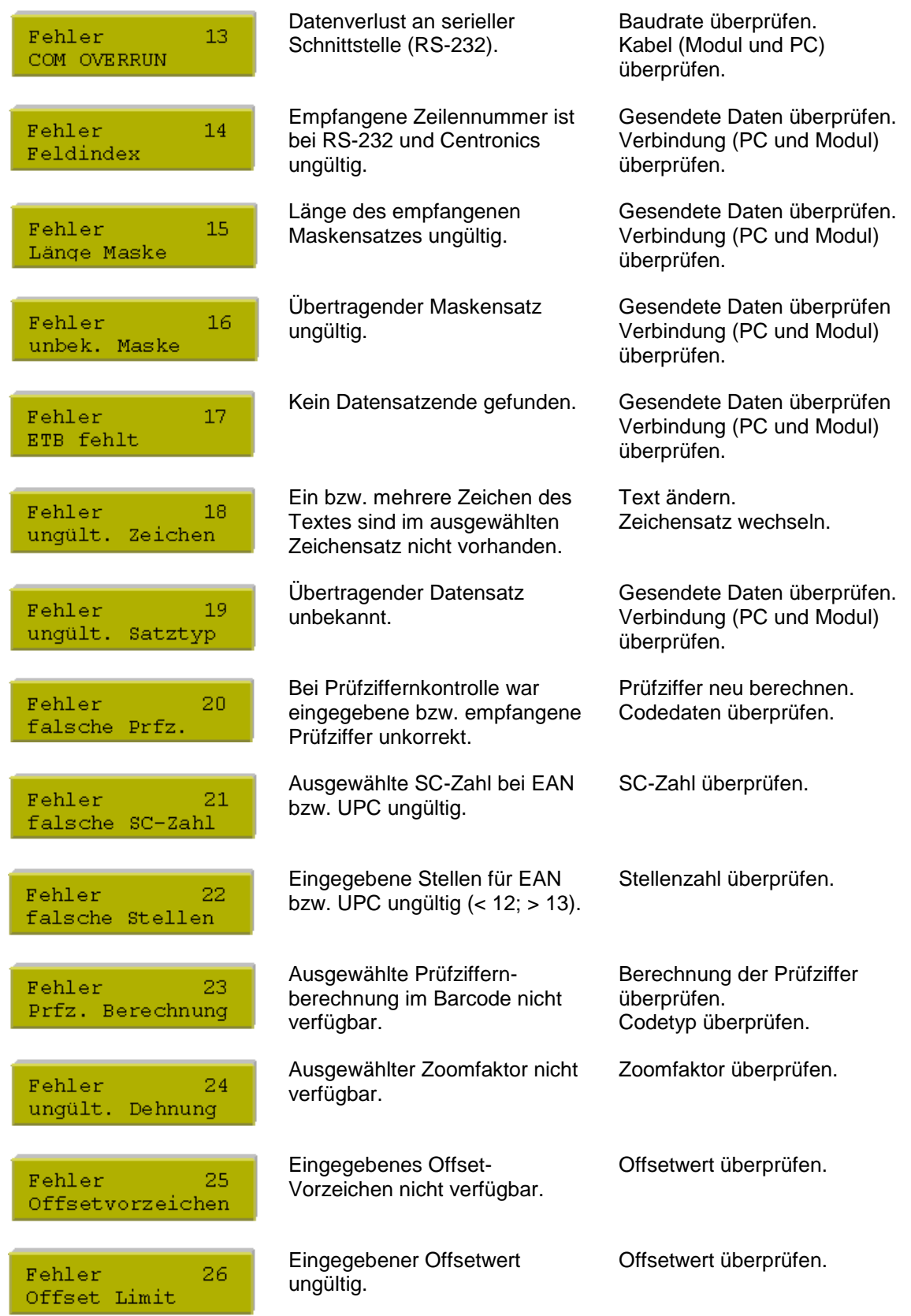

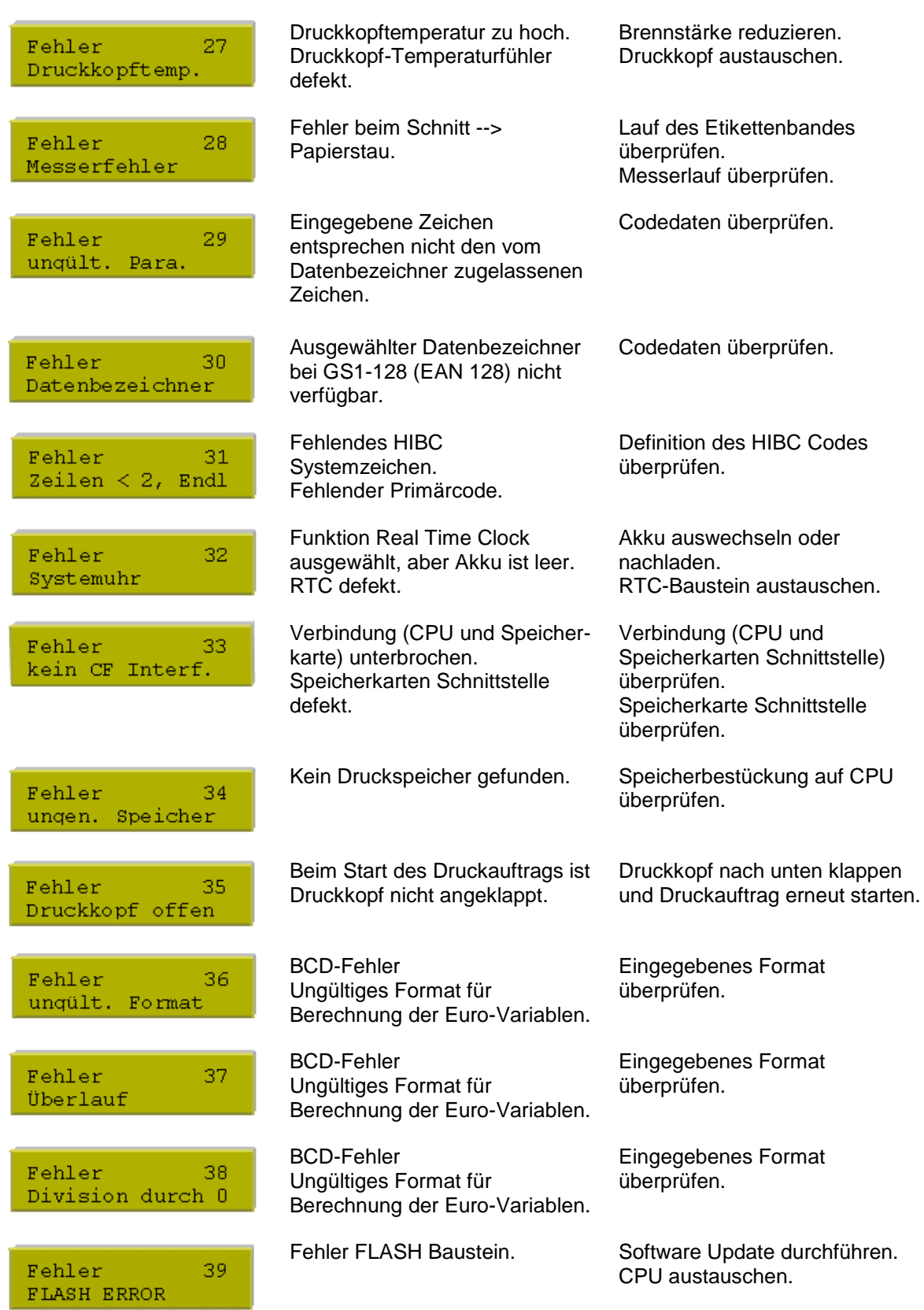

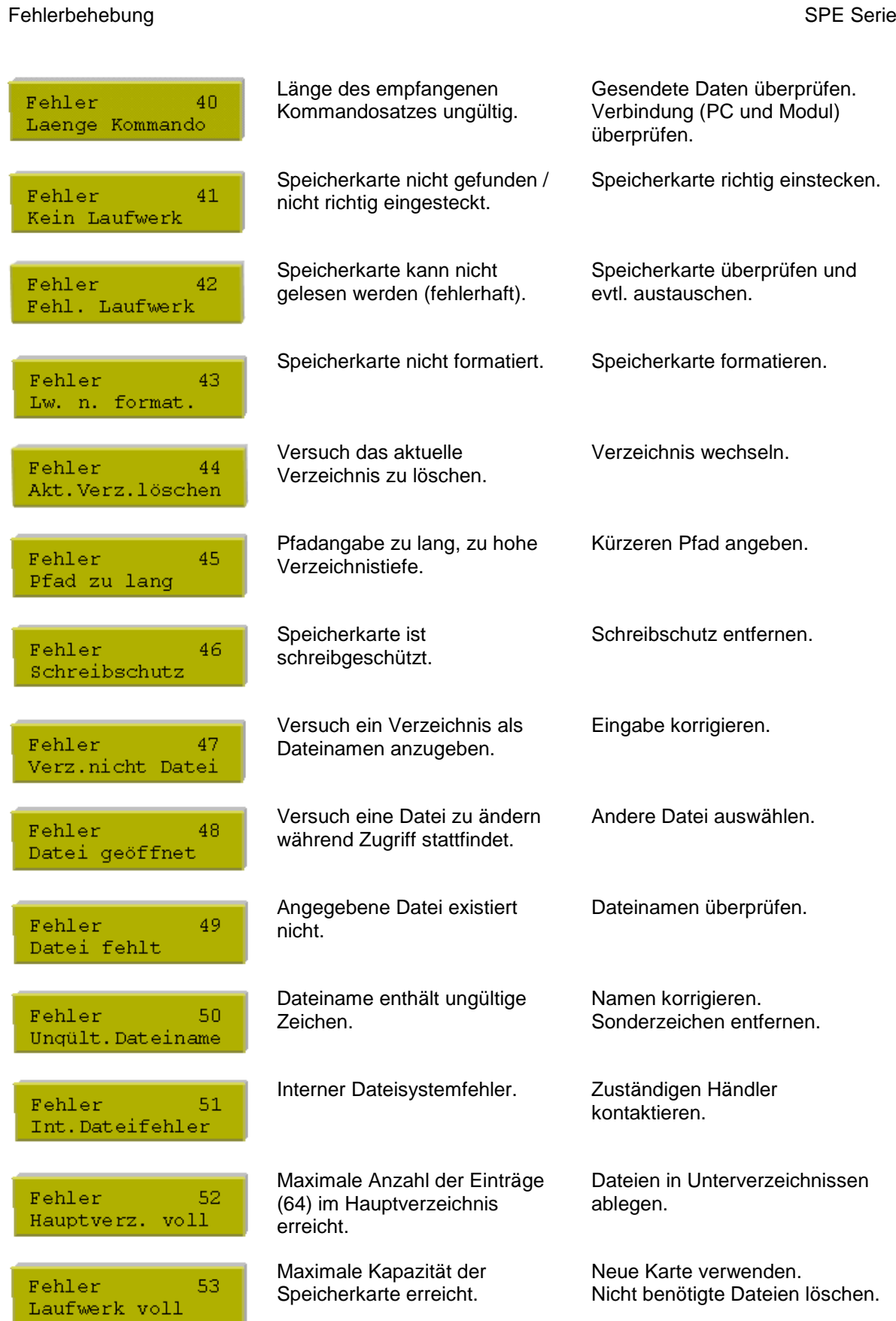

# SPE Serie Fehlerbehebung

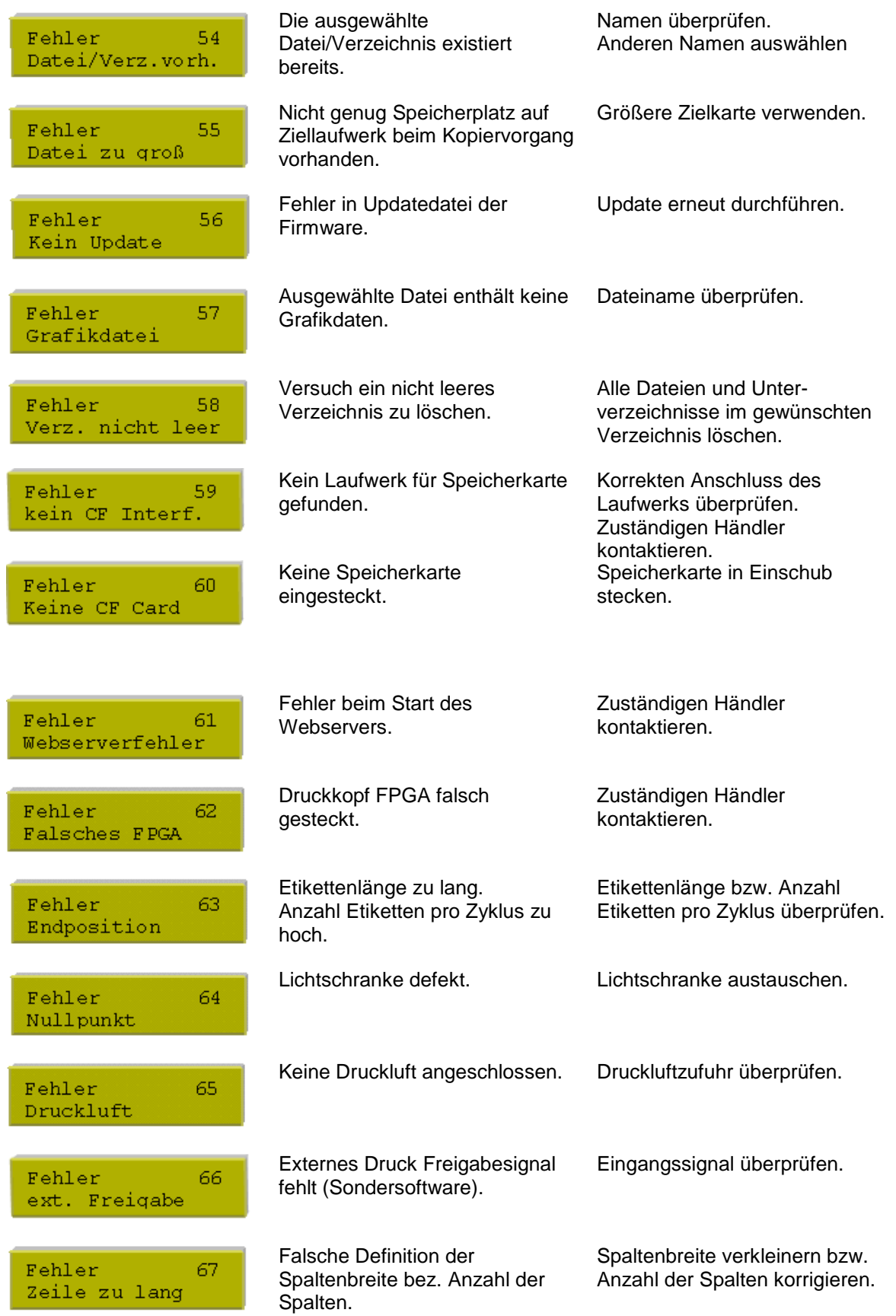

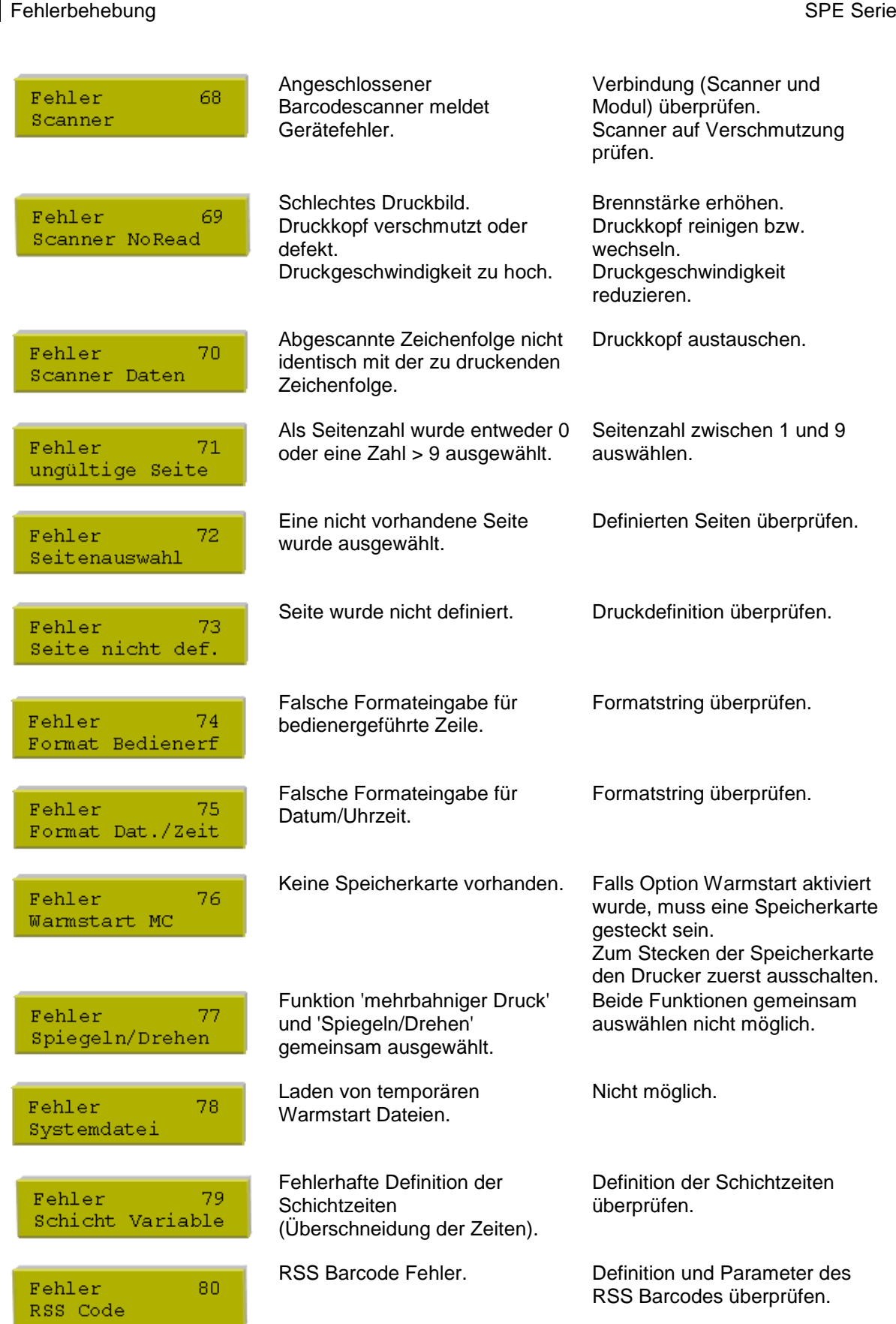

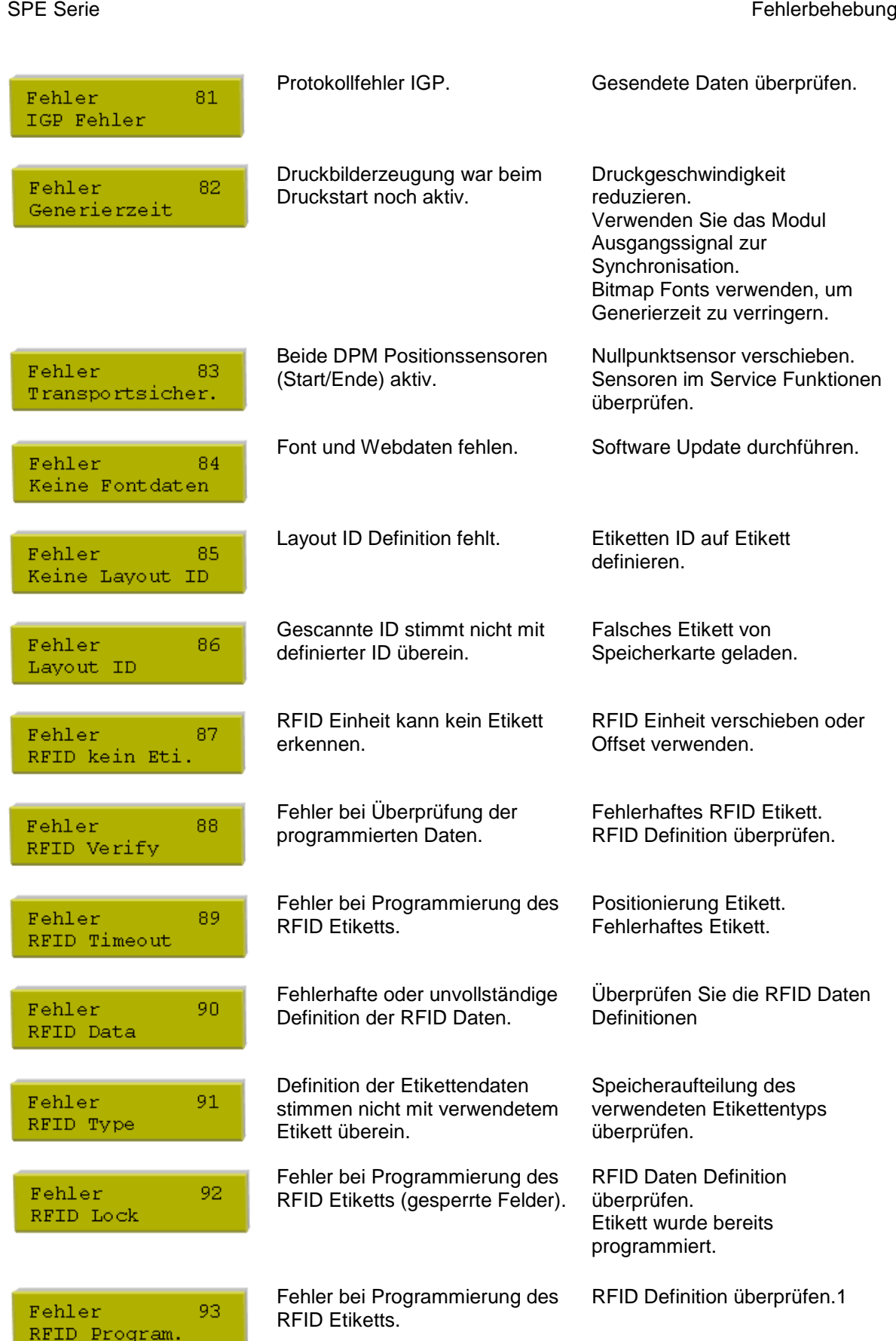

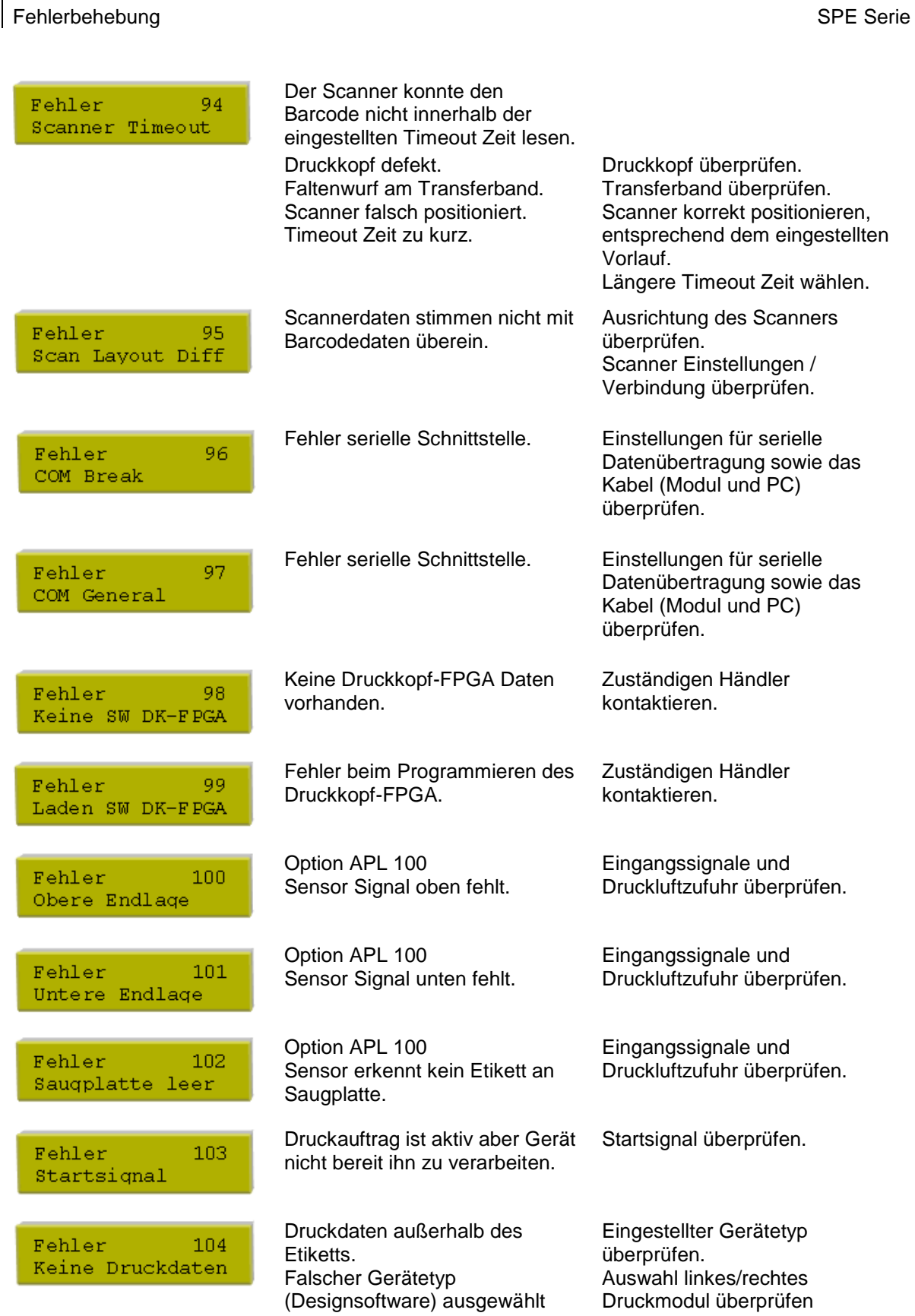

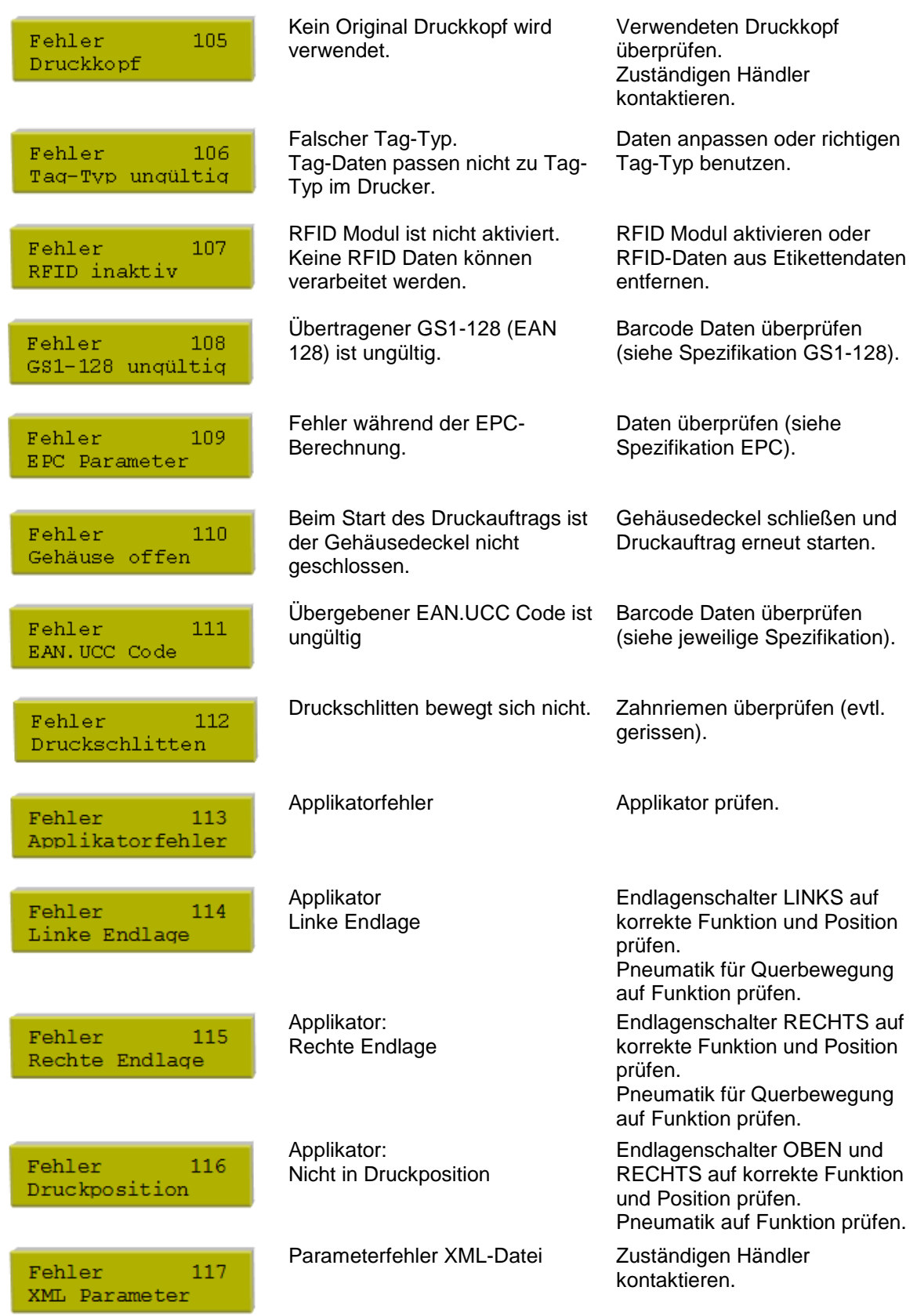

# **12 Zusatzinformationen**

## **12.1 Mehrbahniger Druck**

Mit dem Druckmodul kann mehrbahnig gedruckt werden, d.h. die Informationen einer Bahn (Spalte) kann mehrmals, je nach Bahnbreite, auf das Etikett gedruckt werden. Dadurch kann die volle Druckbreite ausgenutzt werden und die Generierzeit erheblich verringert werden.

Beispielsweise kann ein Etikett mit der Breite 100 mm mit 4 Bahnen a 25 mm oder 2 Bahnen a 50 mm bedruckt werden. Hierbei ist zu beachten, dass als erste Bahn immer diejenige mit den größten x-Koordinaten gilt, d.h. am weitesten vom Druckkopfnullpunkt entfernt ist.

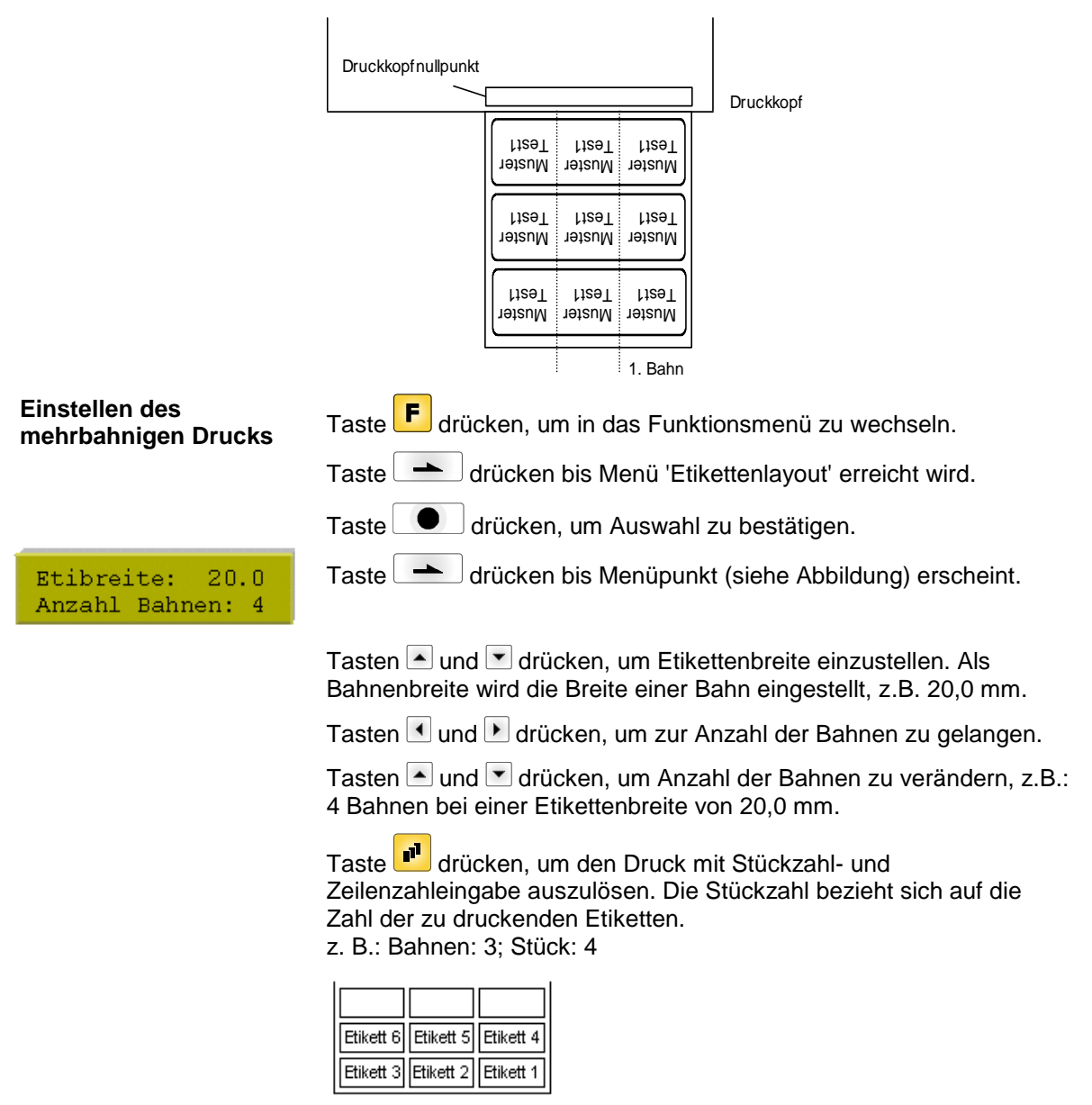

Bei diesem Beispiel werden die Etiketten 1-4 gedruckt – Etiketten 5 und 6 werden nicht gedruckt.

# **12.2 Passwort**

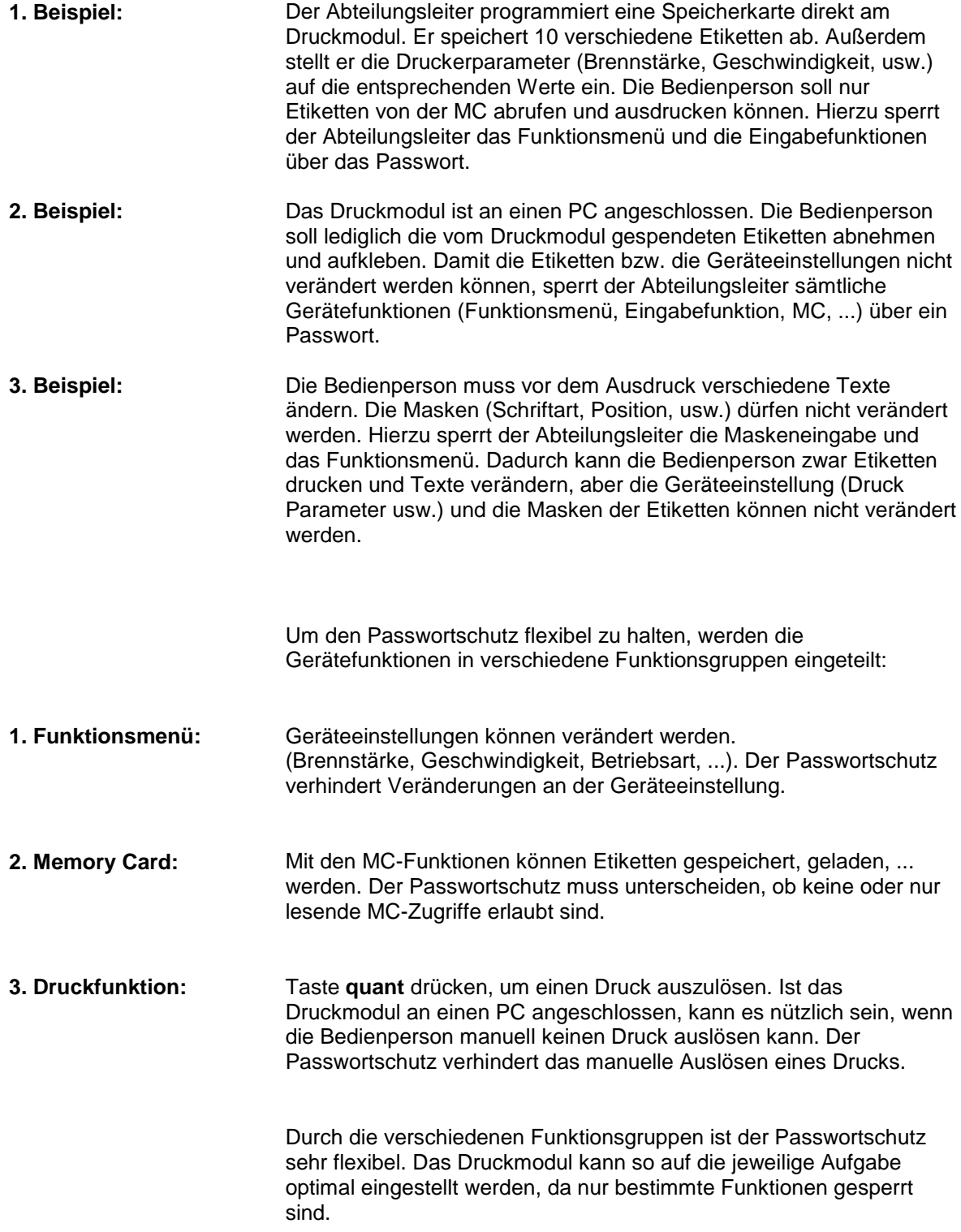

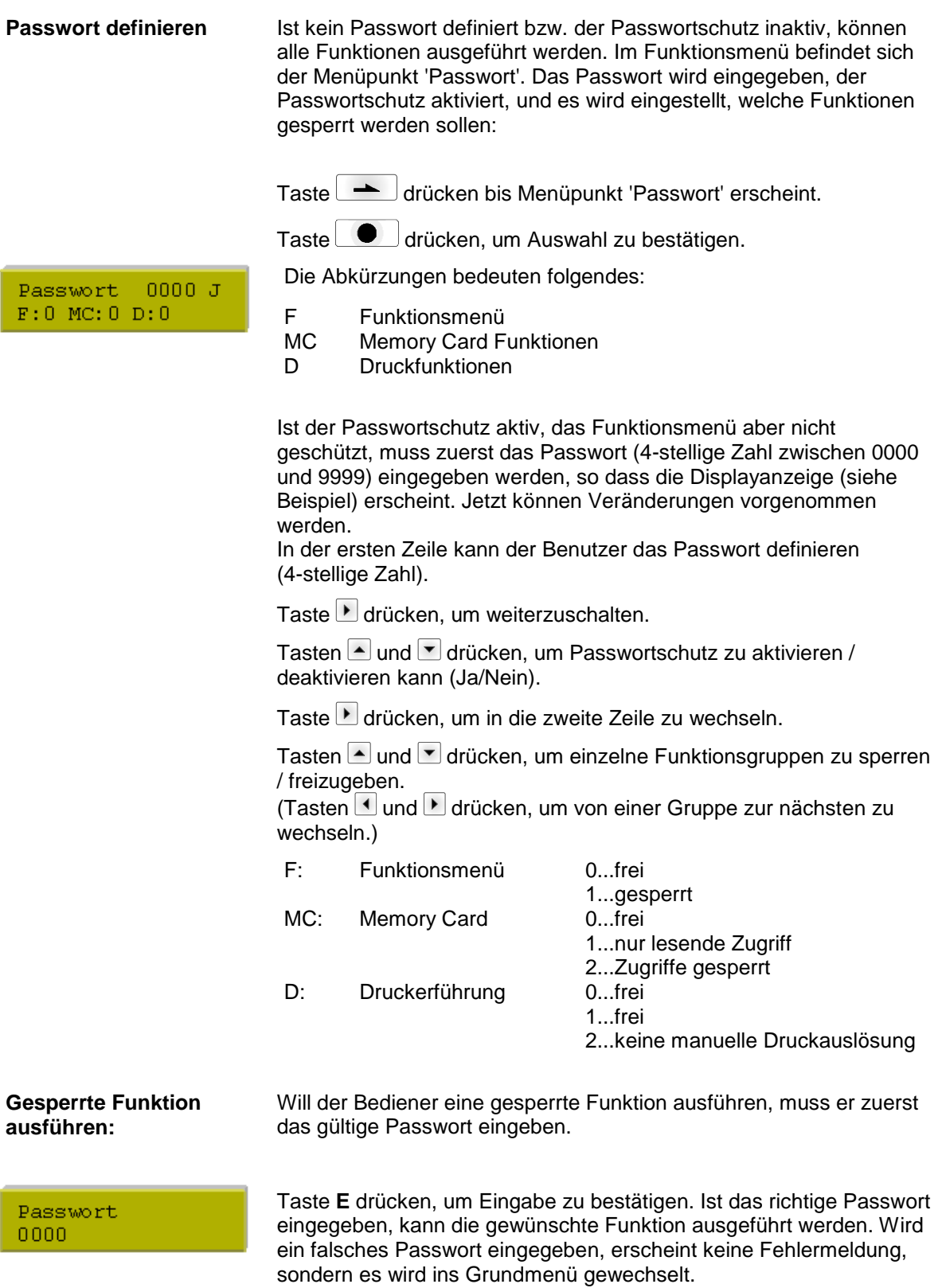

### **12.3 Warmstart**

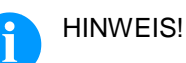

Da kein batteriegepuffertes SRAM zur Verfügung steht, müssen die benötigten Daten auf andere Weise gespeichert werden. Die Speicherung der Daten erfolgt daher auf Memory Card. Aus diesem Grund ist die Option Memory Card die Voraussetzung für den Menüpunkt Warmstart.

Die Funktion Warmstart beinhaltet z.B. dass bei einem eventuellen Netzausfall das aktuell geladene Etikett ohne Datenverlust weiterverarbeitet werden kann. Des Weiteren kann ein Druckauftrag unterbrochen, und nach erneutem Einschalten des Druckmoduls wieder fortgesetzt werden.

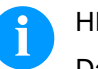

### HINWEIS!

Da bei aktivem Warmstart alle benötigten Daten auf der Memory Card abgelegt werden, darf diese im laufenden Betrieb nicht entfernt werden. Beim Entfernen im laufenden Betrieb droht der Verlust aller Daten auf der Memory Card.

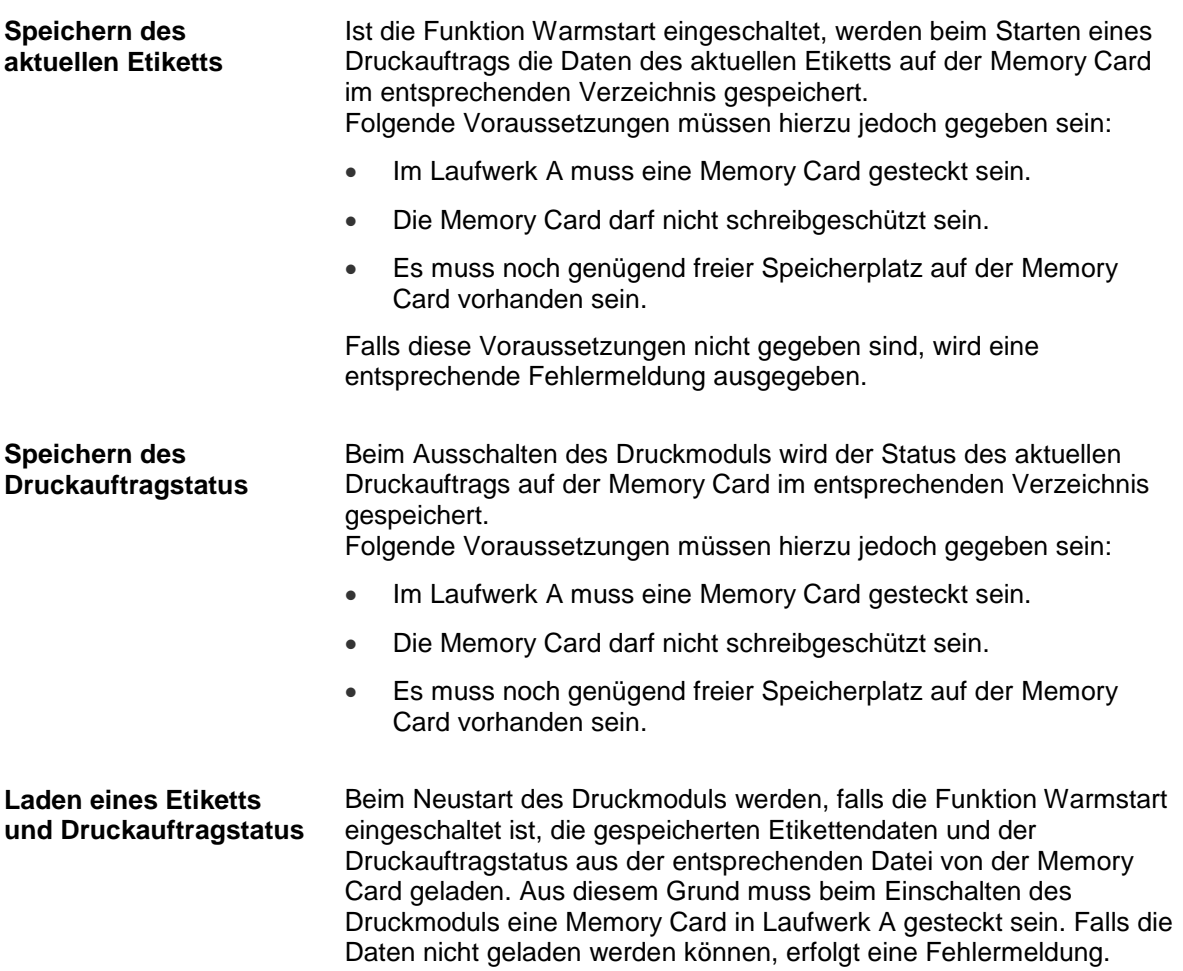

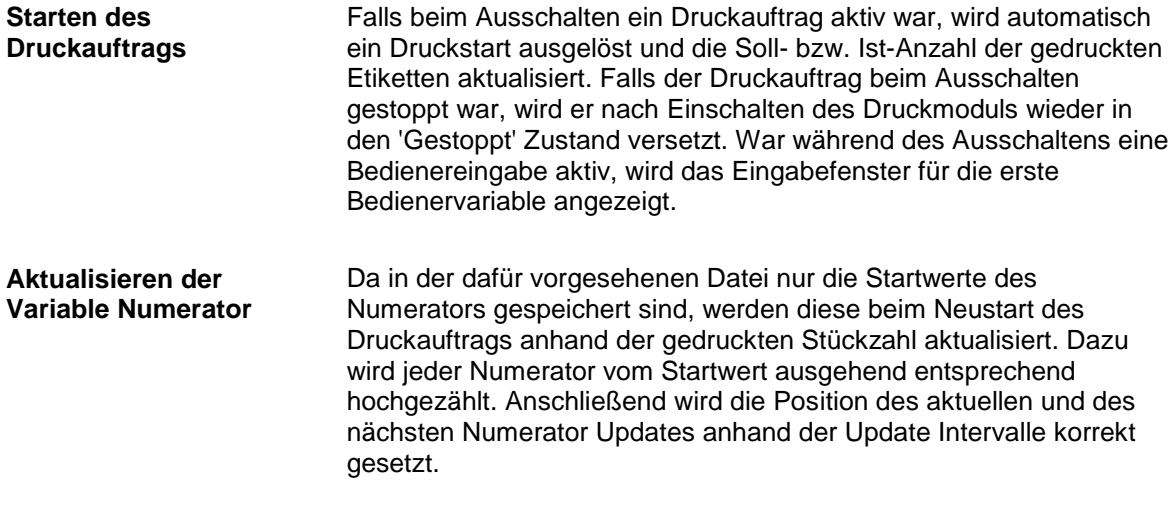

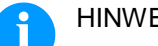

### HINWEIS!

Falls sich Grafiken auf dem Etikett befinden, müssen diese auf der Memory Card gespeichert sein.

## **12.4 Rückzug/Verzögerung**

Im fortlaufenden Spendebetrieb (IO DYN F, IO ST F, IO LS F) ist kein optimierter Rückzug möglich, da beim Druckauftragswechsel das aktuelle Etikett im Offsetbereich bereits vom alten Druckauftrag bedruckt wäre. **Rückzug Betriebsarten**

Bei aktiviertem Doppelschnitt ist kein optimierter Rückzug möglich.

In dem Bereich der beim Andrucken des Folgeetiketts gedruckt wird, sollte sich keine Datum-/Uhrzeit Variable befinden, da diese vor dem nächsten Startimpuls aktualisiert worden sein könnte.

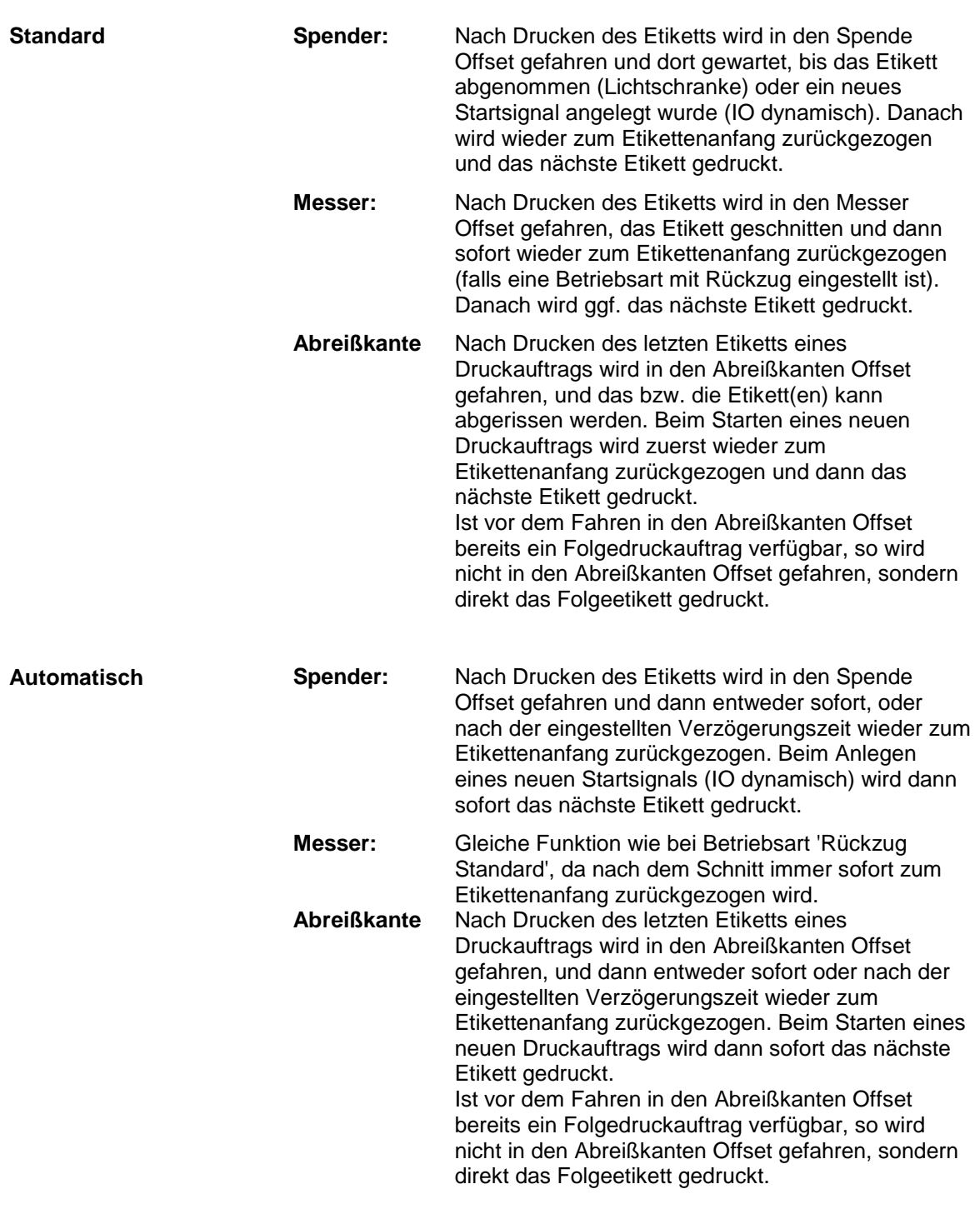

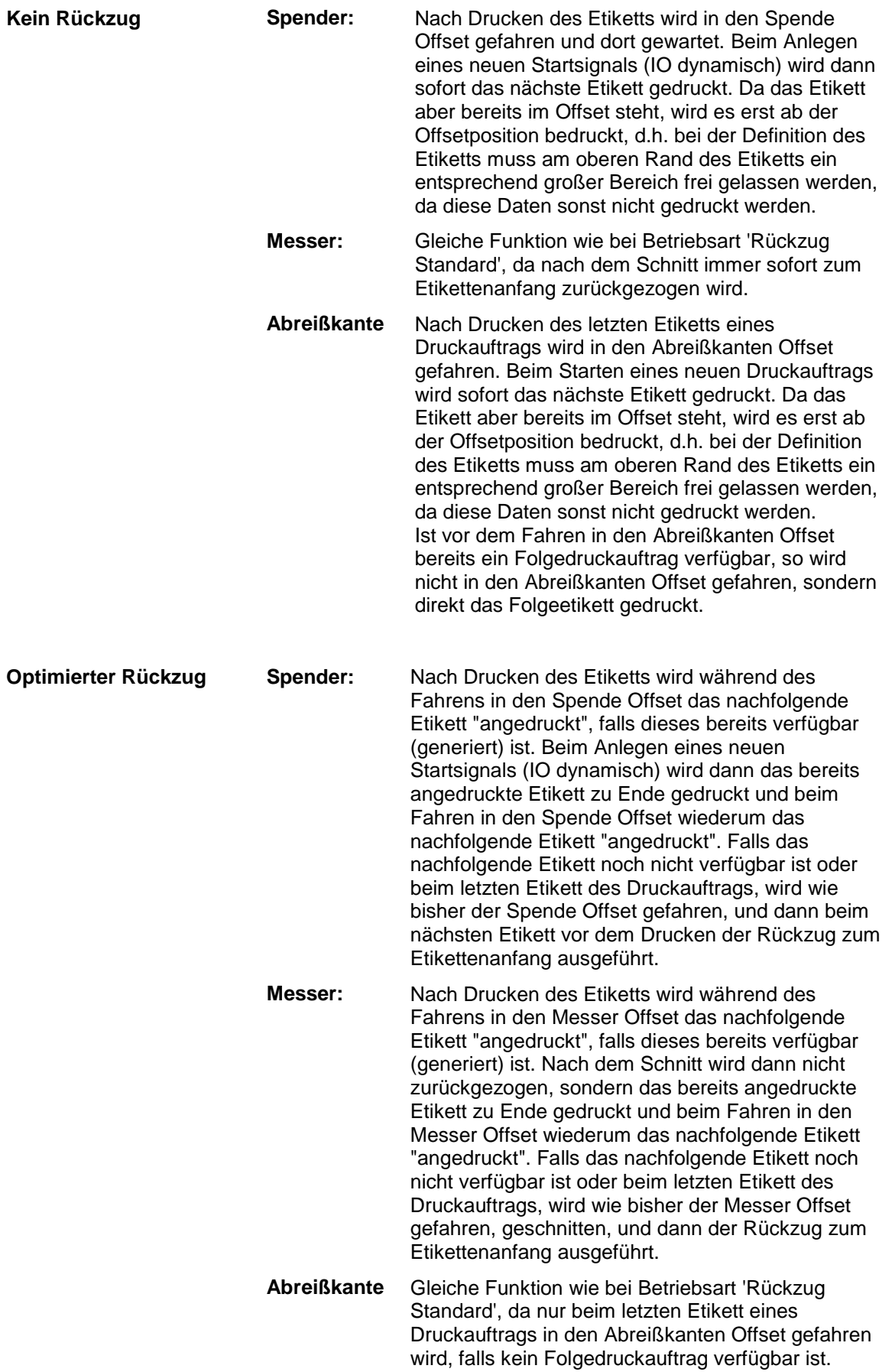

# **12.5 Durchlicht Lichtschranken**

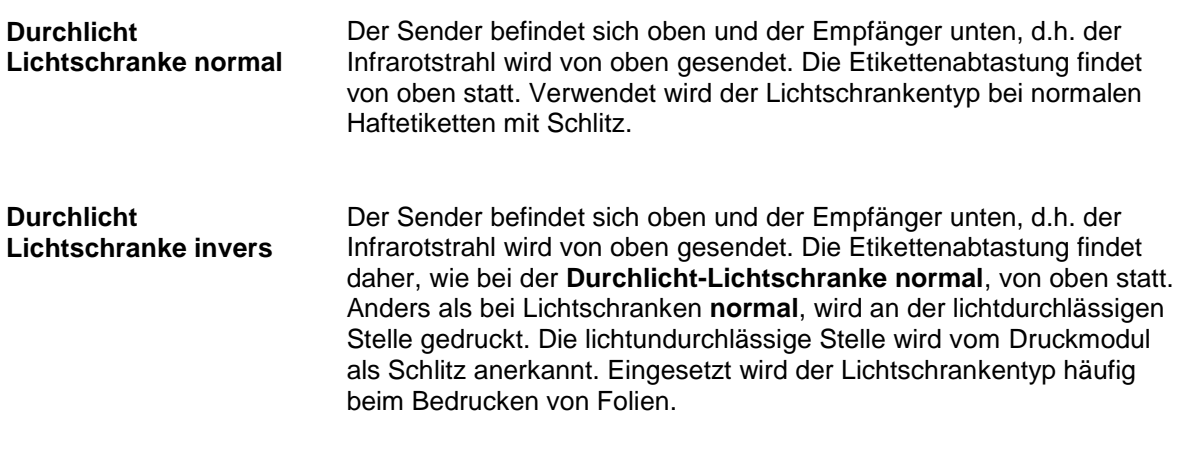

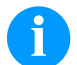

### HINWEIS!

Bei Verwendung von Durchlicht Lichtschranken invers muss das Druckmodul einen Unterschied von 2,5 V und bei Reflexions Lichtschranken invers 1 V zwischen lichtdurch- und lichtundurchlässigem Material messen können, andernfalls erkennt er keinen Unterschied zwischen Etikett und Schlitz (Balken).

**Lichtschranke abgleichen**

## **12.6 Ultraschall Lichtschranke (Option)**

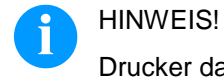

Drucker darf nicht mit Option Optimierung ausgestattet sein.

Dieser Lichtschrankentyp eignet sich besonders für den Einsatz von transparenten Etiketten auf transparentem Trägermaterial.

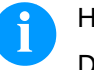

### HINWEIS!

Die Ultraschall Lichtschranke muss auf das jeweils verwendete Etikettenmaterial abgeglichen werden.

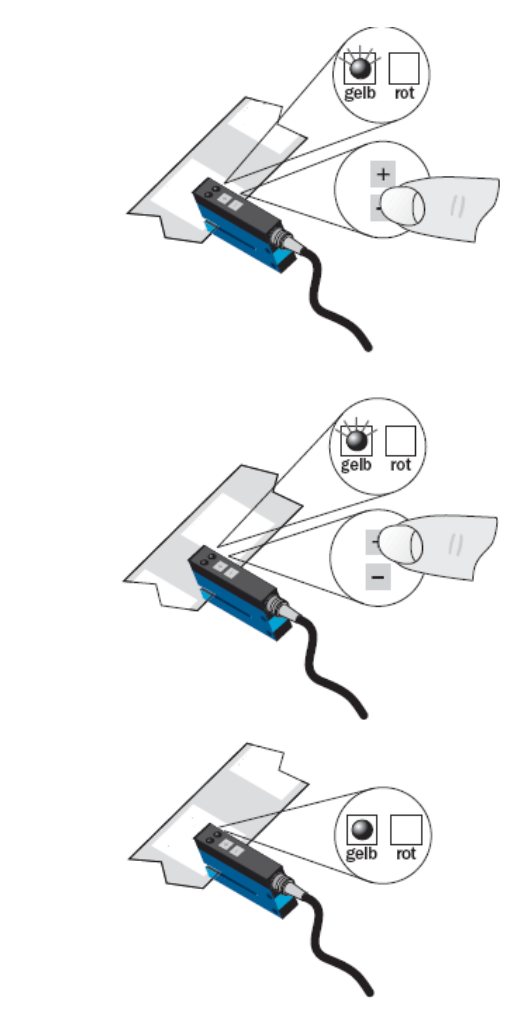

Einstellung des Schaltpunktes im Modus 'hellschaltend': Schaltausgang Q ist aktiv, wenn zwischen den Etiketten das Trägermaterial erfasst wird (Lückenerkennung).

Etikett zwischen der aktiven Fläche des Gabelsensors (siehe Pfeil auf Sensor) positionieren. Mit der Taste  $bzw.$   $\overline{+}$  einstellen, bis Schaltausgangsanzeige sicher erlischt.

Trägermaterial im aktiven Bereich des Gabelsensors positionieren. Die Schaltausgangsanzeige (gelb) muss wieder aufleuchten. Andernfalls ist die Empfindlichkeit mit der Taste  $\pm$  zu erhöhen, bis die Schaltschwelle korrekt eingestellt ist.

Falls Notwendig, ist der Schaltpunkt etwas in die andere Richtung zu setzen.

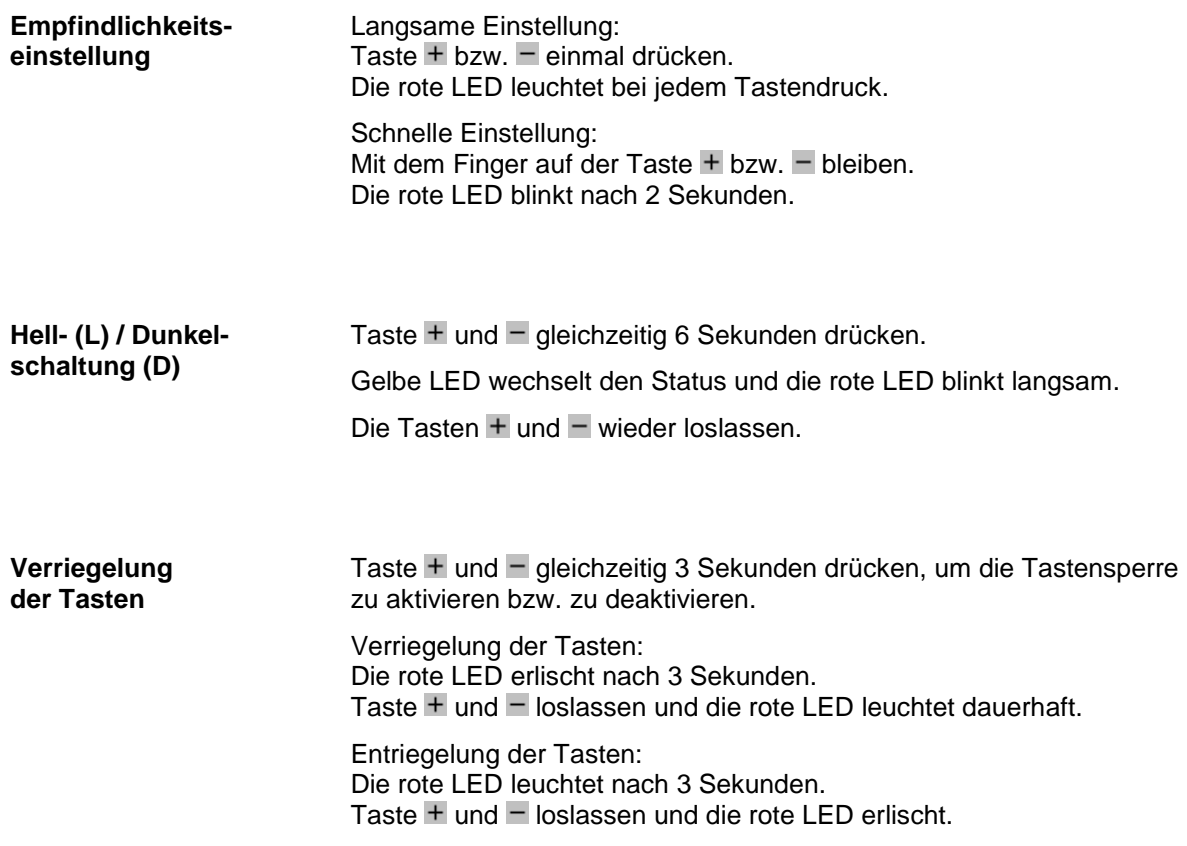

# 13 Index

### $\mathbf{A}$

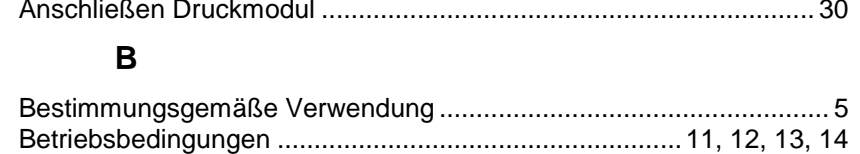

### D

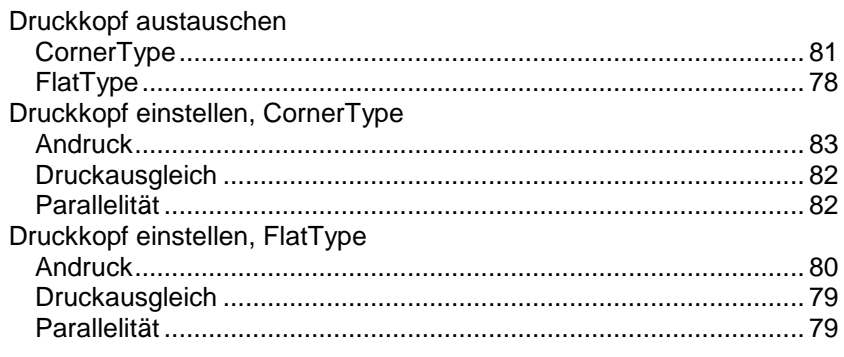

# E

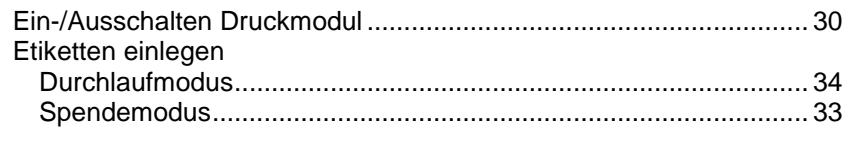

# F

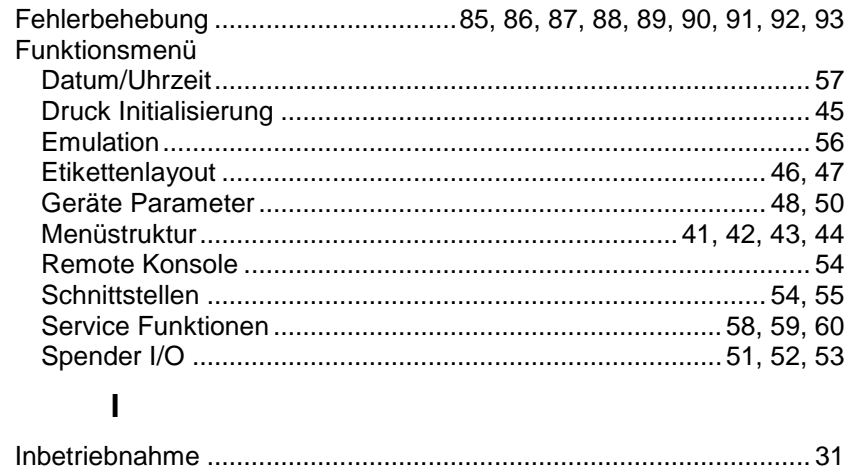

# L M

### 

# $\mathbf{o}$

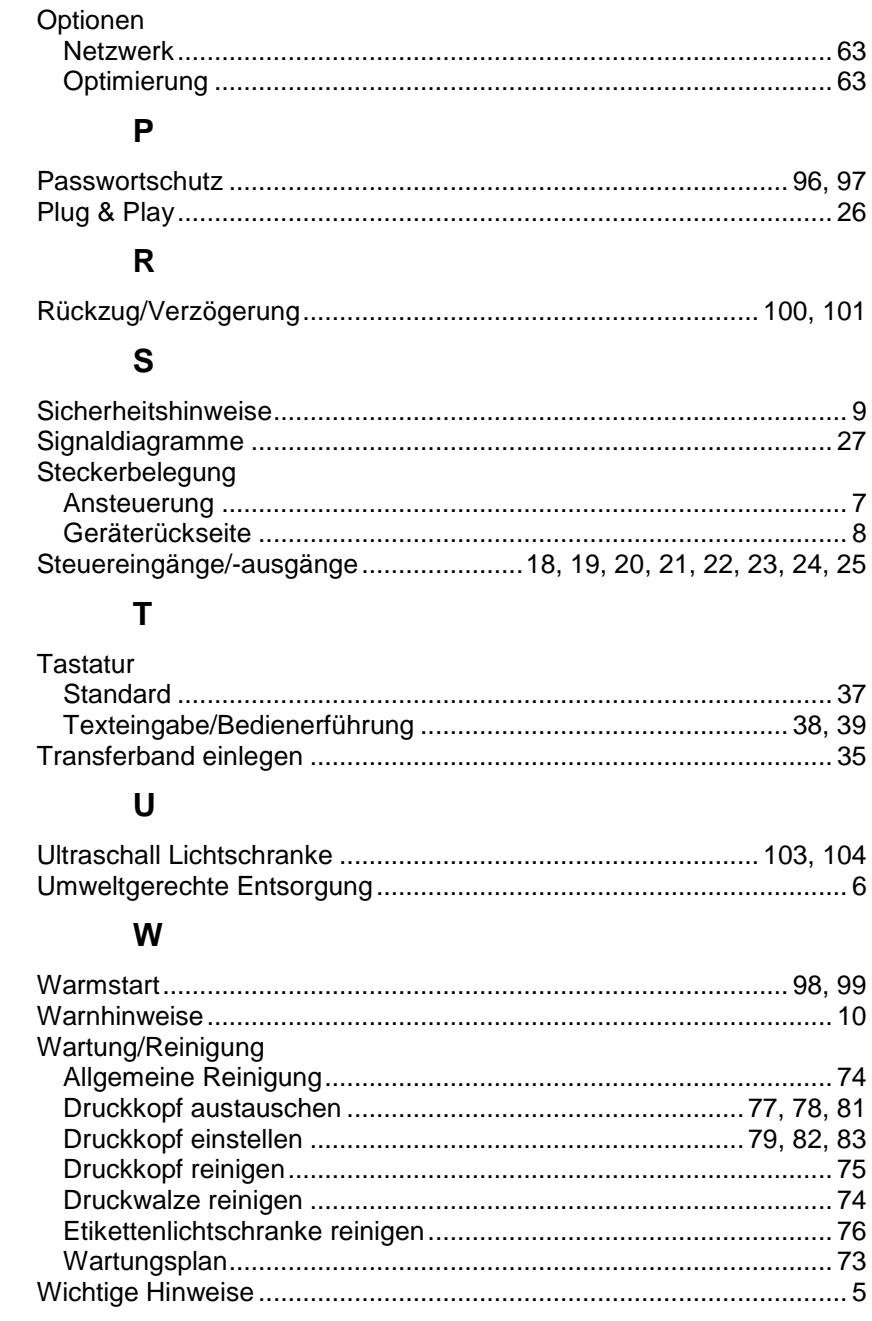

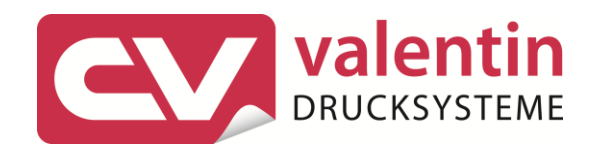

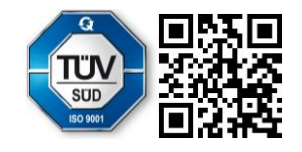

Carl Valentin GmbH Neckarstraße 78 - 86 u. 94.78056 Villingen-Schwenningen Phone +49 (0)7720 9712-0. Fax +49 (0)7720 9712-9901 info@carl-valentin.de.www.carl-valentin.de